# Посібник

40PUK6400 50PUK6400 55PUK6400

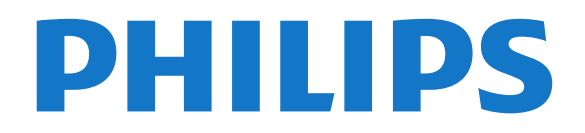

## **Зміст**

#### **[1 Телепосібник](#page-3-0)***[4](#page-3-0)*

- [1.1 Телевізор Ultra HD](#page-3-1)*[4](#page-3-1)*
- [1.2 Philips Android TV](#page-3-2)*[4](#page-3-2)*
- [1.3 Використання додатків](#page-3-3)*[4](#page-3-3)*
- [1.4 Відтворення ігор](#page-3-4)*[4](#page-3-4)*
- [1.5 Відео та пропущені програми](#page-3-5)*[4](#page-3-5)*
- [1.6 Пауза у телепрограмі та запис](#page-3-6)*[4](#page-3-6)*
- [1.7 Смартфони і планшети](#page-4-0)*[5](#page-4-0)*
- [1.8 Соціальні мережі](#page-4-1)*[5](#page-4-1)*
- [1.9 З'єднання Bluetooth](#page-4-2)*[5](#page-4-2)*

#### **[2 Налаштування](#page-5-0)***[6](#page-5-0)*

- [2.1 Читайте заходи безпеки](#page-5-1)*[6](#page-5-1)* [2.2 Встановлення на підставку для телевізора та настінне](#page-5-2) [кріплення](#page-5-2)*[6](#page-5-2)*
- [2.3 Поради щодо встановлення](#page-5-3)*[6](#page-5-3)*
- [2.4 Кабель живлення](#page-5-4)*[6](#page-5-4)*
- [2.5 Кабель антени](#page-5-5)*[6](#page-5-5)*
- [2.6 Супутникова антена](#page-6-0)*[7](#page-6-0)*

#### **[3 Під'єднання телевізора Android TV](#page-7-0)***[8](#page-7-0)*

- [3.1 Мережа та Інтернет](#page-7-1)*[8](#page-7-1)*
- [3.2 Обліковий запис Google](#page-10-0)*[11](#page-10-0)*
- [3.3 Галерея додатків Philips App Gallery](#page-11-0)*[12](#page-11-0)*

#### **[4 Під'єднання пристроїв](#page-12-0)***[13](#page-12-0)*

- [4.1 Про під'єднання](#page-12-1)*[13](#page-12-1)*
- [4.2 CAM зі смарт-картою CI+](#page-14-0)*[15](#page-14-0)*
- [4.3 Приймач телеприставка](#page-15-0)*[16](#page-15-0)*
- [4.4 Система домашнього кінотеатру HTS](#page-16-0)*[17](#page-16-0)*
- [4.5 Смартфони і планшети](#page-18-0)*[19](#page-18-0)*
- [4.6 Програвач дисків Blu-ray](#page-18-1)*[19](#page-18-1)*
- [4.7 DVD-програвач](#page-18-2)*[19](#page-18-2)*
- [4.8 Bluetooth гучномовці та ігрові контролери](#page-18-3)*[19](#page-18-3)*
- [4.9 Навушники](#page-19-0)*[20](#page-19-0)*
- [4.10 Ігрова консоль](#page-20-0)*[21](#page-20-0)*
- [4.11 Ігровий контролер](#page-20-1)*[21](#page-20-1)*
- [4.12 Жорсткий диск USB](#page-21-0)*[22](#page-21-0)* [4.13 USB-клавіатура](#page-22-0)*[23](#page-22-0)*
- [4.14 Флеш-накопичувач USB](#page-22-1)*[23](#page-22-1)*
- [4.15 Фотоапарат](#page-22-2)*[23](#page-22-2)*
- [4.16 Відеокамера](#page-23-0)*[24](#page-23-0)*
- [4.17 Комп'ютер](#page-23-1)*[24](#page-23-1)*

#### **[5 Увімкнення і вимкнення](#page-25-0)***[26](#page-25-0)*

- [5.1 Увімкнення або режим очікування](#page-25-1)*[26](#page-25-1)*
- [5.2 Кнопки на телевізорі](#page-25-2)*[26](#page-25-2)*
- [5.3 Таймер сну](#page-25-3)*[26](#page-25-3)*
- [5.4 Таймер вимкнення](#page-25-4)*[26](#page-25-4)*

#### **[6 Дистанційне керування](#page-27-0)***[28](#page-27-0)*

- [6.1 Огляд кнопок](#page-27-1)*[28](#page-27-1)*
- [6.2 Голосовий пошук](#page-28-0)*[29](#page-28-0)*
- [6.3 ІЧ-сенсор](#page-29-0)*[30](#page-29-0)*
- [6.4 Батареї](#page-29-1)*[30](#page-29-1)*
- [6.5 Чищення](#page-29-2)*[30](#page-29-2)*

#### **[7 Канали](#page-30-0)***[31](#page-30-0)*

- [7.1 Встановлення каналів](#page-30-1)*[31](#page-30-1)*
- [7.2 Списки каналів](#page-30-2)*[31](#page-30-2)*
- [7.3 Перегляд каналів](#page-31-0)*[32](#page-31-0)*
- [7.4 Вибрані канали](#page-34-0)*[35](#page-34-0)*
- [7.5 Текст/Телетекст](#page-35-0)*[36](#page-35-0)*
- [7.6 Інтерактивне телебачення](#page-36-0)*[37](#page-36-0)*

#### **[8 Телегід](#page-38-0)***[39](#page-38-0)*

- [8.1 Що потрібно?](#page-38-1)*[39](#page-38-1)*
- [8.2 Дані телегіда](#page-38-2)*[39](#page-38-2)*
- [8.3 Використання телегіда](#page-38-3)*[39](#page-38-3)*

#### **[9 Запис і пауза у телепрограмі](#page-40-0)***[41](#page-40-0)*

- [9.1 Запис](#page-40-1)*[41](#page-40-1)*
- [9.2 ТВ пауза](#page-41-0)*[42](#page-41-0)*

#### **[10 Наш вибір](#page-43-0)***[44](#page-43-0)*

- [10.1 Про рекомендації Наш вибір](#page-43-1)*[44](#page-43-1)*
- [10.2 Зараз на ТБ](#page-43-2)*[44](#page-43-2)*
- [10.3 ТБ на вимогу](#page-43-3)*[44](#page-43-3)*
- [10.4 Відео на вимогу](#page-44-0)*[45](#page-44-0)*

#### **[11 Головне меню](#page-45-0)***[46](#page-45-0)*

- [11.1 Про головне меню](#page-45-1)*[46](#page-45-1)*
- [11.2 Відкривання головного меню](#page-45-2)*[46](#page-45-2)*
- [11.3 Пошук та голосовий пошук](#page-45-3)*[46](#page-45-3)*
- [11.4 Обмежений профіль](#page-45-4)*[46](#page-45-4)*

#### **[12 Меню телевізора](#page-46-0)***[47](#page-46-0)*

- [12.1 Про меню телевізора](#page-46-1)*[47](#page-46-1)*
- [12.2 Відкривання меню телевізора](#page-46-2)*[47](#page-46-2)*

#### **[13 Netflix](#page-47-0)***[48](#page-47-0)*

#### **[14 Джерела](#page-48-0)***[49](#page-48-0)*

- [14.1 Перехід до джерела вхідного сигналу телевізора](#page-48-1)*[49](#page-48-1)*
- [14.2 Параметри для джерела вхідного сигналу телевізора](#page-48-2) *49*
- [14.3 Назва і тип пристрою](#page-48-3)*[49](#page-48-3)*
- [14.4 Гра чи комп'ютер](#page-48-4)*[49](#page-48-4)*
- [14.5 Повторне сканування під'єднаних пристроїв](#page-49-0)*[50](#page-49-0)*

#### **[15 Додатки](#page-50-0)***[51](#page-50-0)*

- [15.1 Про Додатки](#page-50-1)*[51](#page-50-1)*
- [15.2 Google Play](#page-50-2)*[51](#page-50-2)*
- [15.3 App Gallery \(Галерея додатків\)](#page-51-0)*[52](#page-51-0)*
- [15.4 Запуск або зупинка додатка](#page-52-0)*[53](#page-52-0)*
- [15.5 Блокування додатків](#page-52-1)*[53](#page-52-1)*
- [15.6 Керування додатками](#page-53-0)*[54](#page-53-0)*
- [15.7 Пам'ять](#page-53-1)*[54](#page-53-1)*

#### **[16 Ігри](#page-55-0)***[56](#page-55-0)*

- [16.1 Що потрібно?](#page-55-1)*[56](#page-55-1)* [16.2 Ігрові контролери](#page-55-2)*[56](#page-55-2)*
- [16.3 Як грати в гру](#page-55-3)*[56](#page-55-3)*

#### **[17 Інтернет](#page-56-0)***[57](#page-56-0)*

- [17.1 Запуск Інтернету](#page-56-1)*[57](#page-56-1)*
- [17.2 Параметри в Інтернеті](#page-56-2)*[57](#page-56-2)*

#### **[18 Відео, фотографії та музика](#page-57-0)***[58](#page-57-0)*

[18.3 Зі служби хмарного зберігання даних](#page-57-3)*[58](#page-57-3)*

[18.1 Через USB-з'єднання](#page-57-1)*[58](#page-57-1)*

**[19 Смартфони і планшети](#page-60-0)***[61](#page-60-0)*

[18.2 З комп'ютера чи NAS](#page-57-2)*[58](#page-57-2)*

[18.4 Відтворення відео](#page-57-4)*[58](#page-57-4)* [18.5 Перегляд фотографій](#page-58-0)*[59](#page-58-0)* [18.6 Відтворення музики](#page-58-1)*[59](#page-58-1)*

2

[19.1 Додаток Philips TV Remote App](#page-60-1)*[61](#page-60-1)*

- [19.2 Google Cast](#page-60-2)*[61](#page-60-2)*
- [19.3 Miracast](#page-60-3)*[61](#page-60-3)*
- [19.4 AirPlay](#page-61-0)*[62](#page-61-0)*
- [19.5 MHL](#page-61-1)*[62](#page-61-1)*

#### **[20 Multi View](#page-63-0)***[64](#page-63-0)*

[20.1 Про Multi View](#page-63-1)*[64](#page-63-1)* [20.2 Телетекст і телебачення](#page-63-2)*[64](#page-63-2)* [20.3 NetTV і телевізор](#page-63-3)*[64](#page-63-3)* [20.4 HDMI та телевізор](#page-63-4)*[64](#page-63-4)*

#### **[21 Налаштування](#page-64-0)***[65](#page-64-0)*

[21.1 Зображення](#page-64-1)*[65](#page-64-1)*

- [21.2 Звук](#page-69-0)*[70](#page-69-0)*
- [21.3 Еконалаштування](#page-72-0)*[73](#page-72-0)*
- [21.4 Загальні налаштування](#page-73-0)*[74](#page-73-0)*
- [21.5 Годинник, регіон та мова](#page-75-0)*[76](#page-75-0)*
- [21.6 Універсальний доступ](#page-78-0)*[79](#page-78-0)*

#### **[22 Бездротова та мережі](#page-81-0)***[82](#page-81-0)*

- [22.1 Мережа](#page-81-1)*[82](#page-81-1)*
- [22.2 Bluetooth](#page-81-2)*[82](#page-81-2)*

#### **[23 Налаштування Android](#page-82-0)***[83](#page-82-0)*

#### **[24 Встановлення каналів](#page-83-0)***[84](#page-83-0)*

- [24.1 Антенне/кабельне встановлення](#page-83-1)*[84](#page-83-1)*
- [24.2 Встановлення супутників](#page-85-0)*[86](#page-85-0)*
- [24.3 Копіювання списку каналів](#page-89-0)*[90](#page-89-0)*

#### **[25 Програмне забезпечення](#page-91-0)***[92](#page-91-0)*

- [25.1 Оновлення ПЗ](#page-91-1)*[92](#page-91-1)*
- [25.2 Версія програмного забезпечення](#page-91-2)*[92](#page-91-2)*
- [25.3 Програмне забезпечення з відкритим кодом](#page-91-3)*[92](#page-91-3)*
- [25.4 Повідомлення](#page-92-0)*[93](#page-92-0)*

#### **[26 Специфікації](#page-93-0)***[94](#page-93-0)*

- [26.1 Збереження довкілля](#page-93-1)*[94](#page-93-1)*
- [26.2 Потужність](#page-93-2)*[94](#page-93-2)*
- [26.3 Операційна система](#page-94-0)*[95](#page-94-0)*
- [26.4 Прийом](#page-94-1)*[95](#page-94-1)*
- [26.5 Тип дисплея](#page-94-2)*[95](#page-94-2)*
- [26.6 Роздільна здатність вхідного сигналу дисплея](#page-94-3)*[95](#page-94-3)*
- [26.7 Розміри і вага](#page-94-4)*[95](#page-94-4)*
- [26.8 Під'єднання](#page-94-5)*[95](#page-94-5)*
- [26.9 Під'єднання](#page-95-0)*[96](#page-95-0)*
- [26.10 Звук](#page-95-1)*[96](#page-95-1)*
- [26.11 Мультимедіа](#page-95-2)*[96](#page-95-2)*

#### **[27 Довідка і технічна підтримка](#page-96-0)***[97](#page-96-0)*

- [27.1 Реєстрація телевізора](#page-96-1)*[97](#page-96-1)*
- [27.2 Використання довідки](#page-96-2)*[97](#page-96-2)*
- [27.3 Усунення несправностей](#page-96-3)*[97](#page-96-3)*
- [27.4 Довідка в Інтернеті](#page-98-0)*[99](#page-98-0)*
- [27.5 Підтримка та ремонт](#page-98-1)*[99](#page-98-1)*

#### **[28 Безпека і догляд](#page-100-0)***[101](#page-100-0)*

- [28.1 Безпека](#page-100-1)*[101](#page-100-1)*
- [28.2 Догляд за екраном](#page-101-0)*[102](#page-101-0)*

#### **[29 Умови використання](#page-102-0)***[103](#page-102-0)*

- [29.1 Умови використання телевізор](#page-102-1)*[103](#page-102-1)* [29.2 Умови використання – Smart TV](#page-102-2)*[103](#page-102-2)*
- [29.3 Умови використання Philips App Gallery \(Галерея](#page-102-3) [додатків\)](#page-102-3)*[103](#page-102-3)*

#### **[30 Авторські права](#page-104-0)***[105](#page-104-0)*

[30.1 MHL](#page-104-1)*[105](#page-104-1)*

[30.2 Ultra HD](#page-104-2)*[105](#page-104-2)* [30.3 HDMI](#page-104-3)*[105](#page-104-3)* [30.4 Dolby Digital Plus](#page-104-4)*[105](#page-104-4)* [30.5 DTS Premium Sound™](#page-104-5)*[105](#page-104-5)* [30.6 Microsoft](#page-104-6)*[105](#page-104-6)* [30.7 Wi-Fi Alliance](#page-104-7)*[105](#page-104-7)* [30.8 Kensington](#page-105-0)*[106](#page-105-0)* [30.9 Інші товарні знаки](#page-105-1)*[106](#page-105-1)*

#### **[Алфавітний покажчик](#page-106-0)***[107](#page-106-0)*

## **Телепосібник**

<span id="page-3-1"></span>1.1

<span id="page-3-0"></span>1

## **Телевізор Ultra HD**

<span id="page-3-3"></span>Цей телевізор має дисплей **Ultra HD**. Його роздільна здатність у чотири рази більша за роздільну здатність звичайних дисплеїв високої чіткості. Ultra HD – це 8 мільйонів пікселів для найбільш високоякісного та реалістичного зображення на телевізорі.

Крім того, нова система обробки зображення **Ultra Pixel HD Engine** постійно перетворює будь-який вхідний телевізійний сигнал у роздільну здатність Ultra HD. Тому насолоджуватися цією вражаючою якістю зображення можна відразу після увімкнення телевізора. Або можна дивитися оригінальне відео Ultra HD за допомогою з'єднання HDMI. Технологія Ultra HD забезпечує чіткий перегляд телепрограм, навіть на великому екрані.

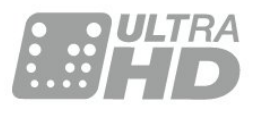

## <span id="page-3-4"></span><span id="page-3-2"></span>1.2 **Philips Android TV**

Це телевізор **Philips Android TV™** з роздільною здатністю UHD.

<span id="page-3-5"></span>Android TV пропонує безліч фільмів, шоу й ігор із магазину Google Play, YouTube та улюблені додатки.\* Функція голосового пошуку та персоналізовані рекомендації – це більше часу на дозвілля і менше часу на пошук чогось хорошого. Завдяки вбудованій технології Google Cast можна легко переносити фільми, шоу та фотографії з хромбука або пристрою Android на телевізор.\*\*

Додаток **Philips TV Remote App** на смартфоні або планшеті дозволяє мати телеканали завжди під руками. Надсилайте фотографію на великий екран телевізора або дивіться улюблене кулінарне шоу на планшеті в кухні. Відтепер Ваш телевізор є частиною мобільного домашнього побуту.

#### **Підключіть телевізор до домашньої мережі й Інтернету.**

<span id="page-3-6"></span>\* Телевізор необхідно підключити до Інтернету. Для деяких постачальників вмісту можуть бути потрібні підписки.

\*\* Перенесення оптимізовано лише для окремих послуг. Якість передачі для іншого вмісту може відрізнятися. Підтримувані операційні системи та пристрої: Android 2.3 та вище, iOS® 7 та вище, Windows® 7 та вище, Mac OS® 10.7 та вище і Chrome OS (версія 38 або вище).

Google, Android, Google Play та інші знаки є торговими марками корпорації Google Inc. Робот Android відтворений чи видозмінений з оригіналу, створеного й розповсюджуваного корпорацією Google, і використаний згідно з умовами, описаними в ліцензії Creative Commons Посилання на джерело версії 3.0.

<http://creativecommons.org/licenses/by/3.0/legalcode>

#### 1.3

## **Використання додатків**

Для початку користування на телевізорі попередньо встановлено деякі практичні **додатки**.

На сторінках "Додатки" подано колекцію додатків на телевізорі. Подібно до додатків на смартфоні або планшеті, додатки на телевізорі пропонують спеціальні функції для вдосконаленого використання телевізора. Доступні такі додатки, як телеігри, прогнози погоди (зокрема). Також можна запустити веб-браузер, такий як Google Chrome, та користуватися Інтернетом.

Для отримання детальнішої інформації у меню "**Довідка**" натисніть кольорову кнопку  **"Ключові слова"** і знайдіть пункт "**Додатки**".

#### 1.4

## **Відтворення ігор**

Можна грати у гру з під'єднаної ігрової консолі, встановленого додатка або просто грати в онлайн-гру на веб-сайті. На телевізорі можна встановити найкращі параметри для ігор, щоб забезпечити швидкі та миттєві дії.

#### 1.5

## **Відео та пропущені програми**

Можна отримати **відео на прокат**, не виходячи з дому.

Відкрийте "**Відео на вимогу**" й отримайте нове відео безпосередньо на телевізор. Відкрийте додаток відеомагазину, створіть власний обліковий запис, виберіть відео та натисніть кнопку відтворення.

Служба "Відео на вимогу" доступна в окремих країнах.

Для отримання детальнішої інформації у меню "**Довідка**" натисніть кольорову кнопку  **"Ключові слова"** і знайдіть пункт "**Відео на вимогу**".

## **Пауза у телепрограмі та запис**

Під'єднавши **жорсткий диск USB**, можна зробити паузу під час перегляду і можна записувати телепрограму з цифрового каналу.

Робіть паузу у телепрограмі та відповідайте на термінові дзвінки чи просто робіть перерву під час спортивного матчу, і телевізор збереже її на жорсткий диск USB. Продовжити перегляд можна пізніше.

Під'єднавши жорсткий диск USB, можна також записувати цифрові телепрограми. Виконувати запис можна під час перегляду програми. Крім того, можна запланувати запис наступної програми.

Для отримання детальнішої інформації у меню "**Довідка**" натисніть кольорову кнопку  **"Ключові слова"** і знайдіть пункт "**ТВ пауза**" або "**Запис**".

#### <span id="page-4-0"></span>1.7

## **Смартфони і планшети**

Новий додаток **Philips TV Remote App** – це Ваш новий теледруг.

За допомогою додатка TV Remote App на смартфоні або планшеті можна керувати мультимедійним вмістом так, як Вам зручно. Надсилайте фотографії, музику чи відео на великий екран телевізора або дивіться будь-які телеканали у прямому ефірі на планшеті чи телефоні. Відкрийте телегід і заплануйте запис на завтра. Ваш телевізор вдома виконає завдання. З TV Remote App усе під контролем. Можна просто зменшити гучність телевізора.

Завантажте додаток Philips TV Remote App з улюбленого магазину додатків сьогодні.

Це безкоштовно.

Додаток Philips TV Remote App доступний для iOS та Android.

## <span id="page-4-1"></span>1.8 **Соціальні мережі**

Не потрібно вставати, щоб перевірити повідомлення друзів на комп'ютері.

Цей телевізор передбачає надходження повідомлень із **соціальної мережі** на його екран. Можна надіслати відповідь, залишаючись на своєму місці.

<span id="page-4-2"></span>Для отримання детальнішої інформації у меню "**Довідка**" натисніть кольорову кнопку  **"Ключові слова"** і знайдіть пункт "**Додатки**".

### 1.9

## **З'єднання Bluetooth**

Телевізор оснащено технологією **Bluetooth**.

Можна під'єднати додаткові бездротові гучномовці або бездротові навушники. Забудьте про під'єднання кабелів – достатньо з'єднати пристрій у пару з телевізором.

Для отримання детальнішої інформації у меню "**Довідка**" натисніть кольорову кнопку  **"Ключові слова"** і знайдіть пункт "**Bluetooth**" або "**Бездротові гучномовці**".

# **Налаштування**

### <span id="page-5-1"></span>2.1

<span id="page-5-0"></span> $\overline{2}$ 

## **Читайте заходи безпеки**

Перед використанням телевізора прочитайте заходи безпеки.

<span id="page-5-3"></span>Щоб прочитати інструкції, у меню "**Довідка**" натисніть кольорову кнопку  **"Ключові слова"** і знайдіть пункт "**Заходи безпеки**".

<span id="page-5-2"></span>2.2

## **Встановлення на підставку для телевізора та настінне кріплення**

### **Підставка для телевізора**

Інструкції щодо встановлення телевізора на підставку можна знайти в короткому посібнику, що входить до комплекту телевізора. Якщо Ви загубили цей посібник, його можна завантажити з веб-сайту [www.philips.com](http://www.philips.com).

<span id="page-5-4"></span>Щоб знайти і завантажити **короткий посібник**, скористайтеся номером артикулу телевізора.

## **Настінне кріплення**

Телевізор також сумісний із настінним кронштейном VESA (продається окремо).

Під час придбання настінного кронштейна використовуйте поданий далі код VESA. . .

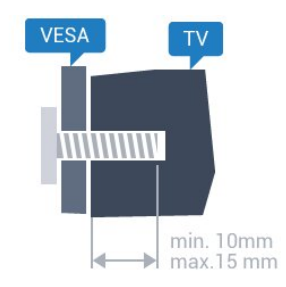

• 40PUx6400 **VESA MIS-F 200x200, M4** • 50PUx6400, 55PUx6400 **VESA MIS-F 400x200, M6**

#### **Підготовка**

Спочатку викрутіть 4 пластмасові заглушки з отворів для кріплення на задній панелі телевізора.

<span id="page-5-5"></span>Слідкуйте, щоб металеві гвинти для кріплення телевізора до кронштейна VESA заходили в різьбові виведення телевізора приблизно на 10 мм.

#### **Увага!**

Кріплення телевізора до стіни потребує певних навичок і має виконуватися кваліфікованими особами. Використовуючи настінне кріплення, потрібно дотримуватися стандартів безпеки з урахуванням ваги телевізора. Перед встановленням телевізора прочитайте також заходи безпеки.

Компанія TP Vision Europe B.V. не несе відповідальності за неправильне кріплення до стіни або кріплення, яке призвело до нещасного випадку або травмування.

#### 2.3

## **Поради щодо встановлення**

- Телевізор слід розташовувати так, щоб світло не потрапляло на екран.
- Розташовуйте телевізор на відстані до 15 см від стіни.
- Оптимальна відстань для перегляду телевізора становить 3 розміри екрана по діагоналі. Коли Ви сидите, очі повинні знаходитися на рівні середини екрана.

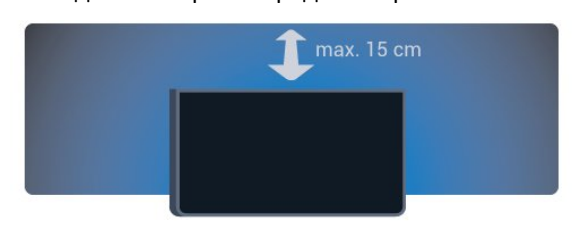

#### $\overline{24}$

## **Кабель живлення**

- Вставте кабель живлення у роз'єм **POWER** на задній панелі телевізора.
- Кабель живлення повинен надійно заходити у роз'єм.
- Слідкуйте, щоб штекер у розетці був постійно доступний.
- Від'єднуючи кабель живлення, завжди тягніть за штекер,
- а не за кабель.

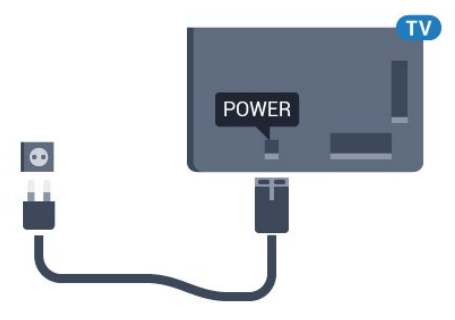

Незважаючи на те, що в режимі очікування цей телевізор споживає дуже мало енергії, для економії енергії витягніть штекер із розетки, якщо Ви не користуєтесь телевізором протягом тривалого часу.

Для отримання детальнішої інформації про вмикання чи вимикання телевізора в меню "**Довідка**" натисніть кольорову кнопку **"Ключові слова"** і знайдіть пункт "**Увімкнення**".

## **Кабель антени**

Надійно вставте штекер антени в роз'єм для **антени** на задній панелі телевізора.

До телевізора можна під'єднати власну антену чи підключити його до сигналу антени із системи розподілу сигналу антени. Використовуйте коаксіальний кабель антени з IEC (RF)-роз'ємом 75 Ом.

Використовуйте цей роз'єм для кабелю антени для вхідних сигналів DVB-T і DVB-C.

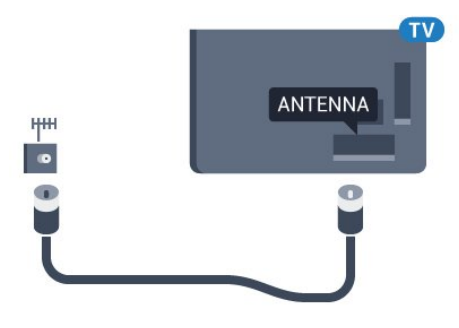

### <span id="page-6-0"></span>2.6

## **Супутникова антена**

Вставте конектор кабелю супутникової антени типу F у роз'єм для кабелю супутникової антени **SAT** на задній панелі телевізора.

7

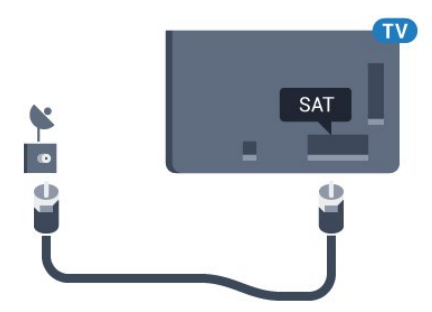

#### $2.5$

# **Під'єднання телевізора Android TV**

<span id="page-7-1"></span>3.1

<span id="page-7-0"></span>3

## **Мережа та Інтернет**

### **Домашня мережа**

Щоб скористатися усіма перевагами телевізора Philips Android TV, його необхідно підключити до Інтернету.

Підключіть телевізор до домашньої мережі з високошвидкісним підключенням до Інтернету. Телевізор можна під'єднати бездротовим або дротовим способом до маршрутизатора мережі.

## **Під'єднання до мережі**

#### **Бездротове з'єднання**

#### **Що потрібно?**

Для бездротового під'єднання телевізора до Інтернету потрібний маршрутизатор Wi-Fi з підключенням до Інтернету.

Використовуйте високошвидкісне (широкосмугове) підключення до Інтернету.

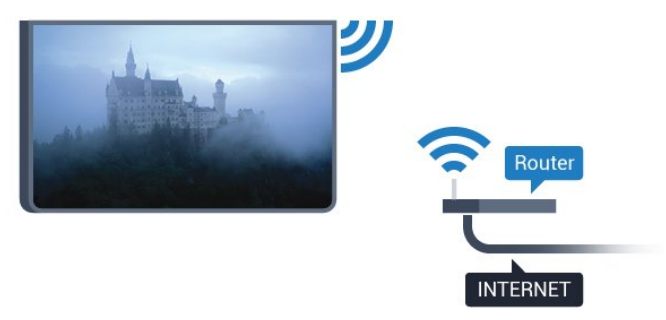

#### **Під'єднання**

#### **Бездротова**

Для бездротового під'єднання виконайте подані нижче кроки.

**1 -** Натисніть , виберіть "**Усі налаштування**", після чого натисніть **OK**.

**2 -** Виберіть "**Бездротові та дротові мережі**" та натисніть (вправо), щоб відкрити меню.

**3 -** Виберіть "**Дротова або Wi-Fi**" > "**Під'єднання до мережі**" та натисніть **OK**.

- **4** Виберіть "**Бездротова**" і натисніть **OK**.
- **5** У списку знайдених мереж виберіть свою бездротову

мережу. Якщо Вашої мережі немає у списку через її приховану назву (вимкнено передачу ідентифікатора набору послуг (SSID) маршрутизатора), виберіть пункт "**Додати нову мережу**", щоб самостійно ввести назву мережі.

**6 -** Залежно від типу маршрутизатора введіть ключ шифрування – WEP, WPA або WPA2. Якщо для цієї мережі Ви вже вводили ключ шифрування, можна відразу вибрати **OK** для під'єднання.

**7 -** У разі успішного під'єднання з'явиться повідомлення.

#### **WPS**

Якщо маршрутизатор підтримує технологію WPS, телевізор можна під'єднати безпосередньо до нього, не виконуючи пошуку мереж. Якщо в бездротовій мережі є пристрої, які використовують систему захисного кодування WEP, користуватися WPS неможливо.

**1 -** Натисніть , виберіть "**Усі налаштування**", після чого натисніть **OK**.

**2 -** Виберіть "**Бездротові та дротові мережі**" та натисніть (вправо), щоб відкрити меню.

**3 -** Виберіть "**Дротова або Wi-Fi**" > "**Під'єднання до мережі**" та натисніть **OK**.

**4 -** Виберіть "**WPS**" і натисніть **OK**.

**5 -** Перейдіть до маршрутизатора, натисніть кнопку WPS і

- впродовж 2 хвилин поверніться до телевізора.
- **6** Виберіть "**Підключ.**" для під'єднання.
- **7** У разі успішного під'єднання з'явиться повідомлення.

#### **WPS з PIN-кодом**

Якщо маршрутизатор підтримує технологію WPS із PINкодом, телевізор можна під'єднати безпосередньо до нього, не виконуючи пошуку мереж. Якщо в бездротовій мережі є пристрої, які використовують систему захисного кодування WEP, користуватися WPS неможливо.

1 - Натисніть  $\boldsymbol{\ddot{x}}$ , виберіть "Ус**і налаштування**", після чого натисніть **OK**.

**2 -** Виберіть "**Бездротові та дротові мережі**" та натисніть (вправо), щоб відкрити меню.

**3 -** Виберіть "**Дротова або Wi-Fi**" > "**Під'єднання до мережі**" та натисніть **OK**.

**4 -** Виберіть "**WPS з PIN-кодом**" та натисніть **OK**.

**5 -** Запишіть 8-значний PIN-код, що відобразиться на екрані, і введіть його в програмному забезпеченні маршрутизатора на ПК. Про те, де вводити PIN-код у програмному забезпеченні маршрутизатора, читайте в посібнику користувача маршрутизатора.

- **6** Виберіть "**Підключ.**" для під'єднання.
- **7** У разі успішного під'єднання з'явиться повідомлення.

#### **Проблеми**

### **Бездротову мережу не знайдено або сигнал мережі**

#### **переривається**

• Наявні поблизу мікрохвильові печі, телефони DECT та інші пристрої Wi-Fi 802.11b/g/n можуть перешкоджати передачі сигналу бездротової мережі.

• Перевірте, чи шлюзи безпеки в мережі дають доступ до бездротового під'єднання телевізора.

• Якщо бездротова мережа не працює вдома належним чином, скористайтеся дротовою мережею.

#### **Інтернет не працює**

• Якщо з під'єднанням до маршрутизатора все гаразд, перевірте підключення маршрутизатора до Інтернету. **Низька швидкість Інтернет-зв'язку та з'єднання з**

#### **комп'ютером**

• Інформацію про робочий діапазон у приміщенні, швидкість передачі даних та інші фактори, які впливають на якість сигналу, читайте в посібнику користувача бездротового маршрутизатора.

• Для маршрутизатора потрібне високошвидкісне (широкосмугове) підключення до Інтернету.

#### **DHCP**

• У разі помилки з'єднання можна перевірити налаштування протоколу динамічної конфігурації вузла (DHCP) маршрутизатора. Протокол DHCP потрібно увімкнути.

#### **Дротове з'єднання**

#### **Що потрібно?**

Для під'єднання телевізора до Інтернету потрібний маршрутизатор мережі з підключенням до Інтернету. Використовуйте високошвидкісне (широкосмугове) підключення до Інтернету.

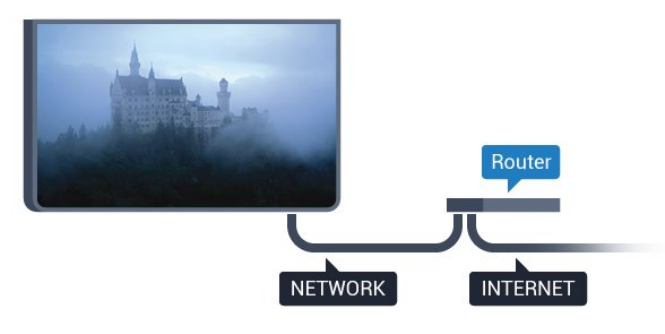

#### **Під'єднання**

Для дротового під'єднання виконайте подані нижче кроки.

**1 -** Під'єднайте маршрутизатор до телевізора за допомогою мережевого кабелю (кабель Ethernet\*\*).

**2 -** Перевірте, чи маршрутизатор увімкнено.

**3 -** Натисніть , виберіть "**Усі налаштування**", після чого натисніть **OK**.

**4 -** Виберіть "**Бездротові та дротові мережі**" та натисніть (вправо), щоб відкрити меню.

**5 -** Виберіть "**Дротова або Wi-Fi**" > "**Під'єднання до мережі**" та натисніть **OK**.

**6 -** Виберіть "**Бездротова**" і натисніть **OK**. Телевізор безперервно намагається під'єднатися до мережі. **7 -** У разі успішного під'єднання з'явиться повідомлення.

У разі помилки під'єднання можна перевірити налаштування DHCP маршрутизатора. Протокол DHCP потрібно увімкнути.

\*\* Для відповідності нормативним актам EMC використовуйте екранований FTP-кабель Ethernet категорії 5E.

### **Параметри мережі**

#### **Переглянути параметри мережі**

 Тут можна переглянути всі поточні параметри мережі: адресу IP та MAC, потужність сигналу, швидкість, метод кодування тощо.

 Щоб переглянути поточні параметри мережі, виконайте подані нижче кроки.

**1 -** Натисніть , виберіть "**Усі налаштування**", після чого натисніть **OK**.

**2 -** Виберіть "**Бездротові та дротові мережі**" та натисніть (вправо), щоб відкрити меню.

**3 -** Виберіть "**Дротова або Wi-Fi**" > "**Переглянути параметри мережі**" та натисніть **OK**.

**4 -** Натисніть (вліво) (у разі потреби кілька разів), щоб закрити меню.

#### **Налаштування мережі**

Якщо Ви досвідчений користувач і хочете встановити мережу зі статичною IP-адресою, виберіть для телевізора параметр "**Статична IP-адреса**".

Щоб вибрати для телевізора параметр "Статична IPадреса", виконайте подані нижче кроки.

**1 -** Натисніть , виберіть "**Усі налаштування**", після чого натисніть **OK**.

**2 -** Виберіть "**Бездротові та дротові мережі**" та натисніть (вправо), щоб відкрити меню.

**3 -** Виберіть "**Дротова або Wi-Fi**" > "**Налаштування мережі**" та натисніть **OK**.

**4 -** Виберіть "**Статична IP-адреса**" та натисніть **OK**, щоб увімкнути параметр "**Налаштування статичної IP-адреси**".

**5 -** Виберіть "**Налаштування статичної IP-адреси**" та налаштуйте з'єднання.

**6 -** Можна встановити число для параметра "**IP-адреса**",

"**Маска підмережі**", "**Шлюз**", "**DNS 1**" або "**DNS 2**".

**7 -** Натисніть (вліво) (у разі потреби кілька разів), щоб закрити меню.

#### **Увімкнути за допомогою Wi-Fi (WoWLAN)**

Цей телевізор можна вмикати зі смартфону або планшета, якщо він перебуває у режимі очікування. Параметр "**Увімкнути за допомогою Wi-Fi (WoWLAN)**" необхідно ввімкнути.

Щоб увімкнути параметр WoWLAN, виконайте подані нижче кроки.

**1 -** Натисніть , виберіть "**Усі налаштування**", після чого натисніть **OK**.

**2 -** Виберіть "**Бездротові та дротові мережі**" та натисніть (вправо), щоб відкрити меню.

**3 -** Виберіть "**Дротова або Wi-Fi**" > "**Увімкнути за допомогою Wi-Fi (WoWLAN)**" та натисніть **OK**.

**4 -** Виберіть "**Увімк.**" і натисніть **OK**.

**5 -** Натисніть (вліво) (у разі потреби кілька разів), щоб закрити меню.

#### **Увімкнення з'єднання Wi-Fi**

Можна ввімкнути або вимкнути з'єднання Wi-Fi на телевізорі.

Щоб увімкнути з'єднання Wi-Fi, виконайте подані нижче кроки.

**1 -** Натисніть , виберіть "**Усі налаштування**", після чого натисніть **OK**.

**2 -** Виберіть "**Бездротові та дротові мережі**" та натисніть (вправо), щоб відкрити меню.

**3 -** Виберіть "**Дротова або Wi-Fi**" > "**Wi-Fi увімк./вимк.**" та натисніть **OK**.

**4 -** Виберіть "**Увімк.**" і натисніть **OK**.

**5 -** Натисніть (вліво) (у разі потреби кілька разів), щоб закрити меню.

#### **Цифровий медіарендерер – DMR**

Якщо мультимедійні файли не відтворюються на телевізорі, перевірте, чи увімкнено функцію "Цифровий медіарендерер". За замовчуванням функцію DMR увімкнено.

Щоб увімкнути параметр DMR, виконайте подані нижче кроки.

1 - Натисніть  $\boldsymbol{\ddot{x}}$ , виберіть "Ус**і налаштування**", після чого натисніть **OK**.

**2 -** Виберіть "**Бездротові та дротові мережі**" та натисніть (вправо), щоб відкрити меню.

**3 -** Виберіть "**Дротова або Wi-Fi**" > "**Digital Media Renderer – DMR**" та натисніть **OK**.

**4 -** Виберіть "**Увімк.**" і натисніть **OK**.

**5 -** Натисніть (вліво) (у разі потреби кілька разів), щоб закрити меню.

#### **Увімкнення Wi-Fi Miracast**

Увімкнення функції Wi-Fi Miracast для відображення вмісту екрана смартфону, планшета чи комп'ютера на телевізорі.

Щоб увімкнути функцію Miracast, виконайте подані нижче кроки.

**1 -** Натисніть , виберіть "**Усі налаштування**", після чого натисніть **OK**.

**2 -** Виберіть "**Бездротові та дротові мережі**" та натисніть (вправо), щоб відкрити меню.

**3 -** Виберіть "**Дротова або Wi-Fi**" > "**Wi-Fi Miracast**" та натисніть **OK**.

**4 -** Виберіть "**Увімк.**" і натисніть **OK**.

**5 -** Натисніть (вліво) (у разі потреби кілька разів), щоб закрити меню.

Для отримання детальнішої інформації у меню "**Довідка**" натисніть кольорову кнопку  **"Ключові слова"** і знайдіть пункт "**Miracast™, увімкнення**".

#### **Видалення з'єднання Wi-Fi Miracast**

Можна очистити список під'єднаних і заблокованих пристроїв, які використовуються за допомогою функції Miracast.

Щоб видалити з'єднання Miracast, виконайте подані нижче кроки.

**1 -** Натисніть , виберіть "**Усі налаштування**", після чого натисніть **OK**.

**2 -** Виберіть "**Бездротові та дротові мережі**" та натисніть (вправо), щоб відкрити меню.

**3 -** Виберіть "**Дротова або Wi-Fi**" > "**З'єднання Wi-Fi Miracast**" та натисніть **OK**.

**4 -** Виберіть "**Очистити все**" і натисніть **OK**.

**5 -** Натисніть (вліво) (у разі потреби кілька разів), щоб закрити меню.

#### **Wi-Fi Smart Screen**

Щоб дивитися цифрові телеканали на смартфоні або планшеті за допомогою Philips TV Remote App, необхідно ввімкнути функцію Wi-Fi Smart Screen. Деякі закодовані канали можуть бути недоступні на мобільному пристрої.

Щоб увімкнути функцію Wi-Fi Smart Screen, виконайте подані нижче кроки.

**1 -** Натисніть , виберіть "**Усі налаштування**", після чого натисніть **OK**.

**2 -** Виберіть "**Бездротові та дротові мережі**" та натисніть (вправо), щоб відкрити меню.

**3 -** Виберіть "**Дротова або Wi-Fi**" > "**Wi-Fi Smart Screen**" та натисніть **OK**.

**4 -** Виберіть "**Увімк.**" і натисніть **OK**.

**5 -** Натисніть (вліво) (у разі потреби кілька разів), щоб закрити меню.

#### **Мережеве ім'я ТВ**

Якщо в домашній мережі є більше одного телевізора, йому можна призначити унікальну назву.

Щоб змінити назву телевізора, виконайте подані нижче кроки.

**1 -** Натисніть , виберіть "**Усі налаштування**", після чого натисніть **OK**.

**2 -** Виберіть "**Бездротові та дротові мережі**" та натисніть (вправо), щоб відкрити меню.

**3 -** Виберіть "**Дротова або Wi-Fi**" > "**Мережеве ім'я ТВ**" та натисніть **OK**.

**4 -** Введіть назву за допомогою екранної клавіатури або клавіатури пульта дистанційного керування (за наявності). **5 -** Виберіть для підтвердження зміни.

**6 -** Натисніть (вліво) (у разі потреби кілька разів), щоб закрити меню.

#### **Очистити Інтернет-пам'ять**

За допомогою параметра "**Очистити Інтернет-пам'ять**" можна видалити всі Інтернет-файли та логіни, збережені на телевізорі, такі як паролі, файли cookie, та історію.

Щоб очистити Інтернет-пам'ять, виконайте подані нижче кроки.

**1 -** Натисніть , виберіть "**Усі налаштування**", після чого натисніть **OK**.

**2 -** Виберіть "**Бездротові та дротові мережі**" та натисніть (вправо), щоб відкрити меню.

**3 -** Виберіть "**Дротова або Wi-Fi**" > "**Очистити Інтернетпам'ять**" та натисніть **OK**.

**4 -** Натисніть **OK** для підтвердження.

**5 -** Натисніть (вліво) (у разі потреби кілька разів), щоб закрити меню.

## **Надання доступу до файлів**

Телевізор можна під'єднати до інших пристроїв у бездротовій мережі, наприклад комп'ютера чи смартфону. Можна використовувати комп'ютер з операційною системою Microsoft Windows або Apple OS X.

На цьому телевізорі можна відкривати файли з фотографіями, музикою і відео, що збережені на комп'ютері.

### <span id="page-10-0"></span> $3.2$

## **Обліковий запис Google**

### **Вхід**

Щоб скористатися усіма перевагами телевізора Philips Android TV, можна увійти в Google за допомогою облікового запису Google.

Після входу можна буде грати в улюблені ігри на телефоні, планшеті й телевізорі. Також на головний екран телевізора надходитимуть персоналізовані відео та музичні рекомендації, а також можна буде отримати доступ до YouTube, Google Play та інших додатків.

#### **Вхід**

За допомогою наявного **облікового запису Google** увійдіть в Google на телевізорі. Обліковий запис Google складається з адреси ел. пошти та пароля. Якщо у Вас ще немає облікового запису Google, створіть його на комп'ютері або планшеті (accounts.google.com). Для відтворення ігор з Google Play потрібен профіль Google+. Якщо Ви не ввійшли в систему під час першого встановлення налаштувань телевізора, можна завжди ввійти пізніше.

Для входу після встановлення телевізора виконайте подані нижче кроки.

**1 -** Натисніть , виберіть "**Усі налаштування**", після чого натисніть **OK**.

- **2** Виберіть "**Налаштування Android**" і натисніть **OK**.
- **3** Натисніть (вниз) і виберіть "**Персональні**" > "**Додати обліковий запис**", після чого натисніть **OK**.
- **4** Натисніть **OK** на "**УВІЙТИ**".

**5 -** За допомогою клавіатури пульта дистанційного керування введіть адресу ел. пошти і натисніть малу кнопку **OK** справа на клавіатурі.

**6 -** Введіть пароль і натисніть ту саму малу кнопку **OK**, щоб увійти.

**7 -** Натисніть (вліво) (у разі потреби кілька разів), щоб закрити меню.

Для входу за допомогою іншого облікового запису Google спочатку вийдіть, а потім ввійдіть за допомогою іншого облікового запису.

### **Налаштування Android**

Можна налаштувати або переглянути кілька спеціальних налаштувань або інформацію Android. Можна знайти список додатків, встановлених на телевізорі, та потрібний для них об'єм пам'яті. Можна налаштувати мову для функції голосового пошуку. Можна налаштувати екранну клавіатуру або дозволити додаткам використовувати Ваше місцеперебування. Перегляньте різні налаштування Android. Більше про ці налаштування можна дізнатися на веб-сайті [www.support.google.com/androidtv.](http://www.support.google.com/androidtv)

Щоб відкрити ці налаштування, виконайте подані нижче кроки.

**1 -** Натисніть , виберіть "**Усі налаштування**", після чого натисніть **OK**.

**2 -** Виберіть "**Налаштування Android**" і натисніть **OK**.

**3 -** Перегляньте різні налаштування Android.

**4 -** Натисніть **BACK** (у разі потреби кілька разів), щоб закрити меню.

#### <span id="page-11-0"></span>3.3

## **Галерея додатків Philips App Gallery**

## **Додатки Philips**

Щоб користуватися додатками, підібраними Philips, підключіть телевізор до Інтернету. Ці додатки розроблено спеціально для Вас. **Philips App Gallery (Галерея додатків)** пропонує різноманітні додатки. Для деяких країн: можна встановити додатки місцевого відеомагазину або додатки станцій телемовлення у Вашій країні. Останні можуть пропонувати послуги мережевого телебачення.

Колекція додатків Philips App Gallery (Галерея додатків) може різнитися залежно від країни або регіону.

Деякі додатки App Gallery (Галерея додатків) вже встановлено на телевізорі. Щоб встановити інші додатки з App Gallery (Галерея додатків), необхідно прийняти Умови використання. Можна встановити налаштування конфіденційності на власний розсуд.

### **Умови використання**

Щоб встановити і користуватися додатками з Philips App Gallery (Галерея додатків), необхідно прийняти Умови використання. Якщо Ви не прийняли цих умов під час першого встановлення налаштувань телевізора, можна прийняти їх пізніше. Після прийняття Умов використання деякі додатки будуть відразу доступні і можна буде переглянути Philips App Gallery (Галерея додатків), щоб встановити інші додатки.

Щоб прийняти Умови використання після встановлення налаштувань телевізора, виконайте подані нижче кроки.

**1 -** Натисніть **HOME** і виберіть "**Колекція Philips**" > "**App Gallery (Галерея додатків)**", після чого натисніть **OK**, щоб відкрити галерею додатків App Gallery.

**2 -** Можна вибрати "**Умови використання**", після чого натисніть **OK** для прочитання.

**3 -** Виберіть "**Прийняти**" і натисніть **OK**. Скасувати це погодження неможливо.

**4 -** Натисніть **BACK**, щоб закрити меню.

### **Налаштування безпеки**

Для додатків з Philips App Gallery (Галерея додатків) можна встановити деякі налаштування конфіденційності.

- Можна дозволити надсилання технічних статистичних даних компанії Philips.
- Можна дозволити отримання персональних рекомендацій.
- Можна дозволити використання файлів cookie.
- Для додатків із віковим обмеженням 18+ можна ввімкнути функцію "Блокування від дітей".

Щоб встановити налаштування конфіденційності для додатків із Philips App Gallery (Галерея додатків), виконайте подані нижче кроки.

**1 -** Натисніть **HOME** і виберіть "**Колекція Philips**" > "**App Gallery (Галерея додатків)**", після чого натисніть **OK**, щоб відкрити галерею додатків App Gallery.

**2 -** Можна вибрати "**Політика конфіденційності**", після чого натисніть **OK** для прочитання.

**3 -** Виберіть "**Прийняти**" і натисніть **OK**. Скасувати це погодження неможливо.

**4 - Натисніть ← ВАСК**, щоб закрити меню.

# **Під'єднання пристроїв**

<span id="page-12-1"></span>4.1

<span id="page-12-0"></span> $\overline{A}$ 

## **Про під'єднання**

## **Посібник із під'єднання**

Під'єднуйте пристрої до телевізора за допомогою найоптимальнішого з'єднання. Також використовуйте якісні кабелі, щоб забезпечити високу якість зображення і звуку.

Коли під'єднати пристрій, телевізор розпізнає його тип і призначає йому відповідну назву типу. За бажанням назву типу можна змінити. Якщо встановлено правильну назву типу для пристрою, телевізор автоматично встановлює оптимальні налаштування у разі переходу до цього пристрою у меню "Джерела".

Якщо Вам потрібна допомога з під'єднанням кількох пристроїв до телевізора, можна скористатися посібником із під'єднання Philips. У цьому посібнику подано інформацію про те, як під'єднувати та які кабелі використовувати.

Відвідайте веб-сайт **www.connectivityguide.philips.com**

## **Роз'єм для антени**

Якщо у Вас є телеприставка (цифровий приймач) або записуючий пристрій, під'єднайте кабелі антени для проходження сигналу антени через телеприставку та/або записуючий пристрій перед входом у телевізор. Так антена і телеприставка зможуть надсилати можливі додаткові канали записуючому пристрою для запису.

## **Роз'єми HDMI**

#### **Якість HDMI**

З'єднання HDMI забезпечує найкращу якість зображення і звуку. Один кабель HDMI передає відео- та аудіосигнали. Використовуйте кабель HDMI для телевізійних сигналів.

Для передачі сигналу найкращої якості використовуйте високошвидкісний кабель HDMI та не використовуйте кабель HDMI, довжина якого перевищує 5 м.

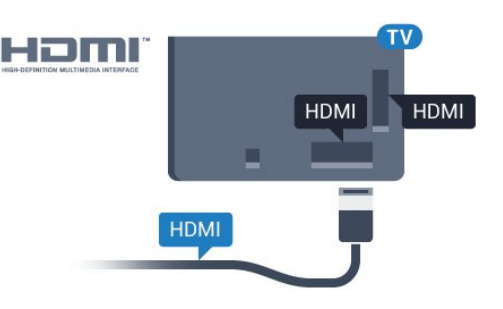

#### **Захист авторських прав**

Кабелі HDMI підтримують технологію HDCP (Highbandwidth Digital Content Protection). HDCP – це сигнал із захистом авторських прав, який попереджує копіювання вмісту з диску DVD або Blu-ray. Інша назва – DRM (Digital Rights Management).

#### **HDMI ARC**

Зазвичай система домашнього кінотеатру (HTS) підтримує з'єднання HDMI ARC; під'єднуйте її до роз'єму **HDMI 2**, **HDMI 3** або **HDMI 4** на цьому телевізорі. У разі використання з'єднання HDMI ARC додатковий аудіокабель, який надсилає аудіосигнал телевізійного зображення до HTS, не потрібний. HDMI ARC може передавати як аудіо-, так і відеосигнали.

Для під'єднання HTS можна використовувати роз'єм **HDMI 2**, **HDMI 3** або **HDMI 4** на цьому телевізорі, однак ARC доступний лише для одного пристрою/з'єднання за раз.

#### **HDMI MHL**

Завдяки **HDMI MHL** можна надсилати те, що Ви бачите на смартфоні або планшетному ПК Android, на екран телевізора.

З'єднання **HDMI 4** на цьому телевізорі застосовує стандарт **MHL 2.0** (Mobile High-Definition Link).

Це дротове з'єднання гарантує чудову стабільність і пропускну здатність, невелику затримку, відсутність перешкод для бездротового зв'язку та хорошу якість звуку. Крім того, за допомогою з'єднання MHL можна буде зарядити смартфон або планшетний ПК. Незважаючи на під'єднання, мобільний пристрій не заряджатиметься, коли телевізор перебуватиме в режимі очікування.

Дізнайтеся про те, який пасивний кабель MHL підходить для мобільного пристрою. Зокрема, за наявності роз'єму HDMI для телевізора на одній стороні необхідно дізнатися про тип конектора, який потрібний для під'єднання до смартфону або планшетного ПК.

MHL, Mobile High-Definition Link та логотип MHL є товарними знаками або зареєстрованими товарними знаками MHL, LLC.

#### **HDMI CEC – EasyLink**

#### **EasyLink**

З'єднання HDMI забезпечує найкращу якість зображення і звуку. Один кабель HDMI передає відео- та аудіосигнали. Використовуйте кабель HDMI для телевізійних сигналів високої чіткості (HD). Для передачі сигналу найкращої якості використовуйте високошвидкісний кабель HDMI та не використовуйте кабель HDMI, довжина якого перевищує 5 м.

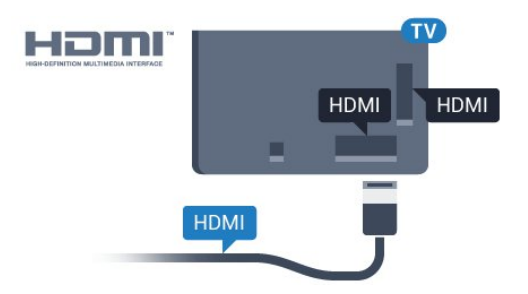

#### **EasyLink HDMI CEC**

Якщо пристрої, під'єднані за допомогою HDMI, мають функцію EasyLink, ними можна керувати за допомогою пульта дистанційного керування телевізора. Функцію EasyLink HDMI CEC має бути ввімкнено на телевізорі та під'єднаному пристрої.

Завдяки функції EasyLink керувати під'єднаним пристроєм можна за допомогою пульта дистанційного керування телевізора. Для зв'язку з під'єднаними пристроями EasyLink використовує протокол HDMI CEC (Consumer Electronics Control). Пристрої повинні підтримувати HDMI CEC і мають бути під'єднані за допомогою з'єднання HDMI.

#### **Налаштування EasyLink**

У телевізорі функцію EasyLink увімкнено за замовчуванням. Усі параметри HDMI-CEC на під'єднаних пристроях із підтримкою функції EasyLink має бути налаштовано належним чином. Функція EasyLink може не працювати з пристроями інших марок.

#### **HDMI CEC на пристроях інших марок**

Протокол HDMI CEC на пристроях різних марок має різні назви. Ось деякі з них: Anynet, Aquos Link, Bravia Theatre Sync, Kuro Link, Simplink та Viera Link. Не всі торгові марки є повністю сумісними з EasyLink.

Назви протоколу HDMI CEC є власністю їхніх відповідних власників.

#### **Керування пристроями**

Щоб керувати пристроєм з увімкненою функцією EasyLink, під'єднаним за допомогою HDMI, виберіть його чи його дію у списку типів підключення телевізора. Натисніть  **SOURCES**, виберіть пристрій, під'єднаний за допомогою з'єднання HDMI, після чого натисніть **OK**.

Після того як пристрій буде вибрано, керувати ним можна

за допомогою пульта дистанційного керування телевізора. Однак, пристрій не реагує на команди кнопок **HOME** та **OPTIONS** і деяких інших кнопок телевізора.

Якщо на пульті дистанційного керування телевізора немає потрібної кнопки, її можна вибрати в меню параметрів. Натисніть **OPTIONS** і виберіть на панелі з меню пункт "**Елементи керування**". На екрані виберіть потрібну кнопку пристрою і натисніть **OK**.

Деякі дуже спеціальні клавіші пристрою можуть бути недоступними в меню "Елементи керування".

Лише пристрої, які підтримують функцію **Пульт ДК з функцією EasyLink**, реагуватимуть на дію пульта дистанційного керування телевізора.

#### **Увімкнення або вимкнення EasyLink**

Функцію EasyLink можна ввімкнути або вимкнути. Параметри EasyLink на телевізорі увімкнено за замовчуванням.

Щоб вимкнути функцію EasyLink, виконайте подані нижче кроки.

**1 -** Натисніть , виберіть "**Усі налаштування**", після чого натисніть **OK**.

**2 -** Виберіть "**Загальні налаштування**" та натисніть (вправо), щоб відкрити меню.

**3 -** Виберіть "**EasyLink**", натисніть (вправо), а потім знову виберіть "**EasyLink**".

**4 -** Виберіть пункт "**Вимк.**".

**5 -** Натисніть (вліво) (у разі потреби кілька разів), щоб закрити меню.

#### **Пульт ДК з функцією EasyLink**

Якщо Ви хочете, щоб між пристроями був зв'язок, однак не хочете керувати ними за допомогою пульта дистанційного керування телевізора, функцію дистанційного керування EasyLink можна вимкнути окремо.

Щоб увімкнути або вимкнути пульт ДК з функцією EasyLink, виконайте подані нижче кроки.

**1 -** Натисніть , виберіть "**Усі налаштування**", після чого натисніть **OK**.

**2 -** Виберіть "**Загальні налаштування**" та натисніть (вправо), щоб відкрити меню.

**3 -** Виберіть "**EasyLink**" > "**Пульт ДК з функцією Easylink**" та натисніть **OK**.

**4 -** Виберіть пункт "**Увімк.**" або "**Вимк.**" і натисніть **OK**.

**5 -** Натисніть (вліво) (у разі потреби кілька разів), щоб закрити меню.

#### **DVI-HDMI**

Якщо у Вас все ще є пристрій лише з роз'ємом DVI, його можна під'єднати до будь-якого роз'єму **HDMI** за допомогою адаптера DVI-HDMI.

Якщо пристрій підтримує лише з'єднання DVI,

використовуйте адаптер DVI-HDMI. Скористайтеся одним зі з'єднань HDMI, а для передачі аудіосигналу додайте аудіокабель Л/П (міні-роз'єм 3,5 мм) і під'єднайте його до вхідного аудіороз'єму на задній панелі телевізора.

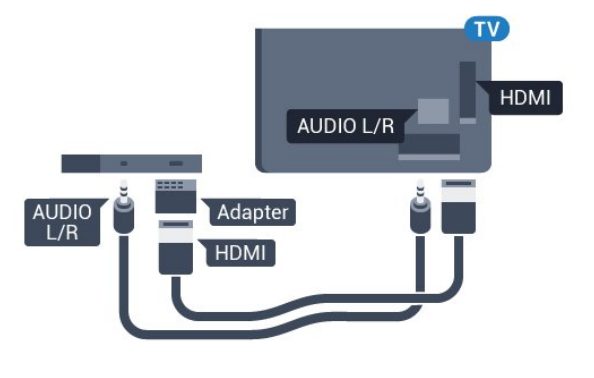

#### **Захист авторських прав**

Кабелі DVI та HDMI підтримують технологію HDCP (Highbandwidth Digital Contents Protection). HDCP – це сигнал із захистом авторських прав, який попереджує копіювання вмісту з диску DVD або Blu-ray. Інша назва – DRM (Digital Rights Management).

### **Y Pb Pr – компонентне з'єднання**

Y Pb Pr – компонентне відеоз'єднання є високоякісним з'єднанням.

YPbPr може передавати телевізійні сигнали високої чіткості (HD). Крім компонентів Y, Pb та Pr слід додати аудіосигнали лівого та правого каналів для відтворення звуку.

Під час під'єднання слід враховувати колір роз'єму YPbPr (зелений, блакитний, червоний), щоб він збігався з кольором штекерів кабелю.

Якщо пристрій відтворює також звук, використовуйте коаксіальний аудіокабель Л/П.

<span id="page-14-0"></span>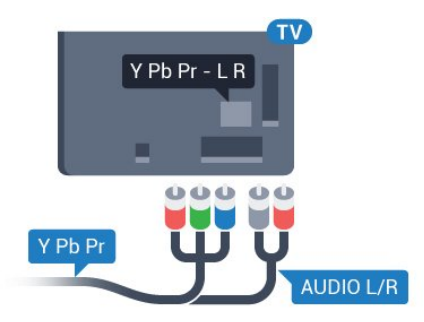

### **Scart**

SCART – це якісне з'єднання.

SCART можна використовувати для передачі відеосигналів CVBS та RGB, однак його не можна використовувати для передачі телевізійних сигналів високої чіткості (HD). З'єднання SCART передає відео-та аудіосигнали. З'єднання SCART також підтримує відтворення стандарту NTSC.

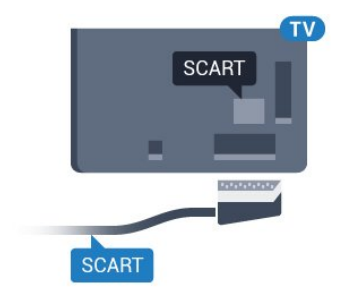

### **Аудіовихід – оптичний**

Аудіовихід – оптичний – це високоякісне аудіоз'єднання.

Це оптичне з'єднання може передавати 5.1-канальні аудіосигнали. Якщо пристрій, зазвичай система домашнього кінотеатру (HTS), не підтримує з'єднання HDMI ARC, це з'єднання можна використовувати з режимом з'єднання "аудіовхід – оптичний" на HTS. Режим з'єднання "аудіовихід – оптичний" надсилає телевізійні аудіосигнали до HTS.

Можна налаштувати тип вихідного аудіосигналу відповідно до можливостей обробки аудіосигналу системи домашнього кінотеатру.

Для отримання детальнішої інформації у меню "**Довідка**" натисніть кольорову кнопку  **"Ключові слова"** і знайдіть пункт "**Параметри виведення звуку**".

Якщо відтворення звуку не відповідає зображенню, можна налаштувати синхронізацію звуку та відео.

Для отримання детальнішої інформації у меню "**Довідка**" натисніть кольорову кнопку  **"Ключові слова"** і знайдіть пункт "**Синхронізація звуку та відео**".

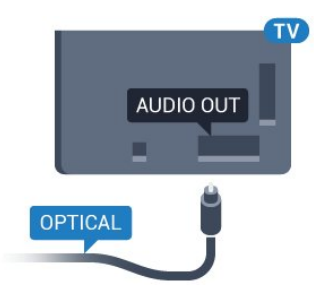

#### 4.2

## **CAM зі смарт-картою – CI+**

#### **CI+**

Цей телевізор готовий для прийому платних послуг CI+ (з модулем умовного доступу).

Завдяки CI+ можна дивитися високоякісні HD-програми, наприклад фільми та спортивні передачі, які пропонують оператори цифрового телебачення у Вашому регіоні. Ці програми закодовано оператором телебачення, і їх можна розкодувати за допомогою оплаченого модуля CI+. Оператори цифрового телебачення пропонують модуль CI+ (модуль умовного доступу – CAM) та супутню смарткарту в разі підписки на послугу високоякісних програм. Ці програми мають високий рівень захисту авторських прав.

Для отримання детальнішої інформації про умови зверніться до оператора цифрового телебачення.

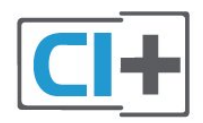

### <span id="page-15-0"></span>**Смарт-карта**

Оператори цифрового телебачення пропонують модуль CI+ (модуль умовного доступу – CAM) та супутню смарткарту в разі підписки на послугу високоякісних програм.

Вставте смарт-карту в модуль CAM. Читайте інструкцію, отриману від оператора.

Щоб вставити модуль CAM у телевізор, виконайте подані нижче кроки.

**1 -** Подивіться на CAM, щоб вставити модуль у

правильному напрямку. Неправильне встановлення може пошкодити CAM і телевізор.

**2 -** Дивлячись на задню панель телевізора та повернувши передню сторону модуля CAM до себе, обережно вставте CAM у гніздо **COMMON INTERFACE**.

**3 -** Вставте модуль CAM до кінця. Залиште його у роз'ємі – виймати не потрібно.

Після увімкнення телевізора активація CAM може тривати кілька хвилин. Якщо вставлено CAM та оплачено підписку (способи підписки можуть різнитися), можна дивитися закодовані канали, що підтримуються смарт-картою CAM.

Модуль CAM та смарт-карту призначено виключно для Вашого телевізора. Якщо Ви виймете CAM, то більше не зможете дивитися закодовані канали, що підтримуються CAM.

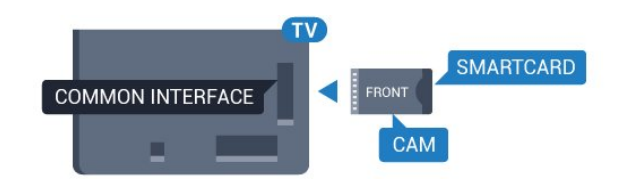

### **Паролі та PIN-коди**

Для деяких модулів CAM необхідно ввести PIN-код, щоб дивитися його канали. Під час встановлення PIN-коду для CAM рекомендується використовувати той самий код, який Ви використовуєте для розблокування телевізора.

Щоб встановити PIN-код для модуля CAM, виконайте подані нижче кроки.

- 1 Натисніть кнопку **I** SOURCES.
- **2** Виберіть тип каналу, для якого Ви використовуєте CAM.
- **3** Натисніть  **OPTIONS** та виберіть "**Common Interface**".

**4 -** Виберіть оператора телебачення CAM. Наступні екрани надає оператор телебачення. Виконайте вказівки на екрані, щоб знайти налаштування PIN-коду.

## 4.3 **Приймач – телеприставка**

### **Блок кабельного телебачення**

За допомогою 2 кабелів антени під'єднайте антену до телеприставки (цифрового приймача) і телевізора.

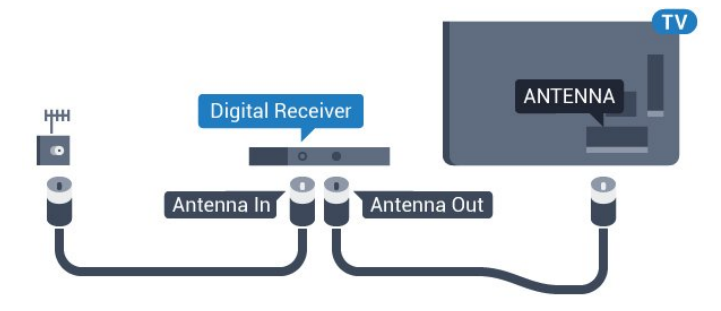

Після цього за допомогою кабелю HDMI під'єднайте телеприставку до телевізора.

Також можна скористатися кабелем SCART, якщо телеприставка не підтримує з'єднання HDMI.

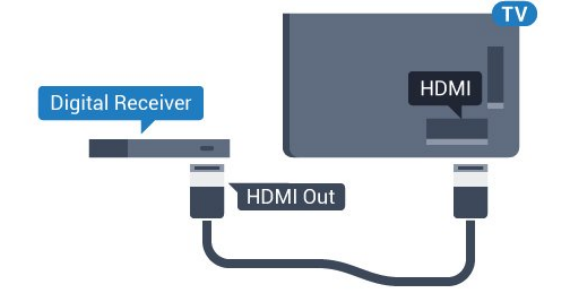

#### **Таймер вимкнення**

Якщо використовується лише пульт дистанційного

керування телеприставки, цей автоматичний таймер слід вимикати. Вимикайте цей таймер для запобігання автоматичному вимкненню телевізора через 4 години, якщо не буде натиснено жодної кнопки на пульті дистанційного керування телевізора.

Для отримання детальнішої інформації у меню "**Довідка**" натисніть кольорову кнопку **"Ключові слова"** і знайдіть пункт "**Таймер вимкнення**".

### **Тюнер супутникового телебачення**

Під'єднайте кабель супутникової антени до приймача супутникового телебачення.

Після цього за допомогою кабелю HDMI під'єднайте пристрій до телевізора.

Також можна скористатися кабелем SCART, якщо пристрій не підтримує з'єднання HDMI.

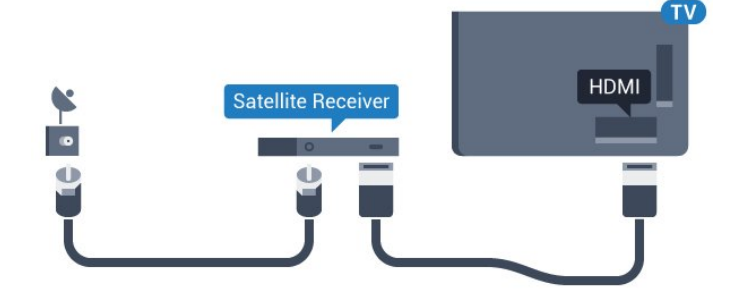

#### **Таймер вимкнення**

Якщо використовується лише пульт дистанційного керування телеприставки, цей автоматичний таймер слід вимикати. Вимикайте цей таймер для запобігання автоматичному вимкненню телевізора через 4 години, якщо не буде натиснено жодної кнопки на пульті дистанційного керування телевізора.

Для отримання детальнішої інформації у меню "**Довідка**" натисніть кольорову кнопку **"Ключові слова"** і знайдіть пункт "**Таймер вимкнення**".

<span id="page-16-0"></span>4.4

## **Система домашнього кінотеатру – HTS**

### **Під'єднання за допомогою з'єднання HDMI ARC**

За допомогою кабелю HDMI під'єднайте систему домашнього кінотеатру (HTS) до телевізора. Можна під'єднати систему Philips Soundbar або HTS із вбудованим програвачем дисків.

#### **HDMI ARC**

Якщо система домашнього кінотеатру підтримує з'єднання HDMI ARC, для під'єднання можна скористатися будь-яким роз'ємом HDMI на телевізорі – **HDMI 2**, **HDMI 3**, **HDMI 4**. У разі використання з'єднання HDMI ARC додатковий аудіокабель не потрібний. HDMI ARC може передавати як аудіо-, так і відеосигнали.

Роз'єми **HDMI 2**, **HDMI 3**, **HDMI 4** на телевізорі можуть передавати сигнал реверсивного звукового каналу (ARC). Однак, після під'єднання системи домашнього кінотеатру телевізор надсилатиме сигнал ARC лише цьому роз'єму HDMI.

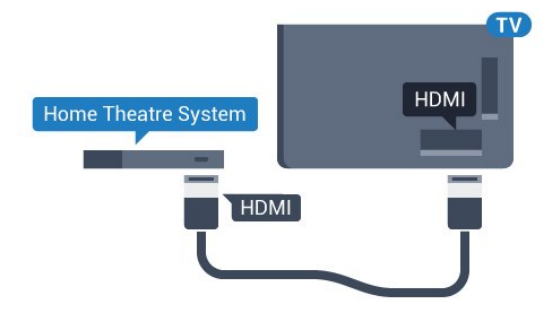

#### **Синхронізація звуку та відео**

Якщо відтворення звуку не відповідає зображенню, для відповідності звуку і зображення на більшості систем домашнього кінотеатру з програвачем дисків можна налаштувати затримку.

Для отримання детальнішої інформації у меню "**Довідка**" натисніть кольорову кнопку  **"Ключові слова"** і знайдіть пункт "**Синхронізація звуку та відео**".

## **Під'єднання за допомогою з'єднання HDMI**

За допомогою кабелю HDMI під'єднайте систему домашнього кінотеатру (HTS) до телевізора. Можна під'єднати систему Philips Soundbar або HTS із вбудованим програвачем дисків.

Якщо система домашнього кінотеатру не підтримує з'єднання HDMI ARC, для надсилання аудіосигналу телевізійного зображення системі домашнього кінотеатру скористайтеся оптичним аудіокабелем (Toslink).

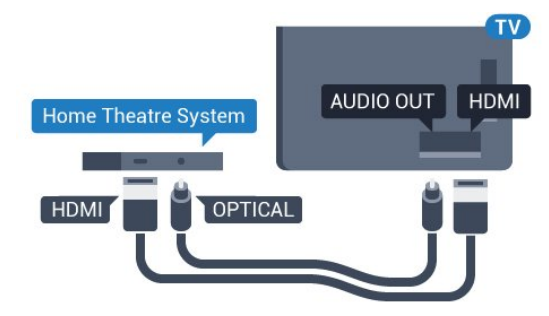

#### **Синхронізація звуку та відео**

Якщо відтворення звуку не відповідає зображенню, для відповідності звуку і зображення на більшості систем домашнього кінотеатру з програвачем дисків можна налаштувати затримку.

Для отримання детальнішої інформації у меню "**Довідка**"

натисніть кольорову кнопку  **"Ключові слова"** і знайдіть пункт "**Синхронізація звуку та відео**".

#### **Параметри виведення звуку**

#### **Затримка виведення звуку**

Якщо до телевізора під'єднано систему домашнього кінотеатру, зображення телевізора та звук системи домашнього кінотеатру слід синхронізувати.

#### **Автоматична синхронізація звуку та відео**

Найновіші системи домашнього кінотеатру Philips виконують синхронізацію звуку та відео автоматично та завжди правильно.

#### **Затримка синхронізації звуку**

Для деяких систем домашнього кінотеатру може бути потрібно налаштувати затримку синхронізації звуку, щоб синхронізувати звук і відео. Її значення в системі слід збільшувати, поки не встановиться зображення, яке відповідатиме звуку. Може бути потрібна затримка у 180 мс. Ознайомтеся з посібником користувача системи домашнього кінотеатру. Вибравши на системі потрібне значення затримки, вимкніть на телевізорі параметр "Затримка виведення звуку".

Щоб вимкнути параметр "Затримка виведення звуку", виконайте подані нижче кроки.

**1 -** Натисніть , виберіть "**Усі налаштування**", після чого натисніть **OK**.

**2 -** Виберіть "**Звук**" і натисніть (вправо), щоб відкрити меню.

**3 -** Виберіть "**Розширені**" > "**Затримка виведення звуку**" та натисніть **OK**.

**4 -** Виберіть пункт "**Вимк.**".

**5 -** Натисніть (вліво) (у разі потреби кілька разів), щоб закрити меню.

#### **Корекція виведення звуку**

Якщо налаштувати затримку на системі домашнього кінотеатру неможливо, можна налаштувати синхронізацію звуку на телевізорі. Можна налаштувати корекцію, яка компенсує час, потрібний системі домашнього кінотеатру для обробки аудіосигналу телевізійного зображення. Можна встановити значення із кроком 5 мс. Максимальне значення –60 мс.

Параметр "**Затримка виведення звуку**" має бути ввімкнено.

Щоб синхронізувати звук на телевізорі, виконайте подані нижче кроки.

**1 -** Натисніть , виберіть "**Усі налаштування**", після чого натисніть **OK**.

**2 -** Виберіть "**Звук**" і натисніть (вправо), щоб відкрити меню.

**3 -** Виберіть "**Розширені**" > "**Корекція виведення звуку**" та натисніть **OK**.

**4 -** За допомогою повзунка налаштуйте корекцію виведення звуку та натисніть **OK**.

**5 -** Натисніть (вліво) (у разі потреби кілька разів), щоб закрити меню.

#### **Формат виведення звуку**

Якщо Ваша система домашнього кінотеатру підтримує технології обробки багатоканального звуку, такі як Dolby Digital, DTS® чи подібні, виберіть для параметра "Формат виведення звуку" значення "Багатоканальний". Значення "Багатоканальний" дає телевізору змогу надсилати стиснутий багатоканальний аудіосигнал із телеканалу або під'єднаного програвача на систему домашнього кінотеатру. Якщо Ваша система домашнього кінотеатру не підтримує обробки багатоканального звуку, виберіть значення "Стерео".

Щоб налаштувати "**Формат виведення звуку**", виконайте подані нижче кроки.

**1 -** Натисніть , виберіть "**Усі налаштування**", після чого натисніть **OK**.

**2 -** Виберіть "**Звук**" і натисніть (вправо), щоб відкрити меню.

**3 -** Виберіть "**Розширені**" > "**Формат виведення звуку**" та натисніть **OK**.

**4 -** Виберіть "**Багатоканальний**" або "**Стерео**

**(нестиснутий)**" та натисніть **OK**.

**5 -** Натисніть (вліво) (у разі потреби кілька разів), щоб закрити меню.

#### **Налаштування виведення звуку**

Використовуйте параметр "Налаштування виведення звуку" для налаштування рівня гучності звуку телевізора відповідно до рівня гучності звуку системи домашнього кінотеатру в разі перемикання між ними. Причиною різниці в рівні гучності можуть бути різні способи обробки аудіосигналу.

Щоб усунути різницю у рівні гучності, виконайте подані нижче кроки.

**1 -** Натисніть , виберіть "**Усі налаштування**", після чого натисніть **OK**.

**2 -** Виберіть "**Звук**" і натисніть (вправо), щоб відкрити меню.

**3 -** Виберіть "**Розширені**" > "**Налаштування виведення звуку**" та натисніть **OK**.

**4 -** Виберіть "**Більше**", "**Помірно**" або "**Менше**" та натисніть **OK**.

**5 -** Якщо різниця у гучності велика, виберіть пункт "**Більше**". Якщо різниця у гучноcті невелика, виберіть пункт "**Менше**".

**6 -** Натисніть (вліво) (у разі потреби кілька разів), щоб закрити меню.

Налаштування виведення звуку стосується аудіосигналів режиму з'єднання "аудіовихід – оптичний" та режиму з'єднання HDMI ARC.

### **Проблеми зі звуком HTS**

#### **Звук із сильним шумом**

Якщо Ви переглядаєте відео з під'єднаного флешнакопичувача USB чи комп'ютера, звук із системи домашнього кінотеатру може спотворюватися. Цей шум виникає, коли аудіо- чи відеофайл має звук стандарту DTS, а система домашнього кінотеатру не підтримує обробку звуку стандарту DTS. Цю проблему можна вирішити, вибравши для параметра телевізора "**Формат виведення звуку**" значення "**Стерео (нестиснутий)**".

<span id="page-18-2"></span>Натисніть для вибору пункту "**Усі налаштування**" > "**Звук**" > "**Розширені**" > "**Формат виведення звуку**".

#### **Немає звуку**

Якщо звук із телевізора не чути на системі домашнього кінотеатру, перевірте, чи кабель HDMI під'єднано до роз'єму **HDMI ARC** (**HDMI 2**, **HDMI 3** або **HDMI 4**) на системі домашнього кінотеатру.

<span id="page-18-0"></span>4.5

## **Смартфони і планшети**

Для під'єднання смартфону або планшетного ПК до телевізора можна використовувати дротове чи бездротове з'єднання.

#### **Бездротова**

Для бездротового з'єднання: на смартфоні або планшетному ПК завантажте додаток Philips TV Remote App з улюбленого магазину додатків.

#### <span id="page-18-3"></span>**Дротова**

Для дротового з'єднання: скористайтеся роз'ємом HDMI 4 MHL на задній панелі телевізора. Для отримання детальнішої інформації у меню "**Довідка**" натисніть кольорову кнопку  **"Ключові слова"** і знайдіть пункт "**HDMI MHL**".

<span id="page-18-1"></span>4.6

## **Програвач дисків Blu-ray**

Для під'єднання програвача дисків Blu-ray до телевізора скористайтесь **високошвидкісним кабелем HDMI**.

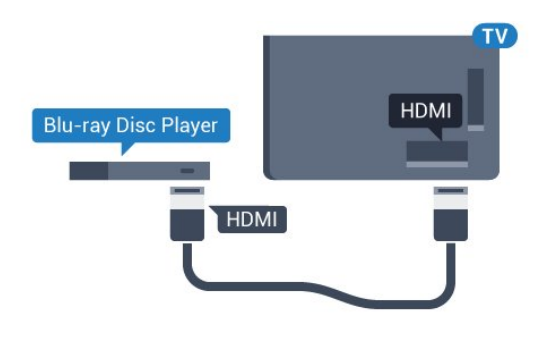

Якщо програвач дисків Blu-ray має функцію EasyLink HDMI CEC, ним можна керувати за допомогою пульта дистанційного керування телевізора.

4.7

## **DVD-програвач**

Для під'єднання DVD-програвача до телевізора скористайтесь кабелем HDMI.

Також можна скористатися кабелем SCART, якщо пристрій не підтримує з'єднання HDMI.

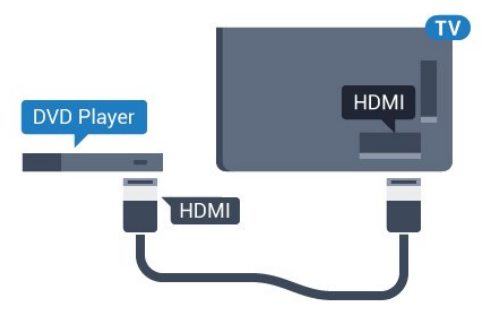

Якщо DVD-програвач під'єднано за допомогою HDMI і він має функцію EasyLink CEC, ним можна керувати за допомогою пульта дистанційного керування телевізора.

Для отримання детальнішої інформації про функцію EasyLink у меню "**Довідка**" натисніть кольорову кнопку  **"Ключові слова"** і знайдіть пункт "**EasyLink HDMI CEC**".

#### 4.8

## **Bluetooth – гучномовці та ігрові контролери**

## **Що потрібно?**

До цього телевізора можна під'єднати бездротовий пристрій із функцією Bluetooth® – бездротовий гучномовець, сабвуфер, звукову систему або навушники. Можна також під'єднати бездротовий ігровий контролер з підтримкою технології Bluetooth LE.

Для відтворення звуку телевізора на бездротовому гучномовці бездротовий гучномовець необхідно з'єднати в пару з телевізором. Можна з'єднати в пару деякі бездротові гучномовці та щонайбільше 4 пристрої з підтримкою технології Bluetooth LE (із низьким рівнем споживання енергії). Телевізор може відтворювати звук

лише на одному гучномовці за раз. У разі під'єднання сабвуфера звук відтворюється на телевізорі та сабвуфері. У разі під'єднання звукової системи звук відтворюється лише на звуковій системі.

#### **Увага! Синхронізація звуку та відео**

Багато гучномовців Bluetooth мають велику, так звану, "затримку". Велика затримка означає відставання аудіо від відео, що спричиняє несинхронізовану "синхронізацію відео та мовлення". Перед придбанням бездротового гучномовця Bluetooth дізнайтеся про нові моделі та шукайте пристрій із невеликою затримкою. Зверніться за порадою до дилера.

Для отримання детальнішої інформації про з'єднання у пару бездротового гучномовця у меню "**Довідка**" натисніть кольорову кнопку  **"Ключові слова"** і знайдіть пункт "**Bluetooth, з'єднання у пару**".

### **З'єднання пристрою у пару**

Розміщуйте бездротовий гучномовець у межах 5 м від телевізора. Про з'єднання у пару та діапазон бездротового зв'язку читайте в посібнику користувача пристрою. Налаштування Bluetooth на телевізорі має бути ввімкнено.

Після з'єднання у пару бездротового контролера його можна використовувати. Коли бездротовий гучномовець з'єднано в пару, його можна вибрати для відтворення звуку телевізора. Коли пристрій з'єднано в пару, його не потрібно з'єднувати в пару повторно до видалення.

Щоб з'єднати бездротовий гучномовець у пару з телевізором, виконайте подані нижче кроки.

**1 -** Увімкніть бездротовий гучномовець і поставте його в межах діапазону телевізора.

<span id="page-19-0"></span>**2 -** Натисніть , виберіть "**Усі налаштування**", після чого натисніть **OK**.

**3 -** Виберіть "**Бездротові та дротові мережі**" та натисніть (вправо), щоб відкрити меню.

**4 -** Виберіть "**Bluetooth**" > "**Шукати пристрій Bluetooth**" і натисніть **OK**.

**5 -** Виберіть "**Пошук**" і натисніть **OK**. Виконайте вказівки на екрані. Пристрій буде з'єднано в пару з телевізором, і телевізор збереже з'єднання.

**6 -** Виберіть тип пристрою (навушники, сабвуфер тощо), після чого виберіть "**Далі**" і натисніть **OK**.

**7 -** Натисніть (вліво) (у разі потреби кілька разів), щоб закрити меню.

Для отримання детальнішої інформації про вибір бездротового гучномовця у меню "**Довідка**" натисніть кольорову кнопку  **"Ключові слова"** і знайдіть пункт "**Гучномовці, вибір**".

Для отримання детальнішої інформації про ввімкнення або вимкнення функції Bluetooth у меню "**Довідка**" натисніть кольорову кнопку  **"Ключові слова"** і знайдіть пункт "**Bluetooth, увімкнення або вимкнення**".

### **Вибір пристрою**

Коли бездротовий гучномовець Bluetooth з'єднано в пару, його можна вибрати для відтворення звуку телевізора.

Щоб вибрати гучномовець для відтворення звуку телевізора, виконайте подані нижче кроки.

**1 -** Натисніть , виберіть "**Гучномовці**" та натисніть **OK**.

**2 -** Виберіть потрібну систему гучномовців і натисніть **OK**. **3 -** Натисніть (вліво) (у разі потреби кілька разів), щоб закрити меню.

### **Видалення пристрою**

Можна під'єднати або від'єднати бездротовий пристрій Bluetooth. Коли під'єднано пристрій Bluetooth, можна користуватися ігровим контролером або відтворювати звук телевізора через бездротовий гучномовець. Можна також видалити бездротовий пристрій Bluetooth. Якщо видалити пристрій Bluetooth, буде скасовано його з'єднання у пару.

Щоб видалити або від'єднати бездротовий пристрій, виконайте подані нижче кроки.

**1 -** Натисніть , виберіть "**Усі налаштування**", після чого натисніть **OK**.

**2 -** Виберіть "**Бездротові та дротові мережі**" і натисніть **OK**. **3 -** Виберіть "**Bluetooth**" > "**Видалити пристрій**" і натисніть **OK**.

**4 -** Виберіть зі списку бездротовий пристрій і натисніть **OK**.

- **5** Виберіть "**Від'єднати**" або "**Видалити**" і натисніть **OK**.
- **6** Виберіть **OK** і натисніть **OK** для підтвердження.

**7 -** Натисніть (вліво) (у разі потреби кілька разів), щоб закрити меню.

#### 4.9

## **Навушники**

Можна під'єднати навушники до роз'єму  $\bigcap$ на задній панелі телевізора. Це 3,5-мм міні-роз'єм. Можна налаштувати гучність навушників окремо.

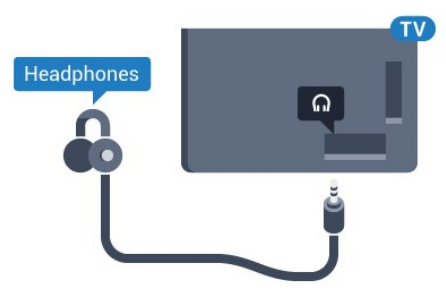

Щоб налаштувати гучність, виконайте подані нижче кроки.

**1 -** Натисніть , виберіть "**Гучність навушників**", після чого натисніть **OK**.

**2** - Натискайте стрілки ∧ (вгору) або ∨ (вниз), щоб налаштувати значення.

**3 -** Натисніть (вліво) (у разі потреби кілька разів), щоб

#### <span id="page-20-0"></span>4.10

## **Ігрова консоль**

### **HDMI**

Щоб забезпечити найкращу якість сигналу, для під'єднання ігрової консолі до телевізора використовуйте високошвидкісний кабель HDMI.

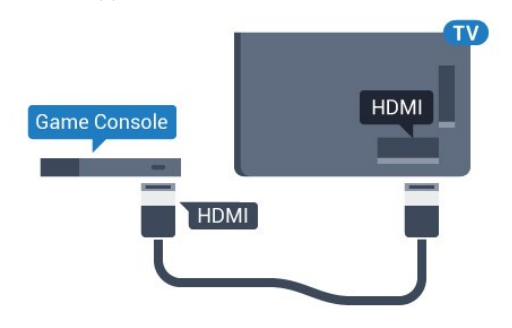

## <span id="page-20-1"></span>**Y Pb Pr**

Під'єднайте ігрову консоль за допомогою компонентного відеокабелю (Y Pb Pr) та аудіокабелю Л/П до телевізора.

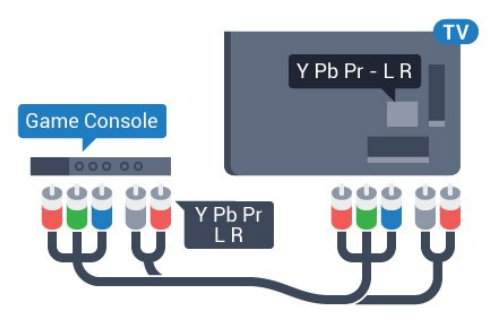

### **Scart**

Під'єднайте ігрову консоль за допомогою композитного кабелю (CVBS) та аудіокабелю Л/П до телевізора.

Якщо ігрова консоль має лише відеовихід (CVBS) та аудіовихід Л/П, скористайтеся адаптером відеоаудіо Л/П – SCART (продається окремо) для підключення до з'єднання SCART.

# SCART **Game Console** VIDEO<br>AUDIO L/R **ADAPTER**

### **Найкраще налаштування**

Перед тим як грати у гру з під'єднаної ігрової консолі, встановіть на телевізорі оптимальне налаштування "**Гра**".

Після завершення гри та перед поверненням до телеперегляду для параметра "**Гра чи комп'ютер**" слід знову вибрати значення "**Вимк.**".

Щоб встановити на телевізорі оптимальне налаштування, виконайте подані нижче кроки.

**1 -** Натисніть , виберіть "**Усі налаштування**", після чого натисніть **OK**.

**2 -** Виберіть "**Зображення**" та натисніть (вправо), щоб відкрити меню.

**3 -** Виберіть "**Розширені**" > "**Гра чи комп'ютер**", після чого виберіть потрібний тип пристрою. Щоб повернутися до перегляду телевізора, виберіть "**Вимк.**".

**4 -** Натисніть (вліво) (у разі потреби кілька разів), щоб закрити меню.

#### 4.11

## **Ігровий контролер**

### **Під'єднання ігрового контролера**

Щоб грати в ігри з Інтернету на цьому телевізорі, можна під'єднати вибраний ряд бездротових ігрових контролерів. Можна користуватися ігровими контролерами з наноприймачем USB або з Bluetooth.

Щоб під'єднати ігровий контролер із наноприймачем USB, виконайте подані нижче кроки.

**1 -** Вставте малий наноприймач в один з USB-роз'ємів на бічній панелі телевізора. Бездротовий наноприймач постачається з ігровим контролером.

**2 -** Якщо ігровий контролер увімкнено, його можна використовувати.

Можна під'єднати другий ігровий контролер до другого USB-роз'єму на бічній панелі телевізора.

#### **Bluetooth**

Щоб під'єднати бездротовий ігровий контролер з Bluetooth, у меню "**Довідка**" натисніть кольорову кнопку  **"Ключові слова"** і знайдіть пункт "**Bluetooth, з'єднання у пару**".

### **Сумісні ігрові контролери**

Із цим телевізором можна використовувати вибраний ряд бездротових ігрових контролерів, які протестовано на сумісність із ним. Інші ігрові контролери можуть не бути повністю сумісними.

Сумісні такі ігрові контролери:

• Logitech F710

- Logitech F510
- Бездротовий контролер Xbox 360 для Windows
- Бездротовий ігровий контролер Speedlink Strike FX
- Sony Play Station, дротова
- Mad Catz C.T.R.L. Мобільний ігровий контролер для Android
- Ipega, PG-9023
- Ipega, PG-9025
- Ігровий контролер PhoneJoy

### **Проблеми**

Щоб запобігти можливому впливу на роботу інших бездротових пристроїв на телевізорі, виконайте подані нижче кроки.

• Скористайтеся подовжувальним кабелем USB і перемістіть наноприймач приблизно на 1 м від телевізора.

• Також можна скористатися увімкненим концентратором USB, який під'єднано до телевізора, та вставити наноприймачі в концентратор USB.

<span id="page-21-0"></span>4.12

## **Жорсткий диск USB**

## **Що потрібно?**

Під'єднавши жорсткий диск USB, можна робити паузу у телепрограмі чи записати її. Це має бути програма цифрового каналу (мовлення DVB чи подібне).

#### **Пауза**

Щоб зробити паузу у телепрограмі, потрібний сумісний жорсткий диск USB 2.0 місткістю щонайменше 4 Гб.

#### **Запис**

Щоб мати можливість зробити паузу у телепрограмі та записати її, потрібний диск місткістю щонайменше 250 Гб. Щоб записати телепрограму за допомогою даних телегіда з Інтернету, перш ніж під'єднувати жорсткий диск USB, телевізор потрібно під'єднати до Інтернету.

Для отримання детальнішої інформації про встановлення жорсткого диска USB у меню "**Довідка**" натисніть кольорову кнопку  **"Ключові слова"** і знайдіть пункт "**Жорсткий диск USB, встановлення**".

### **Встановлення**

Щоб мати можливість робити паузу чи записувати телепрограму, необхідно під'єднати та відформатувати жорсткий диск USB. Внаслідок форматування усі файли, збережені на жорсткому диску USB, буде видалено.

**1 -** Вставте жорсткий диск USB в один із **USB**-роз'ємів на телевізорі. Не вставляйте іншого USB-пристрою в інший USB-роз'єм під час форматування.

**2 -** Увімкніть жорсткий диск USB і телевізор.

**3 -** Увімкнувши цифровий телеканал, натисніть (пауза). Це допоможе розпочати форматування.

Виконайте вказівки на екрані.

Відформатувавши жорсткий диск USB, не виймайте його.

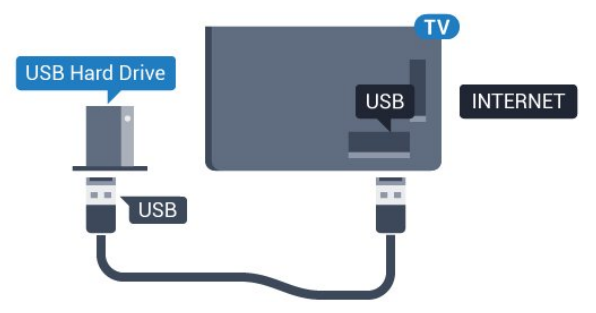

#### **Попередження**

Жорсткий диск USB відформатовано спеціально для цього телевізора. Використовувати збережені записи на іншому телевізорі або комп'ютері неможливо. Не копіюйте та не змінюйте файли записів на жорсткому диску USB за допомогою комп'ютерної програми. Це пошкодить їх. Якщо відформатувати інший жорсткий диск USB, вміст попереднього диска буде видалено. Щоб використовувати на комп'ютері жорсткий диск USB, який було під'єднано до телевізора, його потрібно повторно відформатувати.

#### **Форматування**

Щоб мати можливість робити паузу чи записувати телепрограму або зберігати додатки, необхідно під'єднати та відформатувати жорсткий диск USB. Внаслідок форматування усі файли, збережені на жорсткому диску USB, буде видалено. Щоб записати телепрограму за допомогою даних телегіда з Інтернету, перш ніж під'єднувати жорсткий диск USB, телевізор необхідно під'єднати до Інтернету.

#### **Попередження**

Жорсткий диск USB відформатовано спеціально для цього телевізора. Використовувати збережені записи на іншому телевізорі або комп'ютері неможливо. Не копіюйте та не змінюйте файли записів на жорсткому диску USB за допомогою комп'ютерної програми. Це пошкодить їх. Якщо відформатувати інший жорсткий диск USB, вміст попереднього диска буде видалено. Щоб використовувати на комп'ютері жорсткий диск USB, який було під'єднано до телевізора, його потрібно повторно відформатувати.

Щоб відформатувати жорсткий диск USB, виконайте подані нижче дії.

**1 -** Вставте жорсткий диск USB в один із **USB**-роз'ємів на телевізорі. Не вставляйте іншого USB-пристрою в інший USB-роз'єм під час форматування.

**2 -** Увімкніть жорсткий диск USB і телевізор.

**3 -** Увімкнувши цифровий телеканал, натисніть (пауза). Це допоможе розпочати форматування. Виконайте вказівки на екрані.

**4 -** На екрані телевізора з'явиться запит щодо

використання жорсткого диска USB для збереження додатків. Якщо Ви бажаєте використовувати його для збереження, погодьтеся із запитанням.

**5 -** Відформатувавши жорсткий диск USB, не виймайте його.

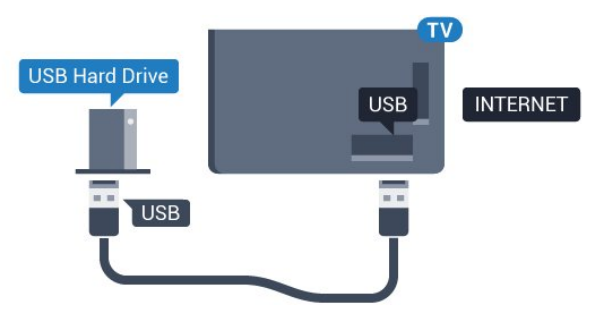

## <span id="page-22-0"></span>4.13 **USB-клавіатура**

## <span id="page-22-1"></span>**Під'єднання**

Для введення тексту на телевізорі під'єднуйте USBклавіатуру (типу USB-HID).

Для під'єднання використовуйте один із **USB**-роз'ємів.

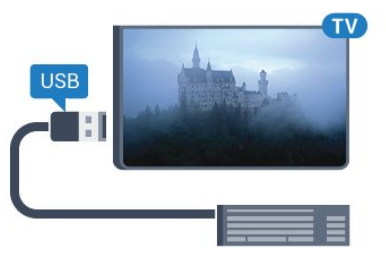

### **Налаштування**

Щоб під'єднати USB-клавіатуру, увімкніть телевізор і скористайтеся одним із **USB**-роз'ємів на телевізорі. Після першого виявлення клавіатури телевізором можна вибрати її розкладку та перевірити вибране. Якщо спочатку вибрати кириличну або грецьку розкладку, можна вибрати додаткову латиничну розкладку.

Щоб змінити розкладку клавіатури після її вибору, виконайте подані нижче кроки.

**1 -** Натисніть , виберіть "**Усі налаштування**", після чого натисніть **OK**.

**2 -** Виберіть "**Загальні налаштування**" та натисніть (вправо), щоб відкрити меню.

<span id="page-22-2"></span>**3 -** Виберіть "**Налаштування USB-клавіатури**" та натисніть **OK**, щоб почати налаштування клавіатури.

## **Спеціальні клавіші**

#### **Клавіші для введення тексту:**

• клавіша Enter = ОК:

• клавіша повернення назад = видалення символу перед курсором;

• клавіші зі стрілками = навігація текстовим полем;

• для перемикання між розкладками клавіатури, якщо вибрано додаткову розкладку, одночасно натискайте клавіші **Ctrl + пробіл**.

#### **Клавіші для додатків та Інтернет-сторінок:**

- клавіші Tab і Shift + Tab = наступна та попередня;
- клавіша Home = перехід до початку сторінки;
- клавіша End = перехід до кінця сторінки;
- клавіша Page Up = перехід на одну сторінку вгору;
- клавіша Page Down = перехід на одну сторінку вниз;
- клавіша + = збільшення на один крок;
- клавіша = зменшення на один крок;

• клавіша \* = розміщення веб-сторінки відповідно до ширини екрана.

#### 4.14

## **Флеш-накопичувач USB**

Можна переглядати фотографії або відтворювати музичні та відеофайли, збережені на під'єднаному флешнакопичувачі USB.

Увімкнувши телевізор, вставте флеш-накопичувач USB в один із **USB**-роз'ємів на телевізорі.

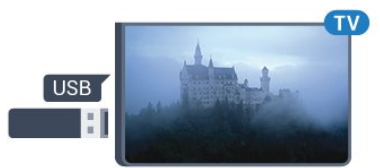

Телевізор виявить флеш-накопичувач і відкриє список із його вмістом.

Якщо список із вмістом не з'являється автоматично, натисніть кнопку  **SOURCES** і виберіть "**USB**".

Щоб припинити перегляд вмісту флеш-накопичувача USB, натисніть  **EXIT** або виберіть іншу дію.

Щоб від'єднати флеш-накопичувач USB, вийміть його в будь-який час.

#### **Ultra HD на USB-пристрої**

Можна переглядати фотографії з роздільною здатністю Ultra HD з під'єднаного USB-пристрою чи флешнакопичувача USB. Якщо роздільна здатність фотографії більша, телевізор зменшить її до Ultra HD.

Для отримання детальнішої інформації про перегляд чи відтворення вмісту флеш-накопичувача USB у меню "**Довідка**" натисніть кольорову кнопку  **"Ключові слова"** і знайдіть пункт "**Фотографії, відео та музика**".

#### 4.15

## **Фотоапарат**

Для перегляду фотографій, збережених на цифровому фотоапараті, його можна під'єднати безпосередньо до телевізора.

Для під'єднання використовуйте один із **USB**-роз'ємів на телевізорі. Після під'єднання увімкніть фотоапарат.

Якщо список із вмістом не з'являється автоматично, натисніть кнопку  **SOURCES** і виберіть "**USB**". Можливо, фотоапарат потрібно налаштувати на передачу вмісту за допомогою протоколу передачі зображення PTP. Читайте посібник користувача цифрового фотоапарата.

Для отримання детальнішої інформації про перегляд фотографій у меню "**Довідка**" натисніть кольорову кнопку  **Ключові слова"** і знайдіть пункт "**Фотографії, відео та музика**".

#### <span id="page-23-0"></span>4.16

## **Відеокамера**

### **HDMI**

Щоб забезпечити найкращу якість сигналу, для під'єднання відеокамери до телевізора використовуйте кабель HDMI.

# Camcorder **HDMI HDMI**

## **Аудіовідео ЛП / Scart**

Для під'єднання відеокамери можна використовувати з'єднання HDMI, YPbPr або SCART. Якщо відеокамера має лише відеовихід (CVBS) та аудіовихід Л/П, скористайтеся адаптером відеоаудіо Л/П – SCART (продається окремо) для підключення до з'єднання SCART.

<span id="page-23-1"></span>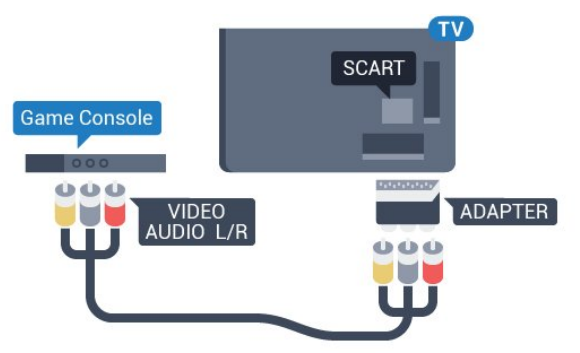

## 4.17

## **Комп'ютер**

## **Під'єднання**

До телевізора можна під'єднати комп'ютер і використовувати його як монітор комп'ютера.

#### **Використання кабелю HDMI**

Для під'єднання комп'ютера до телевізора скористайтесь кабелем HDMI.

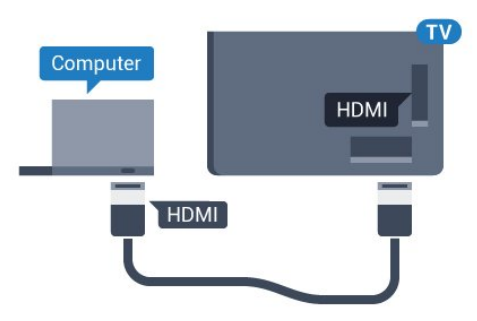

#### **Використання адаптера DVI-HDMI**

Також можна скористатися адаптером DVI-HDMI (продається окремо), щоб під'єднати комп'ютер до роз'єму HDMI, та аудіокабелем Л/П (міні-роз'єм 3,5 мм) і під'єднати його до роз'єму AUDIO IN L/R на задній панелі телевізора.

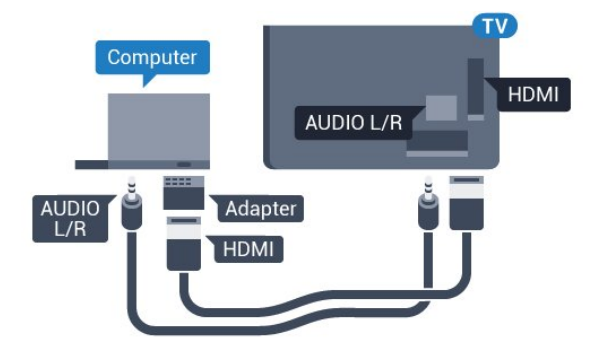

### **Оптимальне налаштування**

У разі під'єднання комп'ютера рекомендується вказувати з'єднання, за допомогою якого його під'єднано, правильну назву типу пристрою у меню "Джерело". Якщо потім вибрати параметр "**Комп'ютер**" у меню "Джерело", на телевізорі автоматично встановлюється оптимальне налаштування для комп'ютера.

Для оптимального налаштування можна вручну вибрати значення "**Вимк.**" для перегляду телевізора або "**Гра**" для гри з під'єднаної ігрової консолі (після завершення гри слід знову вибрати значення "Вимк.").

Якщо перейти до певного джерела та змінити налаштування "**Гра чи комп'ютер**", його буде збережено для цього вибраного джерела.

Щоб встановити на телевізорі оптимальне налаштування,

виконайте подані нижче кроки.

**1 -** Натисніть , виберіть "**Усі налаштування**", після чого натисніть **OK**.

**2 -** Виберіть "**Зображення**" та натисніть (вправо), щоб відкрити меню.

**3 -** Виберіть "**Розширені**" > "**Гра чи комп'ютер**" та натисніть **OK**.

**4 -** Виберіть "**Гра**" (для гри) або "**Комп'ютер**" (для перегляду відео).

**5 -** Натисніть (вліво) (у разі потреби кілька разів), щоб закрити меню.

Після завершення гри для параметра "**Гра чи комп'ютер**" слід вибрати значення "**Вимк.**".

# **Увімкнення і**

## **вимкнення**

#### <span id="page-25-1"></span>5.1

<span id="page-25-0"></span>5

## **Увімкнення або режим очікування**

Телевізор має бути під'єднано до мережі змінного струму. Під'єднайте кабель живлення з комплекту до роз'єму **AC in** на задній панелі телевізора. Індикатор на нижній частині телевізора засвітиться.

#### <span id="page-25-3"></span>**Увімкнення**

Натисніть кнопку Ф на пульті дистанційного керування, щоб увімкнути телевізор. Також можна натиснути кнопку  **HOME**. Або ж можна натиснути маленьку кнопку джойстика на задній панелі телевізора, щоб увімкнути його, якщо Ви не можете знайти пульт дистанційного керування або розрядилися батареї.

#### **Перемикання у режим очікування**

Для переходу телевізора в режим очікування натисніть на пульті дистанційного керування  $\Phi$ . Можна також натиснути маленьку кнопку джойстика на задній панелі телевізора.

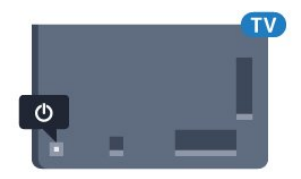

<span id="page-25-4"></span>У режимі очікування телевізор залишається під'єднаним до електромережі, однак він споживає дуже мало енергії.

Щоб повністю вимкнути телевізор, вийміть штекер. Виймаючи штекер, завжди тягніть за нього, а не за кабель. Слід забезпечити повний доступ до штекера, кабелю живлення і розетки.

#### <span id="page-25-2"></span>5.2

## **Кнопки на телевізорі**

Якщо Ви загубили пульт дистанційного керування або його батареї розрядилися, все ще можна виконувати деякі основні операції телевізора.

Щоб відкрити основне меню, виконайте подані нижче кроки.

**1 -** Увімкнувши телевізор, натисніть кнопку джойстика на задній панелі телевізора для появи основного меню. **2 -** Натискайте вліво або вправо, щоб вибрати пункт "Гучність", і "Канал" або  $\Box$  "Джерела". Щоб увімкнути демонстрацію, виберіть **1 "Демонстрація"**.

**3 -** Натисніть кнопку вгору чи вниз, щоб налаштувати

гучність або ввімкнути наступний чи попередній канал. Натисніть кнопку вгору або вниз, щоб переглянути список джерел, включаючи вибір тюнера. Натисніть кнопку джойстика, щоб увімкнути демонстрацію. **4 -** Меню зникне автоматично.

Щоб увімкнути телевізор у режимі очікування, виберіть  $\Phi$ , після чого натисніть кнопку джойстика.

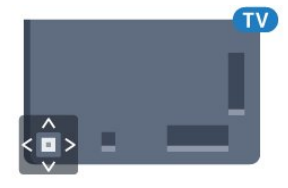

### 5.3

## **Таймер сну**

Функція "**Таймер сну**" дозволяє налаштувати телевізор на автоматичний перехід у режим очікування у попередньо визначений час.

Щоб налаштувати таймер сну, виконайте подані нижче кроки.

**1 -** Натисніть , виберіть "**Таймер вимкнення**", після чого натисніть **OK**.

**2 -** За допомогою повзунка можна встановити час до 180 хвилин із кроком 5 хвилин. Якщо встановлено значення 0 хвилин, таймер сну вимкнено. Під час роботи таймера телевізор завжди можна вимкнути раніше або перевстановити час.

**3 -** Натисніть **BACK**, щоб закрити меню.

#### 5.4

## **Таймер вимкнення**

Якщо телевізор отримує телевізійний сигнал, однак Ви не натискаєте жодної кнопки на пульті дистанційного керування протягом 4 годин, телевізор вимикається автоматично для економії енергії. Крім того, якщо телевізор протягом 10 хвилин не отримує жодного телевізійного сигналу та команди пульта, він вимикається автоматично.

Якщо Ви використовуєте телевізор як монітор або для телеперегляду використовуєте цифровий приймач (телеприставку – STB) і не користуєтесь пультом дистанційного керування телевізора, вимикайте цю функцію автоматичного вимкнення.

Щоб скасувати таймер вимкнення, виконайте описані нижче кроки.

**1 -** Натисніть , виберіть "**Усі налаштування**", після чого натисніть **OK**.

**2 -** Виберіть "**Еконалаштування**" та натисніть (вправо), щоб відкрити меню.

**3 -** Виберіть "**Таймер вимкнення**" та натисніть **OK**.

**4 - Натискайте стрілки ∧ (вгору) або ∨ (вниз), щоб** налаштувати значення. У разі встановлення значення **0** функція автоматичного вимкнення скасовується. **5 -** Натисніть (вліво) (у разі потреби кілька разів), щоб закрити меню.

Для отримання детальнішої інформації про налаштування телевізора, що зберігають довкілля, у меню "**Довідка**" натисніть кольорову кнопку  **"Ключові слова"** і знайдіть пункт "**Еконалаштування**".

# **Дистанційне**

## **керування**

#### <span id="page-27-1"></span>6.1

<span id="page-27-0"></span>6

## **Огляд кнопок**

### **Вгорі**

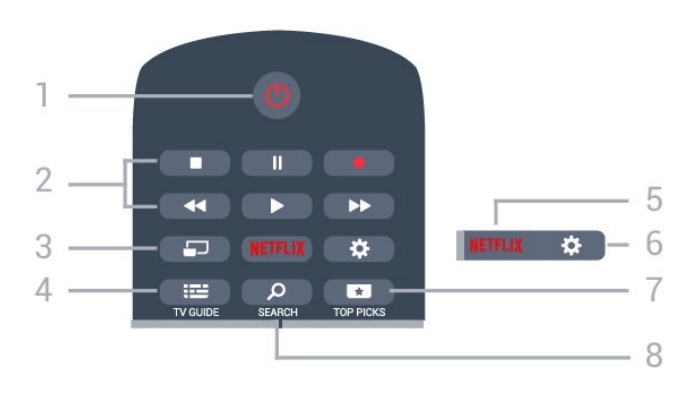

#### **1** – **Режим очікування** / **увімкнення**

Увімкнення телевізора або повернення у режим очікування.

#### **2** – **Відтворення і запис**

- Відтворення для відтворення.
- Пауза II для призупинення відтворення
- Стоп для зупинки відтворення
- Перемотка назад < для перемотки назад
- Швидка перемотка вперед  $\blacktriangleright$  для швидкої перемотки вперед
- Запис для початку запису

#### **3** –  **MULTIVIEW**

Відкривання малого екрана на великому екрані.

#### **4** –  **TV GUIDE**

Відкривання або закривання телегіда.

#### **5** –

Безпосереднє відкривання додатка Netflix. Коли телевізор увімкнено або з режиму очікування.

#### **6** – **SETTINGS**

Відкривання меню основних налаштувань і всіх налаштувань.

#### **7** –  **TOP PICKS**

Відкривання меню з рекомендованими програмами, відео на вимогу (відео на прокат) або мережевим ТБ (мережеве телебачення).

#### **8** –  **SEARCH**

Відкривання сторінки пошукових запитів.

## **Посередині**

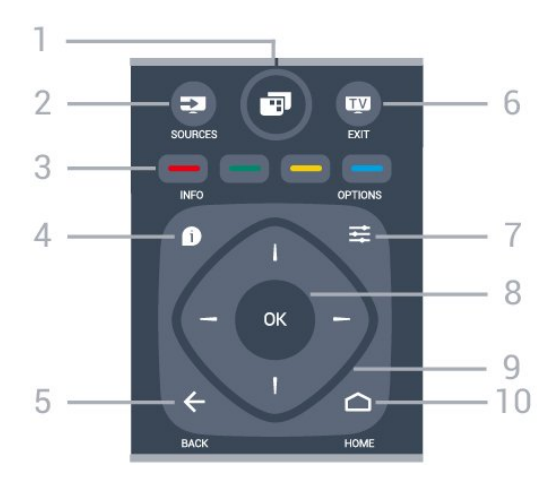

### $1 - \blacksquare$

Відкривання меню телевізора з типовими функціями телевізора.

#### **2** – **SOURCES**

Відкривання меню "Джерела".

**3** – Кольорові кнопки Безпосередній вибір параметрів. Блакитна кнопка допомагає відкрити **довідку**.

#### 4 –  **INFO**

Відкривання або закривання сторінки з інформацією про програму.

### $5 - \leftarrow$  **BACK**

Повернення до попереднього вибраного каналу. Вихід із меню без зміни налаштування. Повернення до попереднього додатка/Інтернет-сторінки.

#### $6 W - EX$ **IT**

Повернення до перегляду телевізора. Зупинка інтерактивного додатка телевізора.

#### $7 - \equiv$  OPTIONS

Відкривання або закривання меню параметрів.

#### **8** – Кнопка **OK**

Підтвердження вибору або налаштування. Відкривання списку каналів під час перегляду телевізора.

#### **9** – Кнопки зі **стрілками/навігаційні** кнопки Переміщення вгору, вниз, вліво або вправо.

**10** − △ HOME

Відкривання головного меню.

### **Внизу**

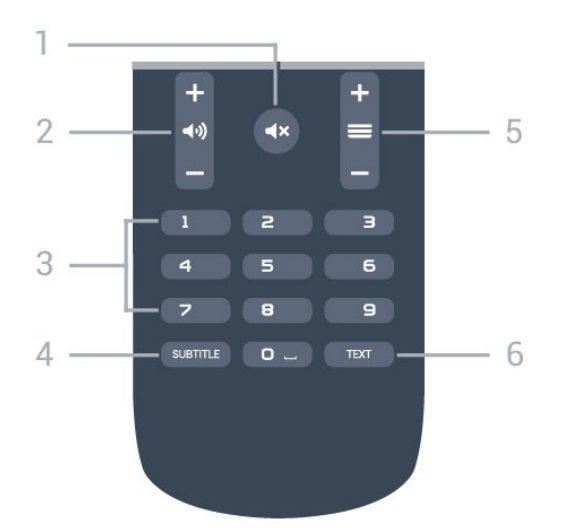

#### **1** –  **Вимкнення звуку**

Вимкнення або увімкнення звуку.

#### **2** –  **Гучність**

Налаштування гучності.

**3** – Кнопки з цифрами Безпосередній вибір каналу.

#### **4** – **SUBTITLE**

Увімкнення і вимкнення субтитрів чи їх автоматичне відображення.

#### **5** –  **Канал**

Перехід до наступного або попереднього каналу у списку каналів. Відкривання наступної або попередньої сторінки в режимі телетексту. Запуск наступного чи попереднього розділу на диску.

#### **6** – **TEXT**

Відкривання або закривання телетексту.

#### <span id="page-28-0"></span>6.2

## **Голосовий пошук**

## **Завантаження додатка з магазину Google Play**

Використовуйте смартфон або планшет Android як пристрій дистанційного керування для телевізора Android TV. Легко перемикайте між режимами перемикача напрямків, сенсорної панелі та ігрового контролера для навігації вмістом і відтворення ігор на пристрої Android TV. Торкніться мікрофона, щоб почати голосовий пошук, або за допомогою клавіатури введіть текст на Android TV.

Для початку підключіть телефон чи планшет Android до тої самої мережі, що й пристрій Android TV, або знайдіть Android TV через Bluetooth.

Підходить для усіх пристроїв Android TV.

\*Для використання додатка Android TV Remote Control потрібний телефон або планшет Android з Android 4.3 чи вище.

## **Голосовий пошук**

#### **З'єднання у пару з телевізором**

На пульті дистанційного керування немає мікрофона. Щоб користуватися функцією голосового пошуку, спочатку необхідно встановити **Додаток Android TV Remote Control** на смартфон або планшет Android.

**1 -** На смартфоні або планшеті Android знайдіть "Android TV Remote Control" у магазині Google Play.

**2 -** Завантажте та встановіть **Додаток Android TV Remote Control\*** на смартфон або планшет Android.

**3 -** Підключіть смартфон або планшет Android до тої самої мережі, що й пристрій Android TV.

**4 -** На смартфоні або планшеті Android виберіть "PhilipsTV"\*\*, після чого на екрані Android TV з'явиться код. **5 -** Введіть код на смартфоні або планшеті Android для з'єднання у пару з Android TV.

\*Для використання додатка Android TV Remote Control потрібний телефон або планшет Android з Android 4.3 чи вище.

\*\*Назва Android TV залежить від назви, встановленої у меню "Ім'я ТВ у мережі". Попередньо встановлена назва – це назва моделі цього телевізора.

Для отримання детальнішої інформації у меню "**Довідка**" натисніть кольорову кнопку  **"Ключові слова"** і знайдіть пункт "**Мережа, мережеве ім'я ТВ**".

#### **Використання функції голосового пошуку**

За допомогою піктограми ↓ вгорі в головному меню можна шукати відео, музику тощо в Інтернеті. Почати користуватися функцією голосового пошуку можна в будьякий час. Також для введення тексту можна використовувати клавіатуру пульта дистанційного керування.

Щоб користуватися функцією голосового пошуку, виконайте подані нижче кроки.

**1 -** Торкніться піктограми на смартфоні, щоб почати голосовий пошук.

**2 -** Піктограма на екрані червона, мікрофон активний.

**3 -** Чітко промовте те, що шукаєте. Результати можуть з'явитися через деякий час.

**4 -** На екрані з результатами пошуку можна вибрати потрібний елемент.

Дивіться також веб-сайт www.support.google.com/androidtv

#### **Налаштування функції голосового пошуку**

Можна налаштувати мову для функції голосового пошуку.

Щоб налаштувати мову для функції голосового пошуку, виконайте подані нижче кроки.

**1 -** Натисніть , виберіть "**Усі налаштування**", після чого

натисніть **OK**.

- **2** Виберіть "**Налаштування Android**" і натисніть **OK**.
- **3** Виберіть "**Параметри**" >  **"Мовлення"** і натисніть **OK**.
- **4** Виберіть потрібну мову і натисніть **OK**.

**5 -** Натисніть **BACK**, щоб повернутися на один крок назад, або натисніть **EXIT**, щоб закрити меню.

#### <span id="page-29-0"></span>6.3

## **ІЧ-сенсор**

Телевізор може отримувати команди від пульта дистанційного керування, який для їх надсилання використовує інфрачервоні сигнали. У разі використання такого пульта спрямовуйте його на інфрачервоний сенсор спереду на телевізорі.

### <span id="page-29-1"></span>6.4

## **Батареї**

Якщо телевізор не реагує на натиснення кнопок на пульті дистанційного керування, можливо, батареї розрядилися.

Щоб замінити батареї, відкрийте батарейний відсік на задній панелі пульта дистанційного керування.

**1 -** Посуньте кришку батарейного відсіку в напрямку стрілки.

**2 -** Замініть старі батареї 2 батареями типу **AAA-R03-1,5 В**. Полюси "+" та "-" на батареях мають збігатися з відповідними позначками всередині відсіку. **3 -** Встановіть кришку батарейного відсіку та посуньте її до фіксації.

Якщо Ви не плануєте користуватися пультом дистанційного керування протягом тривалого часу, батареї слід вийняти. Безпечно утилізуйте старі батареї відповідно до вказівок щодо завершення терміну експлуатації.

Для отримання детальнішої інформації у меню "**Довідка**" натисніть кольорову кнопку  **Ключові слова"** і знайдіть пункт "**Завершення терміну експлуатації**".

#### <span id="page-29-2"></span>6.5

## **Чищення**

Пульт дистанційного керування має покриття із захистом від подряпин.

Чистіть пульт дистанційного керування м'якою вологою ганчіркою. У жодному разі не чистіть пульт дистанційного керування такими речовинами, як спирт, хімікати або побутові миючі засоби.

### <span id="page-30-0"></span>7

# **Канали**

<span id="page-30-1"></span> $\overline{7.1}$ 

## **Встановлення каналів**

Для отримання детальнішої інформації у меню "**Довідка**" натисніть кольорову кнопку  **"Ключові слова"** і знайдіть пункт "**Канал, встановлення супутників**".

### <span id="page-30-2"></span>7.2

## **Списки каналів**

## **Про списки каналів**

Після встановлення каналів усі канали з'являються у списку каналів. Канали відображаються з назвою та логотипом, якщо доступна така інформація.

Для кожного типу тюнера – антенного/кабельного (DVB-T/C) або супутникового телебачення (DVB-S) – існує список каналів з усіма встановленими каналами. Цей список можна відфільтрувати для відображення лише телеканалів або лише радіоканалів. Або коли встановлено кілька супутників, можна відфільтрувати канали для кожного супутника.

Вибравши список каналів, натискайте стрілки (вгору) або (вниз), щоб вибрати потрібний канал, і натисніть **OK**. Перемикати канали в цьому списку можна лише за допомогою кнопок  $\equiv$  + або  $\equiv$  -.

#### **Піктограми каналів**

Після автоматичного оновлення каналів у списку каналів нові знайдені канали позначаються за допомогою (зірочка).

Якщо заблокувати канал, його буде позначено за допомогою  $\bigoplus$  (замок).

Три найпопулярніші канали, які дивляться інші в цей момент, позначаються за допомогою **1**, **2** або **3**.

#### **Радіостанції**

За наявності цифрового мовлення цифрові радіостанції встановлюються під час початкового встановлення телевізора. Перемикайте радіоканали так само, як і телеканали. Встановлення кабельних (DVB-C) каналів передбачає відлік радіостанцій від каналу під номером 1001 і далі.

## **Відкривання списку каналів**

Слідом за списком з усіма каналами для кожного тюнера – антенного/кабельного або супутникового телебачення – можна вибрати відфільтрований список або один зі створених списків вибраного.

Щоб відкрити поточний список каналів, виконайте подані нижче дії.

1 - Натисніть **ил**, щоб перейти до телебачення.

**2 -** Натисніть кнопку **OK**, щоб відкрити поточний список каналів.

**3 -** Натисніть **BACK**, щоб закрити список каналів.

Щоб вибрати один зі списків каналів, виконайте подані нижче дії.

- 1 Відкривши список каналів, натисніть **EDPTIONS**.
- **2** Виберіть "**Вибрати список каналів**" та натисніть **OK**. **3 -** У меню списків виберіть один зі списків каналів та

натисніть **OK**.

Також можна вибрати назву списку вгорі списку каналів та натиснути **OK**, щоб відкрити меню списків.

#### **Порада**

Можна легко переходити від одного тюнера до іншого в меню "**Джерела**".

Щоб перейти до тюнера антенного/кабельного телебачення, натисніть **SOURCES** та виберіть "**Перегляд ТВ**". Щоб перейти до тюнера супутникового телебачення, виберіть "**Дивитися супутник**".

Телевізор завжди відкриватиме останній вибраний список каналів для вибраного тюнера.

## **Фільтрування списку каналів**

Можна відфільтрувати список з усіма каналами. У списку каналів можна відображати лише телеканали або лише радіостанції. Для антенних/кабельних каналів: у списку можна відображати відкриті або закодовані канали. Коли встановлено кілька супутників, можна відфільтрувати список супутникових каналів для кожного супутника.

Щоб встановити фільтр у списку з усіма каналами, виконайте подані нижче дії.

1 - Натисніть **...** 

**2 -** Натисніть кнопку **OK**, щоб відкрити поточний список каналів.

- **3 Натисніть кнопку**  $\equiv$  **OPTIONS.**
- **4** Виберіть "**Вибрати список каналів**" та натисніть **OK**.

**5 -** Виберіть "**Фільтрувати антенні канали**", "**Фільтрувати кабельні канали**" або "**Фільтрувати супутникові канали**" залежно від списку, який потрібно відфільтрувати.

**6 -** У меню "**Параметри**" виберіть потрібний фільтр та натисніть **OK** для активації. Назва фільтра відображається як частина назви списку каналів вгорі списку каналів. **7 -** Натисніть (вліво), щоб повернутися на один крок назад, або натисніть  $\leftarrow$ , щоб закрити меню.

### **Пошук каналу**

Можна виконати пошук каналу, щоб знайти його в довгому списку каналів.

Телевізор може шукати канал в одному з 3 основних списків каналів – списку антенних, кабельних або супутникових каналів.

Для пошуку каналу виконайте подані нижче кроки.

1 - Натисніть **...** 

**2 -** Натисніть кнопку **OK**, щоб відкрити поточний список каналів.

- **3 Натисніть кнопку**  $\equiv$  **OPTIONS.**
- **4** Виберіть "**Вибрати список каналів**" та натисніть **OK**.

**5 -** Виберіть "**Фільтрувати антенні канали**", "**Фільтрувати кабельні канали**" або "**Фільтрувати супутникові канали**" та натисніть **OK**.

**6 -** Виберіть "**Шукати канал**" та натисніть **OK**, щоб відкрити текстове поле. Для введення тексту можна

використовувати клавіатуру пульта дистанційного керування (за наявності) або екранну клавіатуру.

**7 -** Введіть номер, назву або частину назви та виберіть

"**Застосувати**", після чого натисніть **OK**. Телевізор шукатиме відповідні назви каналів у вибраному списку.

Результати пошуку подаються як список каналів (див. назву списку вгорі). Результати пошуку зникають після вибору іншого списку каналів або закривання списку з результатами пошуку.

<span id="page-31-0"></span>7.3

## **Перегляд каналів**

#### **Увімкнення каналу**

Для перегляду телеканалів натисніть **. Увімкнеться** останній канал, який Ви переглядали.

#### **Перемикання каналів**

Перемикайте канали за допомогою кнопки  $\equiv$  + або  $\equiv$  -. Якщо Вам відомо номер каналу, введіть його за допомогою кнопок із цифрами. Увівши номер, натисніть **OK**, щоб увімкнути негайно.

#### **Зараз і потім**

Під час перегляду телеканалу можна швидко переглянути решту каналів і дізнатися про те, що транслюється. Щоб відкрити список каналів, що прокручується, натисніть кнопку  $\bigwedge$  (вгору) або  $\bigvee$  (вниз). Якщо така інформація доступна, телевізор показує назву поточної програми й детальну інформацію про неї, після якої подається назва наступної програми й детальна інформація про неї.

#### **Попередній канал**

Щоб повернутися до попередньо налаштованого каналу, натисніть кнопку  $\leftarrow$  **BACK**.

#### **Блокування каналу**

#### **Блокування та розблокування каналу**

Щоб діти не дивилися певний канал, його можна заблокувати. Для перегляду заблокованого каналу необхідно спочатку ввести 4-значний PIN-код **блокування від дітей**. Блокувати програми під'єднаних пристроїв неможливо.

Щоб заблокувати канал, виконайте подані нижче кроки.

#### 1 - Натисніть **IV**.

**2 -** Натисніть кнопку **OK**, щоб відкрити список каналів. У разі потреби змініть список каналів.

**3 -** Виберіть канал, який потрібно заблокувати.

**4 -** Натисніть **OPTIONS** та виберіть "**Заблокувати канал**", після чого натисніть **OK**.

**5 -** Введіть 4-значний PIN-код, якщо на екрані телевізора з'явиться відповідний запит. Заблокований канал буде позначено піктограмою  $\bigoplus$  (замок).

**6 -** Натисніть (вліво), щоб повернутися на один крок назад, або натисніть  $\leftarrow$ , щоб закрити меню.

Щоб розблокувати канал, виконайте подані нижче дії.

#### 1 - Натисніть **...**

**2 -** Натисніть кнопку **OK**, щоб відкрити список каналів. У разі потреби змініть список каналів.

**3 -** Виберіть канал, який потрібно розблокувати.

**4 -** Натисніть **OPTIONS** та виберіть "**Розблокувати канал**", після чого натисніть **OK**.

**5 -** Введіть 4-значний PIN-код, якщо на екрані телевізора з'явиться відповідний запит.

**6 -** Натисніть (вліво), щоб повернутися на один крок назад, або натисніть  $\leftarrow$ , щоб закрити меню.

У разі блокування або розблокування каналів у списку каналів вводити PIN-код потрібно лише один раз, поки не буде закрито список каналів.

Для отримання детальнішої інформації у меню "**Довідка**" натисніть кольорову кнопку  **"Ключові слова"** і знайдіть пункт "**Блокування від дітей**".

#### **Батьківський контроль**

Щоб діти не переглядали програм, які не відповідають їхньому віку, можна встановити вікові обмеження.

Цифрові канали можуть встановлювати власні вікові обмеження для програм. Якщо вікове обмеження програми таке саме чи більше за вік, встановлений як вікове обмеження для Вашої дитини, її буде заблоковано. Для перегляду заблокованої програми спочатку потрібно ввести код **батьківського контролю**.

Щоб встановити вікове обмеження, виконайте подані нижче кроки.

1 - Натисніть  $\boldsymbol{\ddot{x}}$ , виберіть "Ус**і налаштування**", після чого натисніть **OK**.

**2 -** Виберіть "**Блокування від дітей**" > "**Батьківський**

#### **контроль**" та натисніть **OK**.

**3 -** Введіть чотиризначний код блокування від дітей. Якщо код ще не встановлено, виберіть пункт "**Встановлення коду**" в меню "**Блокування від дітей**". Введіть чотиризначний код блокування від дітей і підтвердіть. Тепер можна встановити вікове обмеження. **4 -** У меню "**Батьківський контроль**" виберіть вік і натисніть

**OK**.

**5 -** Натисніть (вліво) (у разі потреби кілька разів), щоб закрити меню.

Щоб вимкнути функцію батьківського контролю, виберіть пункт "**Немає**". Однак, у деяких країнах необхідно встановити вікове обмеження.

Деякі станції телемовлення/оператори блокують лише програми з більшим віковим обмеженням. Батьківський контроль встановлюється для всіх каналів.

#### **Параметри каналів**

#### **Відкривання параметрів**

Під час перегляду каналу можна налаштувати деякі параметри.

Залежно від типу каналу (аналоговий чи цифровий), який Ви дивитеся, і вибраних параметрів телевізора доступні ті чи інші параметри.

Щоб відкрити меню параметрів, виконайте подані нижче кроки.

1 - Під час перегляду каналу натисніть  **OPTIONS**.

**2 -** Знову натисніть кнопку **OPTIONS** , щоб закрити.

#### **Субтитри**

#### **Увімкнення**

Щоб увімкнути субтитри, натисніть кнопку **SUBTITLE**.

Для субтитрів можна вибрати значення "**Увімк.**" чи "**Вимк.**". Також можна вибрати "**Автоматично**".

#### **Автоматично**

Якщо інформація про мову є частиною програми цифрового каналу і програма транслюється іншою мовою (мовою, яку встановлено на телевізорі), телевізор може відображати субтитри автоматично однією з потрібних мов субтитрів. Одна із цих мов субтитрів також має бути частиною трансляції.

Можна вибрати потрібні мови субтитрів у меню "**Мова субтитрів**".

#### **Субтитри з телетексту**

Вмикати субтитри для кожного аналогового каналу потрібно вручну.

**1 -** Увімкніть канал і натисніть кнопку **TEXT**, щоб відкрити телетекст.

**2 -** Введіть номер сторінки для субтитрів (зазвичай це **888**).

**3 -** Знову натисніть кнопку **TEXT**, щоб закрити телетекст.

Після того як у меню "Субтитри" буде вибрано значення "**Увімк.**", під час перегляду цього аналогового каналу з'являться субтитри, якщо вони будуть доступні.

Щоб дізнатися тип каналу (аналоговий чи цифровий), увімкніть канал і виберіть пункт "**Інформація про канал**" у меню **<u><del>C</del></u>** OPTIONS.

#### **Мова субтитрів**

#### **Потрібні мови субтитрів**

Цифрові телеканали можуть пропонувати програму із субтитрами кількома мовами. Можна встановити потрібну основну й додаткову мови субтитрів. Якщо субтитри будуть доступні однією із цих мов, на екрані телевізора з'являться вибрані субтитри.

Для встановлення основної і додаткової мов субтитрів виконайте подані нижче кроки.

**1 -** Натисніть , виберіть "**Усі налаштування**", після чого натисніть **OK**.

**2 -** Виберіть "**Регіон та мова**" > "**Мови**" > "**Основні субтитри**" або "**Додаткові субтитри**".

**3 -** Виберіть потрібну мову і натисніть **OK**.

**4 -** Натисніть (вліво), щоб повернутися на один крок назад, або натисніть  $\leftarrow$ , щоб закрити меню.

#### **Вибір мови субтитрів**

Якщо субтитри встановленими мовами недоступні, можна вибрати іншу мову за її наявності. Якщо мови субтитрів недоступні, вибрати цей параметр неможливо.

Щоб вибрати мову субтитрів за відсутності потрібної мови, виконайте подані нижче кроки.

1 - Натисніть  **ОPTIONS**.

**2 -** Виберіть "**Мова субтитрів**" та одну з мов як субтитри на деякий час.

#### **Мова аудіо**

#### **Потрібна мова аудіосупроводу**

Цифровий телеканал може пропонувати аудіосупровід програми кількома мовами. Можна встановити потрібну основну й додаткову мови аудіосупроводу. Якщо аудіосупровід буде доступним однією із цих мов, телевізор вибере її.

Для встановлення основної і додаткової мов аудіосупроводу виконайте подані нижче кроки.

**1 -** Натисніть , виберіть "**Усі налаштування**", після чого натисніть **OK**.

**2 -** Виберіть "**Регіон та мова**" і "**Мови**" > "**Основне аудіо**" або "**Додаткове аудіо**".

**3 -** Виберіть потрібну мову і натисніть **OK**.

**4 -** Натисніть (вліво), щоб повернутися на один крок назад, або натисніть  $\leftarrow$ , щоб закрити меню.

#### **Вибір мови аудіосупроводу**

Якщо аудіосупровід встановленими мовами недоступний, можна вибрати іншу мову за її наявності. Якщо мови аудіосупроводу недоступні, вибрати цей параметр неможливо.

Щоб вибрати мову аудіосупроводу за відсутності потрібної мови, виконайте подані нижче кроки.

1 - Натисніть **<u>••</u> OPTIONS**.

**2 -** Виберіть "**Мова аудіосупроводу**" та одну з мов як аудіо на деякий час.

#### **Common Interface**

Якщо в одне з гнізд Common Interface вставлено модуль умовного доступу (CAM), можна переглянути інформацію про CAM та оператора або виконати деякі налаштування, пов'язані з CAM.

Щоб переглянути інформацію про CAM, виконайте подані нижче дії.

1 - Натисніть кнопку **II SOURCES**.

**2 -** Виберіть тип каналу, для якого використовується CAM, та пункт "**Перегляд ТВ**" або "**Дивитися супутник**".

- **3** Натисніть  **OPTIONS** та виберіть "**Common Interface**".
- **4** Виберіть відповідне гніздо Common Interface і натисніть (вправо).

**5 -** Виберіть оператора телебачення CAM та натисніть **OK**. Наступні екрани надає оператор телебачення.

#### **HbbTV на цьому каналі**

Щоб уникнути доступу на сторінки HbbTV на певному каналі, можна заблокувати сторінки HbbTV лише для цього каналу.

**1 -** Увімкніть канал, для якого потрібно заблокувати сторінки HbbTV.

**2 -** Натисніть **OPTIONS** і виберіть "**HbbTV на цьому**

- **каналі**", після чого натисніть (вправо).
- **3** Виберіть "**Вимк.**" і натисніть **OK**.

**4 -** Натисніть (вліво), щоб повернутися на один крок назад, або натисніть **BACK**, щоб закрити меню.

Щоб повністю заблокувати HbbTV на телевізорі, виконайте подані нижче дії.

**1 -** Натисніть , виберіть "**Усі налаштування**", після чого натисніть **OK**.

**2 -** Виберіть "**Загальні налаштування**" > "**Розширені**" > "**HbbTV**".

**3 -** Виберіть "**Вимк.**" і натисніть **OK**.

**4 -** Натисніть (вліво), щоб повернутися на один крок назад, або натисніть **BACK**, щоб закрити меню.

#### **Інформація про канал**

Можна переглянути технічні характеристики певного каналу, наприклад дізнатися, чи канал цифровий чи аналоговий, тип звуку тощо.

Щоб переглянути технічну інформацію про канал, виконайте подані нижче дії.

- **1** Увімкніть канал.
- **2** Натисніть **OPTIONS**, виберіть "**Інформація про**
- **канал**", після чого натисніть **OK**.
- **3** Щоб закрити цей екран, натисніть **OK**.

#### **Моно/Стерео**

Для звуку аналогового каналу можна вибрати параметр "Моно" або "Стерео".

Щоб вибрати параметр "Моно" або "Стерео", виконайте подані нижче дії.

**1 -** Увімкніть аналоговий канал.

**2 -** Натисніть **OPTIONS**, виберіть "**Моно/Стерео**", після чого натисніть (вправо).

- **3** Виберіть пункт "**Моно**" чи "**Стерео**" і натисніть **OK**.
- **4** Натисніть (вліво), щоб повернутися на один крок назад, або натисніть **BACK**, щоб закрити меню.

#### **Вибір відео**

Цифрові телеканали можуть пропонувати кілька відеосигналів (програма з кількома вхідними сигналами), різні ракурси зйомки відеовмісту чи різні програми на одному телеканалі. На екрані телевізора з'являється повідомлення про наявність таких телеканалів.

#### **Подвійна I-II**

Якщо аудіосигнал передається двома мовами, однак одна мова чи обидві не розпізнаються телевізором, можна скористатися цим параметром.

### **Зміна послідовності каналів**

Лише у списку вибраного можна змінити послідовність каналів.

Щоб змінити послідовність каналів, виконайте подані нижче дії.

**1 -** Відкрийте список вибраного, для якого потрібно змінити послідовність.

**2 -** Натисніть **OPTIONS**, виберіть пункт "**Зміна послідовності каналів**", після чого натисніть **OK**. **3 -** У списку вибраного виберіть канал, послідовність якого потрібно змінити, та натисніть **OK**.

**4 - За допомогою кнопки**  $\land$  **(вгору) або**  $\lor$  **(вниз)** перемістіть канал у потрібне місце.

**5 -** Натисніть **OK**, щоб підтвердити нове місце.

**6 -** Можна змінювати послідовність каналів тим самим способом, поки не буде закрито список вибраного за допомогою кнопки **BACK**.

#### <span id="page-34-0"></span>7.4

## **Вибрані канали**

### **Про вибрані канали**

У списку вибраних каналів можна розміщувати канали, які Вам подобаються.

Для кожного типу тюнера – "**Перегляд ТВ**"

(антенне/кабельне телебачення – DVB-T/C) або "**Дивитися супутник**" (супутникове телебачення – DVB-S) – можна створити 4 різні списки вибраних каналів для легкого перемикання каналів. Можна назвати кожен список вибраного окремо. Лише у списку вибраного можна змінити послідовність каналів.

Вибравши список вибраного, натискайте стрілки (вгору) або (вниз), щоб вибрати потрібний канал, і натисніть **OK**. Перемикати канали в цьому списку можна лише за допомогою кнопок  $\equiv$  + або  $\equiv$  -.

### **Створення списку вибраного**

Щоб створити список вибраних каналів, виконайте подані нижче дії.

1 - Натисніть **ил**, щоб перейти до телебачення.

**2 -** Натисніть кнопку **OK**, щоб відкрити поточний список каналів.

**3 - Натисніть <del> </del> OPTIONS.** 

**4 -** Виберіть "**Створити список вибраного**" та натисніть **OK**. **5 -** У списку зліва виберіть канал, який потрібно зробити вибраним, та натисніть **OK**. Канали розміщуються у списку справа в такому порядку, в якому Ви їх додаєте. Для відміни виберіть канал у списку зліва та знову натисніть **OK**.

**6 -** За потреби можна продовжувати вибирати та додавати канали як вибрані.

**7 -** Щоб завершити додавання каналів, натисніть **BACK**.

На екрані телевізора з'явиться запит щодо перейменування списку вибраного. Можна використовувати екранну клавіатуру або клавіатуру на задній панелі пульта дистанційного керування.

**1 -** Натисніть **BACK**, щоб приховати екранну клавіатуру. **2 -** За допомогою клавіатури на задній панелі пульта дистанційного керування видаліть поточну назву та введіть нову.

**3 -** Після завершення поверніть пульт дистанційного керування, виберіть "**Закрити**" та натисніть **OK**.

Телевізор перейде до нового створеного списку вибраного.

Можна додати ряд каналів за один раз або почати створювати список вибраного, копіюючи список каналів з усіма каналами та видаляючи непотрібні канали.

Канали у списку вибраного перенумеровуються.

## **Додавання ряду каналів**

Щоб додати послідовний ряд каналів до списку вибраного за один раз, можна скористатися функцією "Вибрати діапазон".

Щоб додати ряд каналів, виконайте подані нижче дії.

**1 -** Відкрийте список вибраного, куди потрібно додати ряд каналів.

**2 -** Натисніть **OPTIONS**, виберіть пункт "**Вибрати діапаз.**", після чого натисніть **OK**.

**3 -** У списку зліва виберіть перший канал діапазону, який потрібно додати, та натисніть **OK**.

**4 -** Натисніть (вниз), щоб вибрати останній канал діапазону, який потрібно додати. Канали позначаються зліва.

**5 -** Натисніть **OK**, щоб додати цей діапазон каналів, та підтвердіть.

Можна також почати створювати список вибраного з вибраного діапазону.

## **Перейменування списку вибраного**

Можна перейменувати лише список вибраного.

Щоб перейменувати список вибраного, виконайте подані нижче дії.

**1 -** Відкрийте список вибраного, який потрібно перейменувати.

**2 -** Натисніть **OPTIONS**, виберіть "**Перейменувати список вибраного**", після чого натисніть **OK**.

**3 -** Натисніть **BACK**, щоб приховати екранну клавіатуру.

**4 -** За допомогою клавіатури на задній панелі пульта

дистанційного керування видаліть поточну назву та введіть нову.

**5 -** Після завершення поверніть пульт дистанційного керування, виберіть "**Закрити**" та натисніть **OK**.

### **Видалення списку вибраного**

Можна видалити лише список вибраного.

Щоб видалити список вибраного, виконайте подані нижче дії.

**1 -** Відкрийте список вибраного, який потрібно видалити.

**2 -** Натисніть **OPTIONS**, виберіть "**Видалити список**

**вибраного**", після чого натисніть **OK**.

- **3** Підтвердіть видалення списку.
- **4** Натисніть **BACK**, щоб закрити список каналів.

### **Зміна послідовності каналів**

Лише у списку вибраного можна змінити послідовність каналів.

Щоб змінити послідовність каналів, виконайте подані нижче дії.

**1 -** Відкрийте список вибраного, для якого потрібно змінити послідовність.

**2 -** Натисніть **OPTIONS**, виберіть пункт "**Зміна послідовності каналів**", після чого натисніть **OK**.

**3 -** У списку вибраного виберіть канал, послідовність якого потрібно змінити, та натисніть **OK**.

**4 - За допомогою кнопки ∧ (вгору) або ∨ (вниз)** 

перемістіть канал у потрібне місце.

**5 -** Натисніть **OK**, щоб підтвердити нове місце.

**6 -** Можна змінювати послідовність каналів тим самим способом, поки не буде закрито список вибраного за допомогою кнопки **BACK**.

<span id="page-35-0"></span>7.5

## **Текст/Телетекст**

### **Сторінки телетексту**

Щоб під час перегляду телеканалів відкрити телетекст, натисніть кнопку **TEXT**. Щоб закрити телетекст, натисніть **TEXT** ще раз.

#### **Вибір сторінки телетексту**

Щоб вибрати сторінку, виконайте подану далі дію. . .

**1 -** Введіть номер сторінки за допомогою кнопок з цифрами.

**2 -** Для навігації використовуйте кнопки зі стрілками.

**3 -** Щоб вибрати один із пунктів із кольоровими

позначками внизу екрана, натисніть кольорову кнопку.

#### **Підсторінки телетексту**

Одна сторінка телетексту може містити кілька підсторінок. Номери підсторінок подано на панелі біля номера головної сторінки.

Шоб вибрати підсторінку, натисніть  $\zeta$  або  $\zeta$ .

#### **T.O.P. Сторінки телетексту**

Деякі станції телемовлення пропонують телетекст T.O.P. Відкривання телетексту на сторінці телетексту, натисніть  **OPTIONS** та виберіть "**Огляд T.O.P.**".

#### **Вибрані сторінки**

Телевізор складає список 10 останніх відкритих сторінок телетексту. Їх можна легко відкрити ще раз у стовпчику вибраних сторінок телетексту.

**1 -** У режимі телетексту виберіть зірочку у верхньому лівому куті екрана для відображення стовпчика вибраних сторінок.

**2** - Натисніть  $\vee$  (вниз) або  $\wedge$  (вгору), щоб вибрати номер сторінки, після чого натисніть **OK**, щоб відкрити сторінку. Очистити список можна за допомогою параметра "**Очистити вибрані сторінки**".

#### **Пошук у телетексті**

Можна вибрати слово і виконати його пошук у цілому тексті.

**1 -** Відкрийте сторінку телетексту та натисніть **OK**.

**2 -** За допомогою клавіш зі стрілками виберіть потрібне слово або число.

**3 -** Щоб відразу перейти до цього слова або числа далі в телетексті, натисніть **OK** ще раз.

**4 -** Щоб перейти далі до наступного співпадіння, натисніть **OK** ще раз.

**5 -** Щоб припинити пошук, натисніть (вгору), поки не буде вибрано жодного пункту.

#### **Телетекст під'єднаного пристрою**

Деякі пристрої, які приймають сигнал телеканалів, також пропонують послугу телетексту.

Щоб відкрити телетекст під'єднаного пристрою, виконайте подані нижче дії. . .

#### **1 -** Натисніть кнопку **SOURCES** виберіть пристрій, після чого натисніть **OK**.

**2 -** Під час перегляду каналу на пристрої натисніть кнопку  **OPTIONS**, виберіть пункт **"Показати кнопки пристрою**", після чого натисніть кнопку та **OK**.

- **3** Щоб приховати кнопки пристрою, натисніть **BACK**.
- **4 Щоб закрити телетекст, натисніть ← ВАСК ще раз.**

#### **Цифровий текст (лише у Великобританії)**

Деякі станції цифрового мовлення пропонують на своїх цифрових телеканалах спеціальну послугу цифрового тексту чи послугу інтерактивного телебачення. Сюди належить звичайний телетекст із кольоровими кнопками, кнопками зі стрілками та цифрами для вибору і перегляду.

Щоб закрити цифровий текст, натисніть  $\leftarrow$  **BACK**.
# **Параметри телетексту**

У режимі телетексту натисніть кнопку **OPTIONS**, щоб вибрати подане нижче.

### • **Призупинення гортання сторінок**

Припинення автоматичного гортання підсторінок.

• **Розділення екрана / Повноекранний режим**

Відображення телеканалу та поруч телетексту.

• **Огляд T.O.P.**

Відкривання телетексту T.O.P.

# • **Збільшення**

Збільшення сторінки телетексту для зручного читання.

#### • **Відкриття**

Відображення прихованої інформації на сторінці.

### • **Гортання підсторінок**

Гортання підсторінок за їх наявності**.**

### • **Мова**

Перехід до групи символів для відображення телетексту належним чином.

### • **Телетекст 2.5**

Увімкнення функції телетексту 2.5 для більшої кількості кольорів і кращої графіки.

# **Налаштування телетексту**

### **Мова телетексту**

Деякі станції цифрового телевізійного мовлення пропонують телетекст різними мовами. Для встановлення мови основного і додаткового телетексту виконайте подані нижче дії. . .

**1 -** Натисніть , виберіть "**Усі налаштування**", після чого натисніть **OK**.

**2 -** Виберіть "**Регіон та мова**" і натисніть (вправо), щоб відкрити меню.

**3 -** Виберіть "**Мова**" > "**Основний телетекст**" або

"**Додатковий телетекст**" та натисніть **OK**.

**4 -** Виберіть потрібні мови телетексту.

**5 -** Натисніть (вліво) (у разі потреби кілька разів), щоб закрити меню.

### **Телетекст 2.5**

За наявності телетекст 2.5 пропонує більше кольорів та кращу графіку. За замовчуванням телетекст 2.5 є увімкнений.

Щоб вимкнути функцію телетексту 2.5, виконайте подані нижче кроки.

**1 -** Натисніть **TEXT**.

2 - Відкривши телетекст, натисніть кнопку **= OPTIONS**.

**3 -** Виберіть пункт "**Телетекст 2.5**" > "**Вимк.**".

**4 -** Натисніть (вліво) (у разі потреби кілька разів), щоб закрити меню.

# **Інтерактивне телебачення**

# **Про iTV**

7.6

Інтерактивне телебачення дозволяє отримати доступ до звичайних телепрограм, які пропонуються деякими станціями цифрового мовлення разом зі сторінками з інформацією або розважальним вмістом. На деяких сторінках можна дати відгук на програму або проголосувати, робити Інтернет-покупки чи платити за використання служби Video-On-Demand.

### **HbbTV, MHEG. . .**

Станції телемовлення використовують різні інтерактивні телевізійні системи: HbbTV (Hybrid Broadcast Broadband TV – стандарт гібридного телебачення, який поєднує традиційне телебачення із можливостями Інтернету) або iTV (інтерактивне телебачення – MHEG). Інколи інтерактивне телебачення називають Digital Text або Red button. Однак, системи мають свої особливості.

Для отримання детальнішої інформації відвідайте веб-сайт станції телемовлення.

# **Що потрібно?**

Інтерактивне телебачення доступне лише на цифрових телеканалах. Щоб скористатися усіма перевагами інтерактивного телебачення, потрібне високошвидкісне (широкосмугове) Інтернет-підключення до телевізора.

### **HbbTV**

Якщо телеканал пропонує сторінки HbbTV, для їх перегляду потрібно спочатку увімкнути HbbTV в налаштуваннях ТВ.

**1 -** Натисніть , виберіть "**Усі налаштування**", після чого натисніть **OK**.

**2 -** Виберіть "**Загальні налаштування**" > "**Розширені**" > "**HbbTV**" і натисніть **OK**.

**3 -** Виберіть "**Увімк.**".

**4 -** Натисніть (вліво) (у разі потреби кілька разів), щоб закрити меню.

Щоб уникнути доступу на сторінки HbbTV на певному каналі, можна заблокувати сторінки HbbTV лише для цього каналу.

**1 -** Увімкніть канал, для якого потрібно заблокувати сторінки HbbTV.

**2 -** Натисніть кнопку  **OPTIONS** та виберіть "**HbbTV на цьому каналі**".

**3 -** Виберіть пункт "**Вимк.**".

# **Користування послугами iTV**

### **Відкривання сторінок iTV**

Більшість каналів, які пропонують HbbTV або iTV, подають запит щодо натиснення кольорової кнопки • (червона) або кнопки **OK** для переходу до інтерактивної програми.

### **Навігація сторінками iTV**

Для навігації сторінками iTV можна користуватися кольоровими кнопками, кнопками зі стрілками та цифрами і кнопкою **BACK**. Для перегляду відео на сторінках iTV можна користуватися кнопками  $\blacktriangleright$  (відтворення), II (пауза) та  $\blacksquare$  (стоп).

### **Цифровий текст (лише у Великобританії)**

Щоб відкрити послугу цифрового тексту, натисніть кнопку **ТЕХТ**. Щоб закрити, натисніть  $\leftarrow$  ВАСК.

### **Закривання сторінок iTV**

На більшості сторінках iTV подається інформація щодо клавіші, яку слід натиснути для закривання. Щоб закрити сторінку iTV, перемкніть на наступний телеканал і натисніть кнопку  $\leftarrow$  **BACK**.

# **Телегід**

8

# 8.1 **Що потрібно?**

Завдяки телегіду можна переглянути список поточних і запланованих телепрограм каналів. Залежно від того, звідки телегід отримує дані, відображаються аналогові та цифрові канали або лише цифрові канали. Не всі канали пропонують дані для телегіда.

Телевізор може збирати дані телегіда для каналів, які встановлено на телевізорі. Телевізор не збирає дані телегіда для каналів, які Ви дивитесь із цифрового приймача чи декодера.

# 8.2

# **Дані телегіда**

Телегід отримує інформацію (дані) з каналів чи Інтернету. У деяких регіонах і для деяких каналів ці дані можуть бути недоступними. Телевізор може збирати дані телегіда для каналів, які встановлено на телевізорі. Телевізор не збирає дані телегіда з каналів, які Ви дивитесь із цифрового приймача чи декодера.

Телевізор постачається із налаштуванням даних "**Зі станції телемовлення**".

Якщо телегід отримує дані з Інтернету, поруч із цифровими каналами він може також відображати аналогові канали. У меню телегіда також відображається малий екран з поточним каналом.

# **З Інтернету**

Якщо телевізор під'єднано до Інтернету, його можна налаштувати на отримання даних для телегіда з Інтернету.

Щоб налаштувати отримання даних для телегіда, виконайте подані нижче кроки.

**1 -** Натисніть , виберіть "**Усі налаштування**", після чого натисніть **OK**.

**2 -** Виберіть "**Загальні налаштування**" та натисніть (вправо), щоб відкрити меню.

**3 -** Виберіть "**Розширені**" > "**Телегід**" > "**З Інтернету**" і натисніть **OK**.

**4 -** Натисніть (вліво) (у разі потреби кілька разів), щоб закрити меню.

## **Зниклі записи**

Якщо здається, що деякі записи зникли зі списку записів, можливо, змінено дані телегіда. Записи, зроблені за параметра "**Зі станції телемовлення**", стають невидимими у списку в разі вибору параметра "**З Інтернету**" чи навпаки. Можливо, телевізор автоматично встановив параметр "**З Інтернету**".

Для появи записів у списку записів виберіть параметр, який

був під час їх запису.

# 8.3

# **Використання телегіда**

# **Відкривання телегіда**

Щоб відкрити телегід, натисніть  **TV GUIDE**. Телегід покаже канали вибраного тюнера.

Щоб закрити його, знову натисніть  **TV GUIDE**.

Коли Ви відкриваєте телегід вперше, телевізор перевіряє усі телеканали на наявність інформації про програму. Це може тривати кілька хвилин. Дані телегіда зберігаються у телевізорі.

# **Увімкнення програми**

З меню телегіда можна перейти до поточної програми.

Щоб перейти до програми (каналу), виберіть програму та натисніть **OK**.

## **Перегляд інформації про програму**

Щоб переглянути інформацію про вибрану програму, виконайте подані нижче кроки.

### **1 -** Натисніть **INFO**.

**2 -** Натисніть **BACK**, щоб закрити.

# **Зміна дня**

У телегіді можна знайти програми, заплановані на наступні дні (щонайбільше на 8 днів наперед).

Натисніть кольорову кнопку **"День"** і виберіть потрібний день.

# **Встановлення нагадування**

Можна встановити нагадування для програми. Перед початком програми з'явиться сповіщення. Можна відразу ввімкнути цей канал.

У телегіді програма з нагадуванням позначається за допомогою піктограми <sup>(</sup>) (годинник).

Щоб встановити нагадування, виконайте подані нижче кроки.

- **1** Натисніть **TV GUIDE** і виберіть наступну програму.
- **2 Натисніть <del> </del> OPTIONS.**
- **3** Виберіть "**Встановити нагад.**" і натисніть **OK**.
- **4 Натисніть ← ВАСК**, щоб закрити меню.

Щоб видалити нагадування, виконайте подані нижче кроки.

**1 -** Натисніть **TV GUIDE** і виберіть програму з нагадуванням.

- **2 Натисніть**  $\equiv$  **OPTIONS.**
- **3** Виберіть "**Очистити нагадування**" і натисніть **OK**.
- **4 Натисніть ← ВАСК**, щоб закрити меню.

# **Пошук за жанром**

Шукати заплановані програми можна за жанром, наприклад фільми, спортивні програми тощо, якщо така інформація доступна.

Для пошуку програм за жанром виконайте подані нижче кроки.

**1 -** Натисніть **TV GUIDE**.

- **2 Натисніть <del><</del> OPTIONS.**
- **3** Виберіть "**Пошук за жанром**" і натисніть **OK**.

**4 -** Виберіть потрібний жанр і натисніть **OK**. З'явиться список знайдених програм.

**5 -** Можна встановити нагадування або запланувати запис вибраної програми.

**6 - Натисніть ← ВАСК**, щоб закрити меню.

# **Список нагадувань**

Можна переглянути список встановлених нагадувань.

### **Список нагадувань**

Щоб відкрити список нагадувань, виконайте подані нижче кроки.

**1 -** Натисніть **TV GUIDE**.

**2 -** Натисніть кольорову кнопку  **"Записи"**.

**3 -** Вгорі на екрані виберіть  **"Заплановані"** і натисніть **OK**.

**4 -** У списку запланованих записів і нагадувань виберіть вкладку "**Нагадування**" і натисніть **OK**, щоб переглянути лише нагадування.

**5 -** Щоб видалити вибране нагадування, натисніть кольорову кнопку  **"Видалити"**. Щоб записати вибрану програму, натисніть кольорову кнопку  **"Запис"**. **6 -** Натисніть **BACK**, щоб закрити меню.

# **Налаштування запису**

Можна налаштувати запис у телегіді\*.

Програма, визначена для запису, позначена в телегіді піктограмою  $\odot$ .

Щоб переглянути список записів, натисніть "**Записи**", програма, визначена для запису, позначена за допомогою піктограми (червона крапка) перед назвою програми.

Щоб записати програму, виконайте подані нижче кроки.

**1 -** Натисніть **TV GUIDE** і виберіть наступну або поточну програму.

**2 -** Натисніть кольорову кнопку  **"Запис"**.

 $3$  - Натисніть  $\leftarrow$  **BACK**, щоб закрити меню.

Щоб скасувати запис, виконайте подані нижче кроки.

**1 -** Натисніть **TV GUIDE** і виберіть програму,

налаштовану для запису.

- **2** Натисніть кольорову кнопку  **"Очистити запис"**.
- **3** Натисніть  **BACK**, щоб закрити меню.

\* Детальніше читайте в розділі "**Запис і пауза у телепрограмі**".

# **Запис і пауза у телепрограмі**

# 9.1

 $\overline{9}$ 

# **Запис**

# **Що потрібно?**

Можна записати телепрограму цифрового каналу і переглянути її пізніше.

Щоб записати телепрограму, потрібно:

• під'єднати жорсткий диск USB, відформатований на цьому телевізорі;

• мати на цьому телевізорі цифрові телеканали;

• отримувати інформацію про канал для екранного телегіда;

• надійне налаштування годинника. У разі повторного налаштування годинника телевізора вручну запис може не відбутися.

Виконати запис під час використання функції "Pause TV" (ТВ пауза) неможливо.

В умовах контролю за дотриманням законодавства щодо авторських прав, деякі оператори DVB можуть застосовувати різні обмеження за допомогою технології DRM (Digital Right Management, цифрове керування правами). У випадку трансляції захищених каналів, запис, правомірність запису або кількість переглядів може бути обмежено. Запис може бути повністю заборонений. У випадку спроби записати захищену трансляцію або відтворити прострочений запис може з'явитися повідомлення про помилку.

Для отримання детальнішої інформації про встановлення жорсткого диска USB у меню "**Довідка**" натисніть кольорову кнопку  **"Ключові слова"** і знайдіть пункт "**Жорсткий диск USB, встановлення**".

# **Запис програми**

### **Запис зараз**

Щоб записати програму, яку Ви переглядаєте, натисніть на пульті дистанційного керування кнопку (запис). Запис почнеться відразу.

Щоб зупинити запис, натисніть кнопку ■ (стоп).

Коли доступні дані телегіда, програму, яку Ви дивитесь, буде записано з моменту натиснення кнопки запису до закінчення програми. Якщо дані телегіда недоступні, запис триватиме лише 30 хвилин. Встановити час завершення запису можна в списку "**Записи**".

#### **Запланувати запис**

Можна запланувати запис програми, яка буде транслюватися, на сьогодні або кілька на днів наперед від сьогодні (щонайбільше на 8 днів наперед). Для початку та закінчення запису телевізор буде використовувати дані телегіда.

Щоб записати програму, виконайте подані нижче кроки.

### **1 -** Натисніть **TV GUIDE**.

**2 -** У телегіді виберіть канал і програму, яку потрібно записати. Щоб переглянути програми каналу, натисніть кнопку > (вправо) або < (вліво). За допомогою кольорової кнопки  **"День"** виберіть потрібний день.

**3 -** Виділивши програму, натисніть кольорову кнопку  **"Запис"**. Запис програми заплановано. Якщо заплановано записи, які збігаються, автоматично з'явиться

попередження. Якщо Ви плануєте записати програму за своєї відсутності, залиште телевізор у режимі очікування, а жорсткий диск USB увімкненим.

**4 -** У кінці програми телевізор додає запас часу. Цей запас можна відрегулювати за допомогою параметра "**Автозапас в кінці**".

 $5$  - Натисніть  $\leftarrow$  **BACK**, шоб закрити меню.

### **Список записів**

Можна переглянути та керувати записами у списку записів. Біля списку записів знаходиться окремий список для запланованих записів та нагадувань.

Щоб відкрити список записів, виконайте подані нижче кроки.

- **1** Натисніть **TV GUIDE**.
- **2** Натисніть кольорову кнопку  **"Записи"**.

**3 -** У списку записів виберіть вкладки "**Новий**", "**Переглянуте**" або "**Закінчився**" і натисніть **OK**, щоб відфільтрувати перегляд.

**4 -** Вибравши у списку запис, можна видалити його за допомогою кольорової кнопки  **"Видалити"** або зупинити поточний запис за допомогою кольорової кнопки  **"Зупинити запис"**. Можна перейменувати запис за допомогою кольорової кнопки  **"Перейменувати"**. **5 - Натисніть ← ВАСК, щоб закрити меню.** 

Станції телемовлення можуть обмежити кількість днів, у які можна переглядати запис. Коли цей період закінчиться, запис буде позначено як запис, термін перегляду якого закінчився. Запис у списку може відображати кількість днів до кінця його можливого використання.

Коли запланований запис було скасовано станцією телемовлення або перервано телетрансляцію, він позначається як "**Помилка**".

#### **Конфлікти записів**

Коли два заплановані записи збігаються у часі, виникає конфлікт записів. Щоб вирішити конфлікт записів, можна встановити час початку та завершення одного чи обох запланованих записів.

Щоб встановити час початку або завершення запланованого запису, виконайте подані нижче кроки.

#### **1 -** Натисніть **TV GUIDE**.

**2 -** Натисніть кольорову кнопку  **"Записи"**.

**3 -** Вгорі на екрані виберіть  **"Заплановані"** і натисніть **OK**.

**4 -** У списку запланованих записів і нагадувань виберіть вкладку "**Записи**" і натисніть **OK**, щоб переглянути лише заплановані записи.

**5 -** Виберіть запланований запис, який конфліктує з іншим запланованим записом, і натисніть кольорову кнопку  **"Налаштування часу"**.

**6 -** Виберіть час початку або завершення і змініть час за допомогою кнопок  $\bigwedge$  (вгору) чи  $\bigvee$  (вниз). Виберіть "**Застосувати**" і натисніть **OK**.

**7 -** Натисніть  **BACK**, щоб закрити меню.

#### **Автозапас в кінці**

Можна встановити запас часу, який телевізор автоматично додаватиме в кінці кожного запланованого запису.

Для встановлення автоматичного запасу часу в кінці виконайте подані нижче кроки.

**1 -** Натисніть **TV GUIDE**.

**2 -** Натисніть **OPTIONS** і виберіть "**Автозапас в кінці**", після чого натисніть **OK**.

**3 -** Натискайте (вгору) або (вниз) та **OK**, щоб встановити запас часу, який автоматично додається до запису. До запису можна додати до 45 хвилин. **4 - Натисніть ← ВАСК**, щоб закрити меню.

#### **Запис вручну**

Можна запланувати запис, який не пов'язаний із телепрограмою. Тип тюнера, канал та час початку і завершення потрібно встановити самостійно.

Щоб запланувати запис вручну, виконайте подані нижче кроки.

- **1** Натисніть **TV GUIDE**.
- **2** Натисніть кольорову кнопку  **"Записи"**.
- **3** Вгорі на екрані виберіть  **"Заплановані"** і натисніть **OK**.

**4 -** Натисніть **OPTIONS**, виберіть "**Розклад**", після чого натисніть **OK**.

**5 -** Виберіть тюнер, з якого потрібно записувати, і натисніть **OK**.

**6 -** Виберіть канал, з якого потрібно записувати, і натисніть **OK**.

**7 -** Виберіть день запису і натисніть **OK**.

**8 -** Встановіть час початку та завершення запису. Виберіть кнопку і за допомогою кнопок  $\bigwedge$  (вгору) або  $\bigvee$  (вниз)

встановіть години та хвилини.

**9 -** Виберіть "**Розклад**" і натисніть **OK**, щоб запланувати запис вручну.

Запис з'явиться у списку запланованих записів та нагадувань.

### **Перегляд запису**

Для перегляду запису виконайте подані нижче кроки.

- **1** Натисніть **TV GUIDE**.
- **2** Натисніть кольорову кнопку  **"Записи"**.
- **3** У списку записів виберіть потрібний запис і натисніть **OK**, щоб почати перегляд.

**4 - Можна користуватися кнопками II (пауза), ▶** (відтворення), « (перемотка назад), ▶ (швидка перемотка вперед) або ■ (стоп).

**5 -** Щоб повернутися до перегляду телевізора, натисніть **EXIT**.

# 9.2

# **ТВ пауза**

# **Що потрібно?**

Переглядаючи телепрограму цифрового каналу, можна зробити паузу та продовжити перегляд пізніше.

Щоб призупинити телепрограму, потрібно:

- під'єднати жорсткий диск USB, відформатований на цьому телевізорі;
- мати на цьому телевізорі цифрові телеканали;
- отримувати інформацію про канал для екранного телегіда;

Коли під'єднано та відформатовано жорсткий диск USB, телевізор постійно зберігає телепрограму, яку Ви дивитесь. Якщо увімкнути інший канал, програму попереднього каналу буде видалено. Програма видаляється також у разі перемикання телевізора в режим очікування.

Використовувати функцію "Pause TV" (ТВ пауза) під час запису неможливо.

Для отримання детальнішої інформації у меню "**Довідка**" натисніть кольорову кнопку  **"Ключові слова"** і знайдіть пункт "**Жорсткий диск USB, встановлення**".

### **Призупинення програми**

Щоб призупинити й продовжити трансляцію, виконайте подані нижче кроки.

Щоб зробити паузу у телепрограмі, натисніть кнопку (пауза). Внизу на екрані на деякий час з'явиться панель виконання завдання.

Щоб отримати доступ до панелі виконання завдання, знову натисніть кнопку II (пауза).

Щоб продовжити перегляд, натисніть кнопку (відтворення).

Після появи на екрані панелі виконання завдання натисніть кнопку  $\blacktriangleleft$  (перемотка назад) або  $\blacktriangleright$  (перемотка вперед), щоб вибрати місце для початку перегляду призупиненої програми. Натискайте ці кнопки кілька разів для зміни швидкості.

Зробити паузу у телепрограмі можна щонайбільше на 90 хвилин.

Щоб повернутися до прямої телетрансляції, натисніть кнопку ■ (стоп).

# **Повторити**

Оскільки телевізор зберігає програму, яку Ви дивитесь, здебільшого можна повторно відтворити її за кілька секунд.

Щоб повторно відтворити поточну програму, виконайте подані нижче кроки.

**1 -** Натисніть кнопку (пауза).

**2 -** Натисніть кнопку (перемотка назад). Можна кілька разів натиснути кнопку << щоб вибрати місце для початку перегляду призупиненої програми. Натискайте ці кнопки кілька разів для зміни швидкості. У певний момент Ви перейдете до початку збереженої програми або максимального проміжку часу.

**3 -** Натисніть (відтворення), щоб переглянути програму знову.

**4 - Натисніть ■ (стоп), щоб дивитися програму у прямому** ефірі.

# **Наш вибір**

# 10.1

# **Про рекомендації Наш вибір**

Завдяки **TOP PICKS** телевізор рекомендує для перегляду поточні телепрограми, найновіші відео на прокат та послуги мережевого телебачення. Потрібно прийняти Умови використання. Для доступу до Top Picks (рекомендацій) підключіть телевізор до Інтернету.

Інформація та послуги Top Picks (рекомендацій) доступні лише в деяких країнах.

### **Умови використання**

Щоб телевізор надавав ці рекомендації, необхідно прийняти Умови використання. Щоб отримувати персоналізовані рекомендації на основі звички перегляду, потрібно позначити поле в пункті "**Згода щодо персональних рекомендацій**".

Щоб прийняти Умови використання та погодитися із пунктом "Згода щодо персональних рекомендацій", виконайте подані нижче дії.

## **1 -** Натисніть **TOP PICKS**.

**2 -** Натисніть **OPTIONS**, виберіть "**Умови використання**" та натисніть **OK**.

- **3** Виберіть (… …) та натисніть **OK**.
- **4** Натисніть **BACK**.

# 10.2

# **Зараз на ТБ**

# **Про вкладку Зараз на ТБ**

У вкладці  **"Зараз на ТБ"** телевізор рекомендує 10 найпопулярніших програм для перегляду в цей момент.

Телевізор рекомендує програми, які транслюються на телевізорі зараз або транслюватимуться через 15 хвилин. Рекомендовані програми вибираються із встановлених каналів. Вибір здійснюється із каналів Вашої країни. Також можна дозволити функції "**Зараз на ТБ**" виконати деякі персоналізовані рекомендації для Вас на основі програм, які Ви дивитесь регулярно.

Для доступу до інформації вкладки "Зараз на ТБ":

• інформація вкладки "Зараз на ТБ" має бути доступна у Вашій країні;

- на телевізорі має бути встановлено канали;
- телевізор необхідно підключити до Інтернету;
- для годинника телевізора має бути вибрано значення
- "Автоматично" або "Залежно від країни";

• необхідно прийняти Умови використання (можливо, Ви їх вже прийняли під час підключення до Інтернету).

Піктограма • з'являтиметься вгорі на екрані лише в разі

доступності вкладки "Зараз на ТБ".

Телевізор не зберігає попередні рекомендації.

# **Використання вкладки Зараз на ТБ**

Щоб відкрити вкладку "Зараз на ТБ", виконайте подані нижче кроки.

**1 -** Натисніть **TOP PICKS**, щоб відкрити меню Top Picks (рекомендацій).

**2 -** Виберіть  **"Зараз на ТБ"** вгорі на екрані та натисніть **OK**.

**3 -** Натисніть **BACK**, щоб закрити.

Коли відкрити вкладку "**Зараз на ТБ**", для телевізора може знадобитися кілька секунд, щоб оновити інформацію на сторінці.

У вкладці "Зараз на ТБ" можна:

- вибрати та натиснути **OK** на піктограмі програми для увімкнення поточної програми;
- вибрати та натиснути **OK** на піктограмі запланованої програми для увімкнення каналу.

Можна скористатися кольоровими кнопками на пульті дистанційного керування, щоб почати, зупинити або видалити запланований запис. Можна також встановити або видалити нагадування, яке попереджає про початок програми.

Щоб вийти із вкладки "Зараз на ТБ" без увімкнення іншого каналу, натисніть кнопку  $\leftarrow$  **BACK**.

## 10.3

# **ТБ на вимогу**

# **Про ТБ на вимогу**

За допомогою послуги  **"ТБ на вимогу"** можна переглядати пропущені телепрограми чи переглядати улюблені телепрограми у зручний для Вас час. Ця послуга також називається мережеве телебачення або повтор ТБ. Програми послуги "ТБ на вимогу" можна переглядати безкоштовно.

Також можна дозволити послузі "ТБ на вимогу" виконувати деякі персоналізовані рекомендації щодо програм на основі налаштувань телевізора та програм, які Ви дивитесь регулярно.

Піктограма ( з'являтиметься вгорі на екрані лише в разі доступності "ТБ на вимогу".

# **Використання послуги ТБ на вимогу**

Щоб відкрити послугу "ТБ на вимогу", виконайте подані нижче дії.

**1 -** Натисніть **TOP PICKS**, щоб відкрити меню Top Picks (рекомендацій).

**2 -** Виберіть  **"ТБ на вимогу"** вгорі на екрані та натисніть **OK**.

**3 -** Натисніть (вниз), щоб відкрити сторінку на весь екран.

**4 -** Можна вибрати певну станцію телемовлення, якщо їх є кілька.

**5 -** Виберіть піктограму програми і натисніть **OK**, щоб розпочати перегляд.

**6 -** Натисніть **BACK**, щоб закрити.

Коли відкрити вкладку "**ТБ на вимогу**", для телевізора може знадобитися кілька секунд, щоб оновити інформацію на сторінці.

Після початку програми можна користуватися кнопками

• (відтворення) та II (пауза).

10.4

# **Відео на вимогу**

# **Про Відео на вимогу**

За допомогою **"Відео на вимогу"** можна взяти на прокат відео в онлайн відеомагазині.

Також можна дозволити службі "Відео на вимогу" виконувати деякі персоналізовані рекомендації щодо відео на основі Вашої країни, налаштувань телевізора та програм, які Ви дивитесь регулярно.

Піктограма з'являтиметься вгорі на екрані лише в разі доступності "Відео на вимогу".

## **Оплата**

Коли Ви берете відео на прокат або купуєте його, розрахуватися у відеомагазині можна кредитною карткою. Коли Ви берете відео на прокат вперше, більшість відеомагазинів подають запит щодо створення облікового запису для входу в систему.

## **Інтернет-трафік**

Потокова передача великої кількості відео може призвести до перевищення обмеження місячного Інтернет-трафіку.

# **Використання відео на вимогу**

Щоб відкрити "Відео на вимогу", виконайте подані нижче дії.

**1 -** Натисніть **TOP PICKS**, щоб відкрити меню Top Picks (рекомендацій).

**2 -** Виберіть  **"Відео на вимогу"** вгорі на екрані та натисніть **OK**.

**3 -** За допомогою навігаційних кнопок виберіть постер фільму.

**4 -** Натисніть **BACK**, щоб закрити.

Коли відкрити вкладку "**Відео на вимогу**", для телевізора може знадобитися кілька секунд, щоб оновити інформацію на сторінці.

Можна вибрати певний відеомагазин, якщо їх є кілька.

Щоб взяти на прокат відео, виконайте подані нижче кроки.

**1 -** Перейдіть до виділеного пункту на постері відео. Через кілька секунд з'явиться обмежена інформація.

**2 -** Натисніть **OK**, щоб відкрити сторінку з відео у

відеомагазині та прочитати короткий зміст відео.

- **3** Підтвердіть замовлення.
- **4** Внесіть плату на телевізорі.
- **5** Розпочніть перегляд. Можна користуватися кнопками
- (відтворення) і II (пауза).

# **Головне меню**

### 11.1

# **Про головне меню**

Щоб користуватися перевагами Android, підключіть телевізор до Інтернету.

Так само, як на смартфоні Android або планшеті, головне меню є центром телевізора. У головному меню можна запустити будь-який додаток, увімкнути канал, взяти на прокат відео, відкрити веб-сайт або перейти до під'єднаного пристрою. Залежно від налаштування телевізора та країни головне меню може містити різні параметри.

Головне меню представлено рядками…

### **Рекомендації**

У першому рядку подано популярні відео, музичні відеокліпи або Інтернет-хіти. Можна встановити налаштування конфіденційності в меню "Умови використання", щоб дозволити надходження пропозицій на основі особистих звичок перегляду.

## $\overline{\mathbf{F}}$  **Колекція Philips**

У цьому рядку містяться пропозиції з додатків.

### **Додатки**

У рядку додатків містяться усі додатки, які постачаються у комплекті з телевізором, та додатки, які Ви завантажуєте з магазину Google Play самостійно. У цьому рядку Ви також знайдете додатки для телевізора, такі як "**Перегляд ТВ**", "**Джерела**", "**Мультимедіа**" тощо. Нещодавно запущені додатки з'являться перед рядком.

### **E Iгри**

Тут можна запустити гру на телевізорі. Якщо Ви завантажите гру, вона з'явиться у цьому рядку.

### **Налаштування**

Тут можна відкрити налаштування. Однак, щоб знайти всі налаштування, натисніть **SETTINGS** і виберіть "**Усі налаштування**". Тут можна також відкрити меню "**Довідка**".

Дивіться також веб-сайт www.support.google.com/androidtv

## 11.2

# **Відкривання головного меню**

Щоб відкрити головне меню та параметр, виконайте подані нижче кроки.

## **1 - Натисніть △ НОМЕ.**

**2 -** Виберіть параметр і натисніть **OK**, щоб відкрити або запустити його.

**3 -** Натисніть **BACK**, щоб закрити головне меню, не запускаючи жодного параметра.

# 11.3

# **Пошук та голосовий пошук**

За допомогою піктограми  $\clubsuit$  в головному меню можна шукати відео, музику тощо в Інтернеті. Можна промовити або надрукувати те, що потрібно знайти.

Для отримання детальнішої інформації у меню "**Довідка**" натисніть кольорову кнопку  **"Ключові слова"** і знайдіть пункт "**Голосовий пошук**".

## 11.4

# **Обмежений профіль**

Можна обмежити використання певних додатків, перемкнувши телевізор на обмежений профіль. Цей обмежений профіль дозволятиме використання лише вибраних додатків. Вийти із цього профілю можна лише за допомогою PIN-коду.

Коли на телевізорі вибрано обмежений профіль, неможливо:

- шукати або відкривати додатки, які позначено як "недозволені";
- переходити в магазин Google Play;
- купувати через додатки "Фільми і ТБ Google Play", а також через "Ігри Google Play";
- використовувати додатки третіх сторін, які не використовують входу в Google.

Коли на телевізорі вибрано обмежений профіль, можна:

- переглядати вміст, взятий на прокат або придбаний у додатку "Фільми і ТБ Google Play;
- грати в ігри, придбані та встановлені з додатка "Ігри Google Play";
- переходити до таких налаштувань: "Мережа Wi-Fi",
- "Мовлення" і "Спеціальні можливості";
- додавати аксесуари Bluetooth.

Виходу з облікового запису Google на телевізорі не буде виконано. Використання обмеженого профілю не змінює обліковий запис Google.

# **Меню телевізора**

 $12.1$ 

 $\overline{12}$ 

# **Про меню телевізора**

Якщо телевізор неможливо підключити до Інтернету, можна користуватися **меню ТВ** як головним меню.

У меню телевізора можна знайти всі функції телевізора.

 $\frac{1}{12.2}$ 

# **Відкривання меню телевізора**

Щоб відкрити меню телевізора та параметр, виконайте подані нижче кроки.

1 - Натисніть **ви**, щоб відкрити меню телевізора.

**2 -** Виберіть параметр і натисніть **OK**, щоб відкрити або запустити його.

**3 -** Натисніть **BACK**, щоб закрити меню телевізора, не запускаючи жодного параметра.

# $\overline{13}$ **Netflix**

Якщо Ви є членом Netflix, можна користуватися Netflix на цьому телевізорі. Телевізор має бути підключено до Інтернету.

Щоб відкрити додаток Netflix, натисніть **NETFLIX**. Можна відразу відкрити Netflix з телевізора в режимі очікування.

www.netflix.com

# **Джерела**

### 14.1

14

# **Перехід до джерела вхідного сигналу телевізора**

Зі списку джерел можна перейти до будь-якого джерела вхідного сигналу телевізора. Можна перейти до тюнера для перегляду телевізора, відкрити вміст під'єднаного флеш-накопичувача USB або переглянути записи на під'єднаному жорсткому диску USB. Можна перейти до під'єднаних пристроїв для перегляду їхніх програм – цифрового приймача або програвача дисків Blu-ray.

Для переходу до джерела вхідного сигналу телевізора виконайте подані нижче кроки.

**1 -** Натисніть кнопку **SOURCES**, щоб відкрити меню "Джерела".

**2 -** Виберіть джерело вхідного сигналу телевізора для перегляду і натисніть **OK**. На екрані телевізора з'явиться програма пристрою.

**3 -** Знову натисніть **SOURCES**, щоб закрити меню, не переходячи до джерела вхідного сигналу телевізора.

### **Відтворення одним дотиком**

Коли телевізор перебуває у режимі очікування, увімкнути програвач дисків можна за допомогою пульта дистанційного керування телевізора.

Щоб із режиму очікування увімкнути програвач дисків і телевізор та негайно розпочати відтворення диска, натисніть на пульті дистанційного керування телевізора кнопку (відтворення). Пристрої має бути з'єднано за допомогою кабелю HDMI, і на них має бути увімкнено функцію HDMI CEC.

# 14.2

# **Параметри для джерела вхідного сигналу телевізора**

Деякі пристрої вхідного сигналу телевізора пропонують спеціальні налаштування.

Щоб налаштувати параметри для певного джерела вхідного сигналу телевізора виконайте подані нижче кроки.

1 - Натисніть кнопку **I** SOURCES.

**2 -** Виберіть джерело вхідного сигналу телевізора у списку і натисніть **OK**.

**3 -** Натисніть кнопку  **OPTIONS**. Тут можна налаштувати параметри для вибраного джерела вхідного сигналу телевізора.

**4 -** Знову натисніть **OPTIONS**, щоб закрити меню параметрів.

Можливі параметри

### **Елементи керування**

Завдяки цьому параметру керувати під'єднаним пристроєм можна за допомогою пульта дистанційного керування телевізора. Пристрої має бути з'єднано за допомогою кабелю HDMI, і на них має бути увімкнено функцію HDMI CEC.

### **Дані про пристрій**

Користуйтеся цим параметром для перегляду інформації про під'єднаний пристрій.

### 14.3

# **Назва і тип пристрою**

У разі під'єднання до телевізора нового пристрою та його виявлення ним можна призначити піктограму, яка підходить типу пристрою. Якщо під'єднати пристрій за допомогою кабелю HDMI та HDMI CEC, телевізор автоматично визначає тип пристрою, і пристрій отримує відповідну піктограму.

Тип пристрою визначає стилі зображення і звуку, роздільну здатність, певні налаштування чи місце в меню "Джерела". Не потрібно хвилюватися про оптимальні налаштування.

### **Перейменування або зміна типу**

Завжди можна змінити назву або тип під'єднаного пристрою. Знайдіть піктограму  $\bigstar$  справа від назви пристрою у меню "Джерела". Деякі джерела вхідного сигналу телевізора не дозволяють змінити назву.

### **Щоб змінити тип пристрою, виконайте подані нижче кроки.**

**1 -** Виберіть пристрій у меню "Джерела".

**2 - Натисніть > (вправо), щоб вибрати піктограму**  $\ddot{\mathbf{\Sigma}}$ **, після** чого натисніть **OK**.

**3 -** Натисніть **BACK**, щоб приховати екранну клавіатуру. **4 -** Натисніть (вниз), щоб знайти всі доступні типи пристроїв. Виберіть потрібний тип і натисніть **OK**.

**5 -** Щоб скинути тип пристрою до оригінального типу конектора, виберіть "**Скинути**" і натисніть **OK**. **6 -** Виберіть "**Закрити**" і натисніть **OK**, щоб закрити це меню.

## **Щоб змінити назву пристрою, виконайте подані нижче кроки.**

**1 -** Виберіть пристрій у меню "Джерела".

**2 - Натисніть > (вправо), щоб вибрати піктограму**  $\ddot{\mathbf{\Sigma}}$ **, після** чого натисніть **OK**.

**3 -** За допомогою екранної клавіатури видаліть поточну назву і введіть нову. Натисніть у для підтвердження.

**4 -** Натисніть **BACK**, щоб приховати екранну клавіатуру.

**5 -** Щоб скинути назву пристрою до оригінальної назви конектора, виберіть "**Скинути**" і натисніть **OK**.

**6 -** Виберіть "**Закрити**" і натисніть **OK**, щоб закрити це меню.

# **Гра чи комп'ютер**

Тип пристрою визначає стиль зображення і звуку, значення роздільної здатності й інші характеристики. Не потрібно хвилюватися про оптимальні налаштування.

Для деяких пристроїв: тип пристрою не є чітким. Ігрова консоль може мати вбудований програвач дисків Blu-ray, і встановлюється тип "Програвач", оскільки здебільшого вона використовується як програвач дисків. Для пристроїв цього типу: можна тимчасово перейти до оптимальних налаштувань для гри. Також можна перейти до оптимальних налаштувань для під'єднаного комп'ютера.

Використовувати параметр "**Гра чи комп'ютер**" можна лише в разі переходу до під'єднаного пристрою у меню "Джерела". Параметр "Гра чи комп'ютер" зберігається для вибраного пристрою.

Щоб перейти до оптимальних налаштувань для гри або комп'ютера вручну, виконайте подані нижче кроки.

**1 -** Натисніть **SETTINGS**, виберіть "**Усі налаштування**", після чого натисніть **OK**.

**2 -** Виберіть "**Зображення**" > "**Розширені**" і натисніть **OK**.

**3 -** Виберіть "**Гра**", "**Комп'ютер**" або "**Вимк.**".

**4 -** Натисніть (вліво), щоб повернутися на один крок назад, або натисніть **BACK**, щоб закрити меню.

Після завершення гри для цього налаштування слід знову вибрати значення "**Вимк.**".

## 14.5

# **Повторне сканування під'єднаних пристроїв**

Можна повторно сканувати всі під'єднані до телевізора пристрої, щоб оновити меню "Джерела" нещодавно під'єднаними пристроями.

Для повторного сканування під'єднаних пристроїв виконайте подані нижче кроки.

**1 -** Натисніть кнопку  **SOURCES**, щоб відкрити меню "Джерела".

**2** - Натисніть  $\land$  (вгору), щоб вибрати піктограму  $\bigcirc$  у верхньому правому куті меню "Джерела".

**3 -** Натисніть **OK**, щоб почати повторне сканування під'єднаних пристроїв. Нові під'єднані пристрої буде додано до меню "Джерела".

# **Додатки**

# 15.1

15

# **Про Додатки**

Усі встановлені додатки можна знайти в підменю  **"Додатки"** головного меню.

Подібно до додатків на смартфоні або планшеті, додатки на телевізорі пропонують спеціальні функції для вдосконаленого використання телевізора. Доступні такі додатки, як YouTube, ігри, відеомагазини або прогнози погоди (зокрема). Для пошуку в Інтернеті можна використовувати додаток "Інтернет".

Додатки можуть бути з **Philips App Gallery (Галерея додатків)** або **магазину Google Play™**. Для початку користування на телевізорі попередньо встановлено деякі практичні додатки.

Для встановлення додатків з Philips App Gallery (Галерея додатків) або магазину Google Play телевізор має бути підключено до Інтернету. Щоб користуватися додатками з App Gallery (Галерея додатків), необхідно прийняти Умови використання. Щоб користуватися додатками Google Play та магазином Google Play, необхідно ввійти за допомогою облікового запису Google.

Для отримання детальнішої інформації у меню "**Довідка**" натисніть кольорову кнопку  **"Ключові слова"** і знайдіть пункт "**App Gallery (Галерея додатків), умови використання**" або "**App Gallery (Галерея додатків), налаштування конфіденційності**".

15.2

# **Google Play**

# **Фільми і ТБ**

За допомогою додатка "Фільми і ТБ" **Google Play** можна взяти на прокат або придбати фільми та телепрограми для перегляду на телевізорі.

## **Що потрібно?**

- Телевізор має бути підключено до Інтернету.
- Необхідно увійти за допомогою облікового запису Google на телевізорі.
- Потрібно додати кредитну картку до облікового запису Google для придбання фільмів та телепрограм.

Щоб взяти на прокат або придбати фільми чи телепрограми, виконайте подані нижче кроки.

# **1 - Натисніть △ НОМЕ.**

**2 -** Прокрутіть вниз і виберіть  **"Додатки"** > **"Фільми і ТБ Google Play"**, після чого натисніть **OK**.

**3 -** Виберіть фільм або телепрограму і натисніть **OK**.

**4 -** Виберіть потрібну покупку і натисніть **OK**. Потрібно буде виконати процедуру покупки.

**5 -** Також можна натиснути (вправо) та вибрати "**Додати до списку бажаного**", а потім натиснути **OK**. Це відео буде додано до "**Списку бажаного**".

Для перегляду взятого на прокат або придбаного фільму чи телепрограми виконайте подані нижче кроки.

- **1 Натисніть △ НОМЕ.**
- **2** Прокрутіть вниз і виберіть  **"Додатки"** > **"Фільми і ТБ Google Play"**, після чого натисніть **OK**.

**3 -** Виберіть "**Моя бібліотека**" та "**Мої фільми**" або "**Мої телешоу**" і натисніть **OK**.

**4 -** Виберіть те, що потрібно для перегляду, і натисніть **OK**. Можна скористатися кнопкою **•** (стоп), II (пауза), < (перемотка назад) або → (швидка перемотка вперед) на пульті дистанційного керування.

**5 -** Щоб зупинити додаток "Фільми і ТБ", кілька разів натисніть **BACK** або натисніть **EXIT**.

Деякі продукти та функції Google Play доступні лише в деяких країнах.

Детальнішу інформацію можна знайти на веб-сайті **support.google.com/androidtv**

# **Музика**

Завдяки розділу "Музика" Google Play можна відтворювати улюблену музику на телевізорі.

За допомогою розділу "Музика" Google Play можна придбати нову музику на комп'ютері або мобільному пристрої. Або на телевізорі можна підписатися на послугу "Повний доступ" в розділі "Музика" Google Play. Також можна відтворювати музику, яку Ви вже маєте, збережену на комп'ютері.

# **Що потрібно?**

- Телевізор має бути підключено до Інтернету.
- Необхідно увійти за допомогою облікового запису Google на телевізорі.
- Потрібно додати кредитну картку до облікового запису Google, щоб підписатися на музику.

Для запуску розділу "Музика" Google Play виконайте подані нижче кроки.

- **1 Натисніть △ НОМЕ.**
- **2** Прокрутіть вниз і виберіть  **"Додатки"** > **"Музика"**
- **Google Play** ", після чого натисніть **OK**.
- **3** Виберіть потрібну музику і натисніть **OK**.
- **4** Щоб зупинити додаток "Музика", кілька разів натисніть
- $\leftarrow$  **BACK** або натисніть **VI** EXIT.

Деякі продукти та функції Google Play доступні лише в деяких країнах.

Детальнішу інформацію можна знайти на веб-сайті **support.google.com/androidtv**

# **Ігри**

Завдяки розділу "Ігри" Google Play можна відтворювати ігри на телевізорі. В онлайні чи в офлайні.

Можна побачити, у що зараз грають Ваші друзі, або приєднатися до гри і позмагатися. Можна відстежувати досягнення або почати з того місця, де Ви зупинилися.

### **Що потрібно?**

- Телевізор має бути підключено до Інтернету.
- Необхідно увійти за допомогою облікового запису Google на телевізорі.

• Потрібно додати кредитну картку до облікового запису Google для придбання нових ігор.

Запустіть додаток "Ігри" Google Play, щоб вибрати та встановити нові ігри на телевізор. Деякі ігри безкоштовні. Якщо для відтворення певної гри потрібний ігровий контролер, з'являється відповідне повідомлення.

Щоб запустити або зупинити додаток "Ігри" Google Play, виконайте подані нижче кроки.

## **1 - Натисніть △ НОМЕ.**

**2 -** Прокрутіть вниз і виберіть  **"Додатки"** > **"Ігри" Google Play**", після чого натисніть **OK**.

**3 -** Виберіть гру для відтворення або нову гру для встановлення і натисніть **OK**.

**4 -** Після завершення кілька разів натисніть **BACK** чи натисніть **EXIT** або зупиніть додаток за допомогою спеціальної кнопки виходу/зупинки.

Ігри, які Ви встановлюєте, також з'являться у рядку  **"Ігри"** в головному меню.

Деякі продукти та функції Google Play доступні лише в деяких країнах.

Детальнішу інформацію можна знайти на веб-сайті **support.google.com/androidtv**

# **Магазин Google Play**

З магазину Google Play можна завантажити і встановити нові додатки. Деякі додатки безкоштовні.

## **Що потрібно?**

• Телевізор має бути підключено до Інтернету.

• Необхідно увійти за допомогою облікового запису Google на телевізорі.

• Потрібно додати кредитну картку до облікового запису Google для придбання додатків.

Для встановлення нового додатка виконайте подані нижче кроки.

## **1 - Натисніть △ НОМЕ.**

**2 -** Прокрутіть вниз і виберіть  **"Додатки"** > "**Магазин Google Play**", після чого натисніть **OK**.

**3 -** Виберіть додаток, який потрібно встановити, і натисніть **OK**.

**4 -** Щоб закрити **Магазин Google Play**, кілька разів

### натисніть **BACK** або натисніть **EXIT**.

### **Фільтрування вмісту (батьківський контроль)**

У магазині Google Play можна приховати додатки відповідно до віку користувачів або покупців. Щоб вибрати або змінити вік, потрібно ввести PIN-код.

Щоб налаштувати батьківський контроль, виконайте подані нижче кроки.

- **1 Натисніть △ НОМЕ.**
- **2** Прокрутіть вниз і виберіть  **"Додатки"** > "**Магазин Google Play**", після чого натисніть **OK**.

**3 -** Виберіть "**Налаштування**" > "**Фільтрування вмісту**" і натисніть **OK**.

- **4** Виберіть потрібний вік.
- **5** На вимогу введіть PIN-код.
- **6** Щоб закрити **Магазин Google Play**, кілька разів натисніть **BACK** або натисніть **EXIT**.

Деякі продукти та функції Google Play доступні лише в деяких країнах.

Детальнішу інформацію можна знайти на веб-сайті **support.google.com/androidtv**

# **Оплата**

Для здійснення оплати в Google Play на телевізорі необхідно додати форму оплати – кредитна картка (за межами США) – до облікового запису Google. У разі придбання фільму або телепрограми Ви будете розраховуватися цієї кредитною карткою.

Для додавання кредитної картки виконайте подані нижче кроки.

**1 -** На комп'ютері відкрийте веб-сайт **accounts.google.com** та увійдіть за допомогою облікового запису Google, який Ви будете використовувати з Google Play на телевізорі. **2 -** Відкрийте веб-сайт **wallet.google.com**, щоб додати картку до облікового запису Google.

**3 -** Введіть дані кредитної картки і прийміть умови та положення.

# 15.3

# **App Gallery (Галерея додатків)**

Щоб користуватися додатками, підібраними Philips, підключіть телевізор до Інтернету. Ці додатки розроблено спеціально для Вас. **Philips App Gallery (Галерея додатків)** пропонує різноманітні додатки. Для деяких країн: можна встановити додатки місцевого відеомагазину або додатки станцій телемовлення у Вашій країні. Останні можуть пропонувати послуги мережевого телебачення. Завантажувати та встановлювати додатки з App Gallery (Галерея додатків) можна безкоштовно.

Колекція додатків Philips App Gallery (Галерея додатків) може різнитися залежно від країни або регіону.

Деякі додатки App Gallery (Галерея додатків) вже

встановлено на телевізорі. Щоб встановити інші додатки з App Gallery (Галерея додатків), необхідно прийняти Умови використання. Можна встановити налаштування конфіденційності на власний розсуд.

Для встановлення додатка з App Gallery (Галерея додатків) виконайте подані нижче кроки.

- **1** Натисніть **HOME**.
- **2** Прокрутіть вниз і виберіть  **"Колекція Philips"** >

 **"App Gallery (Галерея додатків)"**, після чого натисніть **OK**.

- **3** Виберіть піктограму додатка і натисніть **OK**.
- **4** Виберіть "**Встановити**" і натисніть **OK**.
- 15.4

# **Запуск або зупинка додатка**

Можна запустити додаток головного меню.

Щоб запустити додаток, виконайте подані нижче кроки.

**1 - Натисніть △ НОМЕ.** 

**2 -** Прокрутіть вниз до  **"Додатки"**, виберіть потрібний додаток і натисніть **OK**.

**3 -** Щоб зупинити додаток, натисніть **BACK** чи **EXIT** або зупиніть додаток за допомогою спеціальної кнопки виходу/зупинки.

### 15.5

# **Блокування додатків**

# **Про блокування додатків**

Можна заблокувати додатки, які не підходять для дітей. Можна заблокувати додатки з віковим обмеженням 18+ із App Gallery (Галерея додатків) або налаштувати обмежений профіль у головному меню.

### **18+**

Блокування додатків 18+ передбачає введення PIN-коду в разі запуску додатка з віковим обмеженням 18+. Це блокування дійсне лише для додатків із віковим обмеженням 18+ з Philips App Gallery (Галерея додатків).

### **Обмежений профіль**

Можна налаштувати обмежений профіль для головного меню, де доступні лише дозволені додатки. Для налаштування та увімкнення обмеженого профілю потрібно ввести PIN-код.

### **Магазин Google Play – вік**

У магазині Google Play можна приховати додатки відповідно до віку користувачів або покупців. Щоб вибрати або змінити вік, потрібно ввести PIN-код. Вік визначатиме, які додатки можна встановлювати.

Для отримання детальнішої інформації у меню "**Довідка**" натисніть кольорову кнопку  **"Ключові слова"** і знайдіть пункт "**Магазин Google Play**".

# **Блокування додатків із віковим обмеженням 18+**

Можна заблокувати додатки з віковим обмеженням 18+ з Philips App Gallery (Галерея додатків). Це налаштування контролює налаштування 18+ у налаштуваннях конфіденційності для додатків з Philips App Gallery (Галере додатків).

Для блокування додатків із віковим обмеженням 18+ виконайте подані нижче кроки.

**1 -** Натисніть , виберіть "**Усі налаштування**", після чого натисніть **OK**.

**2 -** Виберіть "**Блокування від дітей**" та "Блокування додатків" і натисніть **OK**.

**3 -** Виберіть "**Увімк.**" і натисніть **OK**.

**4 -** Натисніть (вліво) (у разі потреби кілька разів), щоб закрити меню.

Для отримання детальнішої інформації у меню "**Довідка**" натисніть кольорову кнопку  **"Ключові слова"** і знайдіть пункт "**Блокування від дітей, встановлення PIN-коду**".

# **Обмежений профіль**

### **Про обмежений профіль**

Можна обмежити використання певних додатків, перемкнувши телевізор на обмежений профіль. У головному меню відображатимуться лише дозволені додатки. Для виходу з обмеженого профілю потрібно ввести PIN-код.

Коли на телевізорі вибрано обмежений профіль, неможливо:

- шукати або відкривати додатки, які позначено як "недозволені";
- переходити в магазин Google Play;
- купувати через додатки "Фільми і ТБ Google Play", а також через "Ігри Google Play";
- використовувати додатки третіх сторін, які не використовують входу в Google.

Коли на телевізорі вибрано обмежений профіль, можна:

• переглядати вміст, взятий на прокат або придбаний у додатку "Фільми і ТБ Google Play;

• грати в ігри, придбані та встановлені з додатка "Ігри Google Play";

- переходити до таких налаштувань: "Мережа Wi-Fi", "Мовлення" і "Спеціальні можливості";
- додавати аксесуари Bluetooth.

Виходу з облікового запису Google на телевізорі не буде виконано. Використання обмеженого профілю не змінює обліковий запис Google.

#### **Налаштування**

Для налаштування обмеженого профілю виконайте подані нижче кроки.

**1 -** Натисніть , виберіть "**Усі налаштування**", після чого натисніть **OK**.

**2 -** Виберіть "**Налаштування Android**" і натисніть **OK**.

**3 -** Натисніть (вниз) і виберіть "**Персональні**" > "**Безпека та обмеження**", після чого натисніть **OK**.

**4 -** Виберіть "**Обмежений профіль**" і натисніть **OK**.

**5 -** Виберіть "**Налаштування**" і натисніть **OK**.

**6 -** Введіть PIN-код за допомогою пульта дистанційного керування.

**7 -** Виберіть "**Дозволені додатки**" і натисніть **OK**.

**8 -** У списку доступних додатків виберіть додаток і натисніть **OK**, щоб дозволити його використання чи ні. **9 -** Натисніть **BACK**, щоб повернутися на один крок назад, або натисніть **EXIT**, щоб закрити меню.

Тепер можна ввійти в обмежений профіль.

Можна змінити PIN-код або відредагувати список дозволених чи недозволених додатків.

### **Вхід**

Для входу в обмежений профіль виконайте подані нижче кроки.

**1 -** Натисніть , виберіть "**Усі налаштування**", після чого натисніть **OK**.

**2 -** Виберіть "**Налаштування Android**" і натисніть **OK**.

**3 -** Натисніть (вниз) і виберіть "**Персональні**" > "**Безпека та обмеження**", після чого натисніть **OK**.

**4 -** Виберіть "**Увійти в обмежений профіль**" і натисніть **OK**.

**5 -** Введіть PIN-код за допомогою пульта дистанційного керування.

**6 -** Натисніть **BACK**, щоб повернутися на один крок назад, або натисніть **EXIT**, щоб закрити меню.

Про вхід в обмежений профіль свідчить поява піктограми в головному меню. Прокрутіть до  $\clubsuit$  **"Налаштування"**, після чого прокрутіть у крайнє праве положення.

### **Вихід**

Для виходу з обмеженого профілю виконайте подані нижче кроки.

1 - Натисніть **△ HOME**, прокрутіть вниз до **⇔** 

**"Налаштування"**, після чого прокрутіть у крайнє праве положення.

- **2** Виберіть "**Обмежений профіль**" і натисніть **OK**.
- **3** Виберіть "**Вийти з обмеженого профілю**" і натисніть **OK**.

**4 -** Введіть PIN-код. Телевізор вийде з обмеженого профілю.

#### 15.6

# **Керування додатками**

У разі зупинки додатка і повернення до головного меню додаток насправді не зупиняється. Додаток продовжує працювати на фоні, щоб бути відразу доступним для повторного запуску. Для належної роботи більшості додатків потрібно зберігати деякі дані в кеш-пам'яті телевізора. Добре зупиняти додаток повністю або видаляти дані в кеші певного додатка, щоб оптимізувати загальну роботу додатків та забезпечити неінтенсивне використання пам'яті на телевізорі Android TV. Також найкраще видалити додатки, якими Ви більше не користуєтеся.

Щоб відкрити список завантажених додатків і додатків системи, виконайте подані нижче кроки.

**1 -** Натисніть , виберіть "**Усі налаштування**", після чого натисніть **OK**.

- **2** Виберіть "**Налаштування Android**" і натисніть **OK**.
- **3** Виберіть "**Пристрій**" > "**Додатки**" і натисніть **OK**.

**4 -** Виберіть додаток і натисніть **OK**. Якщо додаток продовжує працювати, його можна зупинити або можна очистити дані в кеші. Можна видалити завантажені додатки.

**5 -** Натисніть **BACK**, щоб повернутися на один крок назад, або натисніть **EXIT**, щоб закрити меню.

Якщо для збереження додатків використовується жорсткий диск USB, можна перенести додаток із жорсткого диска USB у пам'ять телевізора чи навпаки.

### 15.7

# **Пам'ять**

Можна подивитися, який об'єм пам'яті – внутрішня пам'ять телевізора – використовується для додатків, відео, музики тощо. Можна дізнатися, скільки вільного місця ще є для встановлення нових додатків. Якщо додатки починають працювати повільно або з ними виникають проблеми, перевірте об'єм пам'яті.

Щоб переглянути, який об'єм пам'яті використовується, виконайте подані нижче кроки.

**1 -** Натисніть , виберіть "**Усі налаштування**", після чого натисніть **OK**.

**2 -** Виберіть "**Налаштування Android**" і натисніть **OK**.

**3 -** Виберіть "**Пристрій**" > "**Пам'ять і скидання**" і натисніть **OK**.

**4 -** Перегляньте використання пам'яті телевізора.

**5 -** Натисніть **BACK**, щоб повернутися на один крок назад, або натисніть **EXIT**, щоб закрити меню.

### **Жорсткий диск USB**

Якщо під'єднати жорсткий диск USB, його можна використовувати, щоб збільшити об'єм пам'яті телевізора для збереження більшої кількості додатків. Використовуйте жорсткий диск USB як додаткову пам'ять телевізора під час форматування. Спочатку телевізор

намагатиметься зберігати нові додатки на жорсткому диску USB. Деякі додатки неможливо зберегти на жорсткому диску USB.

# 16 **Ігри**

# 16.1 **Що потрібно?**

На цьому телевізорі можна відтворювати ігри:

- з App Gallery (Галерея додатків) у головному меню;
- з магазину Google Play в головному меню;
- з під'єднаної ігрової консолі.

Щоб грати в ігри, їх необхідно завантажити з App Gallery (Галерея додатків) або магазину Google Play і встановити на телевізорі. Для відтворення деяких ігор потрібен ігровий контролер.

Для встановлення ігор із Philips App Gallery (Галерея додатків) або магазину Google Play телевізор має бути підключено до Інтернету. Щоб користуватися додатками з App Gallery (Галерея додатків), необхідно прийняти Умови використання. Щоб користуватися додатками Google Play та магазином Google Play, необхідно ввійти за допомогою облікового запису Google.

Для отримання детальнішої інформації у меню "**Довідка**" натисніть кольорову кнопку  **"Ключові слова"** і знайдіть пункт "**App Gallery (Галерея додатків), умови використання**" або "**App Gallery (Галерея додатків), налаштування конфіденційності**".

Для отримання детальнішої інформації про підключення до Інтернету в меню "**Довідка**" натисніть кольорову кнопку  **"Ключові слова"** і знайдіть пункт "**Встановлення мережі**".

# 16.2

# **Ігрові контролери**

Щоб грати в ігри з Інтернету на цьому телевізорі, можна під'єднати вибраний ряд бездротових ігрових контролерів. До телевізора можна під'єднати 2 ігрові контролери одночасно. Після під'єднання ігровий контролер можна відразу використовувати.

Для отримання детальнішої інформації про під'єднання ігрового контролера в меню "**Довідка**" натисніть кольорову кнопку  **"Ключові слова"** і знайдіть пункт "**Ігровий контролер, під'єднання**".

# 16.3 **Як грати в гру**

# **У головному меню**

Для запуску гри в головному меню виконайте подані нижче кроки.

**1 - Натисніть △ НОМЕ.** 

**2 -** Прокрутіть вниз до  **"Ігри"**, виберіть гру і натисніть **OK**.

**3 -** Кілька разів натисніть **BACK** чи натисніть **EXIT** або зупиніть додаток за допомогою спеціальної кнопки виходу/зупинки.

# **З ігрової консолі**

Для запуску гри з ігрової консолі виконайте подані нижче кроки.

**1 -** Увімкніть ігрову консоль.

**2 -** Натисніть **SOURCES** і виберіть ігрову консоль або назву з'єднання.

**3 -** Розпочніть гру.

**4 -** Кілька разів натисніть **BACK** чи натисніть **EXIT** або зупиніть додаток за допомогою спеціальної кнопки виходу/зупинки.

Для отримання детальнішої інформації про під'єднання ігрової консолі в меню "**Довідка**" натисніть кольорову кнопку  **"Ключові слова"** і знайдіть пункт "**Ігрова консоль, під'єднання**".

Вибір субтитрів за їх наявності.

# **Інтернет**

## 17.1

17

# **Запуск Інтернету**

На телевізорі можна переглядати Інтернетсторінки. Можна переглядати будь-які Інтернет-сайти, але більшість із них не розраховані для перегляду на його екрані.

• На телевізорі немає деяких модулів (наприклад, для перегляду сторінок або відео).

• Надсилати або завантажувати файли неможливо.

• За раз відображається одна Інтернет-сторінка в повноекранному режимі.

Щоб запустити веб-браузер, виконайте подані нижче кроки.

**1 - Натисніть △ НОМЕ.** 

**2 -** Прокрутіть вниз і виберіть "**Додатки**" >  **"Інтернет"**, після чого натисніть **OK**.

**3 -** Введіть Інтернет-адресу, виберіть і натисніть **OK**.

**4 -** Щоб закрити Інтернет, натисніть **HOME** або **EXIT**.

# $\overline{17.2}$

# **Параметри в Інтернеті**

Для Інтернету доступні деякі додаткові параметри.

Щоб відкрити додаткові параметри, виконайте подані нижче кроки.

1 - Відкрийте веб-сайт, натисніть  **OPTIONS**.

**2 -** Виберіть один із елементів і натисніть **OK**.

**3 -** Натисніть (вліво) (у разі потреби кілька разів), щоб закрити меню.

## **Введіть адресу**

Введення нової Інтернет-адреси.

### **Показати вибр.**

Перегляд сторінок, позначених як вибрані.

### **Перезавантаження сторінки**

Повторне завантаження Інтернет-сторінки.

### **Масштабування сторінки**

Встановлюйте відсоток масштабування за допомогою повзунка.

#### **Інформація з безпеки**

Перегляд рівня безпеки поточної сторінки.

# **Позначити як вибране**

Позначення поточної сторінки як вибраної.

# **Субтитри**

# **Відео, фотографії та музика**

# 18.1

# **Через USB-з'єднання**

Можна переглядати фотографії або відтворювати музику та відео, збережені на під'єднаному флеш-накопичувачі USB чи жорсткому диску USB.

Увімкнувши телевізор, вставте флеш-накопичувач USB чи жорсткий диск USB в один із USB-роз'ємів. Телевізор виявить пристрій і відобразить список мультимедійних файлів.

Якщо список файлів не з'являється автоматично, виконайте подані нижче кроки.

**1 -** Натисніть **SOURCES**, виберіть  **"USB"**, після чого натисніть **OK**.

**2 -** Виберіть **"Пристрої USB"** і натисніть (вправо), щоб вибрати потрібний USB-пристрій.

**3 -** Шукати файли можна у структурі папки на накопичувачі. **4 -** Щоб припинити відтворення відео, фотографій та музики, натисніть **EXIT**.

### **Попередження**

У разі спроби призупинення відтворення або запису програми, коли під'єднано жорсткий диск USB, на екрані телевізора з'явиться запит щодо його форматування. Це форматування призведе до видалення усіх поточних файлів на жорсткому диску USB.

# 18.2

# **З комп'ютера чи NAS**

Можна переглядати фотографії або відтворювати музику та відео з комп'ютера чи NAS (мережевий пристрій збереження даних) у домашній мережі.

Телевізор та комп'ютер або NAS мають бути в тій самій домашній мережі. На комп'ютері або NAS потрібно встановити програмне забезпечення медіасервера. На медіасервері необхідно налаштувати надання телевізору доступу до файлів. На екрані телевізора файли та папки відображаються так, як їх впорядковано медіасервером або як на комп'ютері чи NAS.

Телевізор не підтримує субтитри у відеопотоках з комп'ютера або NAS.

Якщо медіасервер підтримує функцію пошуку файлів, доступне поле пошуку.

Для перегляду та відтворення файлів на комп'ютері виконайте подані нижче кроки.

**1 -** Натисніть **SOURCES**, виберіть **"Мережа"**, після

### чого натисніть **OK**.

**2 -** Виберіть **"Пристрої SimplyShare"** і натисніть

- (вправо), щоб вибрати потрібний пристрій.
- **3** Можна переглядати та відтворювати файли.

**4 -** Щоб припинити відтворення відео, фотографій та музики, натисніть **EXIT**.

# 18.3

# **Зі служби хмарного зберігання даних**

Можна переглядати фотографії або відтворювати музику та відео, завантажені у службу зберігання даних в онлайнхмарі\*.

За допомогою додатка  **"Хмарний провідник"** можна підключитися до хмарних хостингів. Для підключення можна використовувати логін та пароль.

**1 - Натисніть △ НОМЕ.** 

**2 -** Прокрутіть вниз і виберіть **"Додатки"** >  **"Хмарний провідник"**, після чого натисніть **OK**.

**3 -** Виберіть потрібний хостинг.

**4 -** Підключіться та увійдіть в хостинг за допомогою логіна та пароля.

**5 -** Виберіть фотографію або відео для відтворення і натисніть **OK**.

**6 -** Натисніть (вліво), щоб повернутися на один крок назад, або натисніть **BACK**, щоб закрити меню.

\* Така служба зберігання даних, як Dropbox™.

# 18.4

# **Відтворення відео**

# **Відтворення відео**

Спосіб відкривання списку мультимедійних файлів на телевізорі залежить від типу пристрою, на якому вони збережені. Читайте розділи вище.

Для відтворення відео на телевізорі виконайте подані нижче кроки.

Виберіть  **"Відео"** та назву файлу і натисніть **OK**.

• Щоб призупинити відтворення відео, натисніть **OK**. Щоб продовжити відтворення, знову натисніть **OK**.

• Для перемотки назад або швидкої перемотки вперед натисніть  $\blacktriangleright$  або <<. Для пришвидшення перемотки в 2, 4, 8, 16 чи 32 рази натискайте ці кнопки кілька разів.

• Щоб перейти до наступного відео в папці, натисніть **OK** для призупинення і виберіть на екрані, після чого натисніть **OK**.

• Щоб зупинити відтворення відео, натисніть кнопку (стоп).

• Щоб повернутися до папки, натисніть кнопку  $\leftarrow$  **BACK**.

**Панель виконання завдання**

Для відображення панелі виконання завдання під час відтворення відео (позиція вказівника відтворення, тривалість, назва, дата тощо) натисніть кнопку  **INFO**. Щоб приховати інформацію, знову натисніть цю клавішу.

# **Параметри відео**

Під час відтворення відео натисніть  **OPTIONS**, щоб виконати подані далі дії.

• **Позначити як вибране** – позначення вибраного відео як вибраного.

• **Відтворити все** – відтворення усіх відеофайлів у цій папці.

• **Відтворити один** – відтворення лише цього відео.

• **Субтитри** – за наявності для субтитрів можна вибрати значення "**Увімк.**", "**Вимк.**" або "**Увімкнути на період вимкнення звуку**".

• **Мова аудіосупроводу** – за наявності виберіть мову аудіосупроводу.

• **Довільно** – відтворення файлів у довільному порядку.

• **Повтор** – одноразове або безперервне відтворення усіх відео в цій папці.

18.5

# **Перегляд фотографій**

# **Перегляд фотографій**

Спосіб відкривання списку мультимедійних файлів на телевізорі залежить від типу пристрою, на якому вони збережені. Читайте розділи вище.

**Для перегляду всіх фотографій на телевізорі виконайте подані нижче кроки.**

Виберіть  **"Фотографії"** та "**Всі**" і натисніть **OK**.

**Для перегляду фотографії на телевізорі виконайте подані нижче кроки.**

Виберіть  **"Фотографії"** та назву файлу і натисніть **OK**.

**Щоб розпочати показ слайдів на телевізорі, виконайте подані нижче кроки.**

Якщо в папці є кілька фотографій, можна розпочати показ слайдів.

Щоб розпочати показ слайдів, виконайте подані нижче кроки.

**1 -** Виберіть папку з фотографіями.

**2 -** Натисніть кольорову кнопку  **"Показ слайдів"**.

• Щоб перейти до наступної або попередньої фотографії, натискайте > (вправо – наступна) або < (вліво – попередня).

• Щоб призупинити показ слайдів, натисніть **OK**. Щоб почати знову, натисніть **OK** ще раз.

• Щоб зупинити показ слайдів, натисніть **OK**, а потім натисніть **BACK**.

#### **Інформація**

Для перегляду інформації про фотографію (розмір, дата створення, шлях до файлу тощо) виберіть фотографію і натисніть кнопку  **INFO**.

Щоб приховати інформацію, знову натисніть цю клавішу.

# **Показ слайдів із музикою**

Можна одночасно дивитися фотографії у вигляді показу слайдів та слухати музику. Перш ніж запускати слайд-шоу фотографій, необхідно розпочати відтворення музики.

Для показу слайдів з музикою виконайте подані нижче кроки.

**1 -** Виберіть пісню або папку з піснями та натисніть **OK**.

- **2** Натисніть **INFO**, щоб приховати інформацію про файл та панель виконання завдання.
- $3$  Натисніть  $\leftarrow$  **BACK**.
- **4** Тепер за допомогою навігаційних стрілок виберіть папку з фотографіями.

**5 -** Виберіть папку з фотографіями і натисніть  **"Показ слайдів"**.

**6 -** Щоб зупинити показ слайдів, натисніть **BACK**.

# **Параметри фотографій**

Маючи фотографію на екрані, натисніть **OPTIONS**, щоб виконати подані далі кроки.

• **Позначити як вибране** – позначення вибраної фотографії як вибраної.

- **Показ слайдів** відображення фотографій по черзі.
- **Повернути** обертання фотографії у горизонтальне або вертикальне положення.
- **Довільно** відтворення файлів у довільному порядку.
- **Повтор** одноразовий або безперервний показ слайдів.
- **Зупинити відтворення музики** зупинка відтворення музики тла.

• **Швидкість показу слайдів** – налаштування швидкості показу слайдів.

• **Зміна слайдів** – встановлення способу зміни фотографій.

## 18.6

# **Відтворення музики**

# **Відтворення музики**

Спосіб відкривання списку мультимедійних файлів на телевізорі залежить від типу пристрою, на якому вони збережені. Читайте розділи вище.

Для відтворення пісні на телевізорі виконайте подані нижче кроки.

#### Виберіть  **"Музика"** та назву файлу і натисніть **OK**

Якщо в папці є кілька пісень, їх можна слухати по черзі.

• Щоб призупинити відтворення пісні, натисніть **OK**. Щоб продовжити відтворення, знову натисніть **OK**.

• Для перемотки назад або швидкої перемотки вперед натисніть  $\blacktriangleright$  або <<. Для пришвидшення перемотки в 2, 4, 8, 16 чи 32 рази натискайте ці кнопки кілька разів.

• Щоб перейти до наступної пісні в папці, натисніть **OK** для призупинення і виберіть на екрані, після чого натисніть **OK**.

• Щоб повернутися до папки, натисніть **← BACK**; музика продовжуватиме відтворюватися.

• Щоб зупинити відтворення музики, натисніть кнопку (стоп).

# **Панель виконання завдання**

Для відображення панелі виконання завдання під час відтворення пісні (позиція вказівника відтворення, тривалість, назва, дата тощо) натисніть кнопку  **INFO**. Щоб приховати інформацію, знову натисніть цю клавішу.

# **Параметри музики**

Параметри для відтворення музики

• **Позначити як вибране** – позначення вказаної пісні як вибраної.

• **Відтворити все** – відтворення усіх пісень у цій папці.

- **Відтворити один** відтворення лише цієї пісні.
- **Довільно** відтворення файлів у довільному порядку.

• **Повтор** – одноразове або безперервне відтворення усіх пісень у цій папці.

# **Смартфони і**

# **планшети**

# 19.1

# **Додаток Philips TV Remote App**

Новий додаток **Philips TV Remote App** на смартфоні або планшеті – це Ваш новий теледруг.

За допомогою додатка TV Remote App можна керувати мультимедійним вмістом так, як Вам зручно. Надсилайте фотографії, музику чи відео на великий екран телевізора або дивіться будь-які телеканали у прямому ефірі на планшеті чи телефоні. Знайдіть у телегіді те, що Ви хочете переглянути, і переглядайте цей вміст на телефоні або телевізорі. Завдяки додатку TV Remote App можна використовувати телефон як пристрій дистанційного керування.

Завантажте додаток Philips TV Remote App з улюбленого магазину додатків сьогодні.

Додаток Philips TV Remote App доступний для iOS та Android і є безкоштовним.

### **Wi-Fi Smart Screen**

Щоб дивитися цифрові телеканали на смартфоні або планшеті за допомогою Philips TV Remote App, необхідно ввімкнути функцію Wi-Fi Smart Screen. Для отримання детальнішої інформації у меню "**Довідка**" натисніть кольорову кнопку  **"Ключові слова"** і знайдіть пункт "**Wi-Fi Smart Screen**".

# 19.2

# **Google Cast**

# **Що потрібно?**

Якщо додаток на мобільному пристрої підтримує Google Cast, його можна перенести на цей телевізор. У додатку мобільного пристрою знайдіть піктограму Google Cast. Мобільний пристрій можна використовувати для керування тим, що є на телевізорі. Google Cast працює на Android та iOS.

Мобільний пристрій має бути підключено до тієї самої домашньої мережі Wi-Fi, що й телевізор.

## **Додатки з Google Cast**

Щодня стають доступними нові додатки Google Cast. Тепер цю послугу можна використовувати з YouTube, Chrome, Netflix, Photowall або Big Web Quiz для Chromecast. Дивіться також веб-сайт google.com/cast

Деякі продукти та функції Google Play доступні лише в деяких країнах.

Детальнішу інформацію можна знайти на веб-сайті **support.google.com/androidtv**

# **Перенесення на телевізор**

Щоб перенести додаток на екран телевізора, виконайте подані нижче кроки.

**1 -** На смартфоні або планшеті відкрийте додаток, який підтримує Google Cast.

- **2** Торкніться піктограми Google Cast.
- **3** Виберіть телевізор, на який потрібно перенести елемент.

**4 -** Натисніть кнопку відтворення на смартфоні або планшеті. Те, що Ви вибрали, має почати відтворюватися на телевізорі.

```
19.3
```
# **Miracast**

# **Про Wi-Fi Miracast**

За допомогою функції Wi-Fi Miracast™ можна переглядати фотографії або відтворювати музику та відео з мобільного пристрою на телевізорі. Мобільний пристрій і телевізор мають бути в межах діапазону, що зазвичай означає перебування у тій самій кімнаті.

Перевірте, чи мобільний пристрій готовий до використання функції Miracast.

Ваш телевізор – це пристрій, який пройшов сертифікацію **Wi-Fi CERTIFIED Miracast™**. Стандарт Miracast™ дає змогу бачити екран смартфону, планшета чи комп'ютера на екрані телевізора та надавати доступ до нього бездротовим способом. Можна передавати відео (аудіо та відео), ділитися фотографіями чи будь-чим іншим, що є на екрані пристрою. Під'єднувати пристрій до домашньої мережі не потрібно. Телевізор і пристрій повинні бути пристроями, які пройшли сертифікацію Wi-Fi CERTIFIED Miracast™, та мати увімкнену функцію Miracast.

Стандарт Miracast на цьому телевізорі регулюється протоколом HDCP і не дає змоги відображати високоякісний вміст із захистом від копіювання, який надсилається пристроєм. Максимальна підтримувана роздільність відео – 720p для Wi-Fi 2,4 ГГц або 1080p для Wi-Fi 5 ГГц.

Для отримання детальнішої інформації про Wi-Fi CERTIFIED Miracast™ відвідайте веб-сайт [www.wi-fi.org](http://www.wi-fi.org)

**Wi-Fi®**, логотипи Wi-Fi CERTIFIED та Wi-Fi є зареєстрованими товарними знаками Wi-Fi Alliance. **Wi-Fi CERTIFIED Miracast™**, **Miracast™** є товарними знаками Wi-Fi Alliance.

# **Увімкнення функції Miracast**

Має бути ввімкнено функцію Wi-Fi Miracast.

**1 -** Натисніть , виберіть "**Усі налаштування**", після чого натисніть **OK**.

**2 -** Виберіть "**Бездротова та мережі**" та натисніть (вправо), щоб відкрити меню.

**3 -** Виберіть "**Дротова або Wi-Fi**" > "**Wi-Fi Miracast**" та натисніть **OK**.

**4 -** Виберіть "**Увімк.**" і натисніть **OK**.

**5 -** Натисніть (вліво) (у разі потреби кілька разів), щоб закрити меню.

# **Надання доступу до екрана на телевізорі**

Щоб надати доступ до екрана смартфону, планшета чи комп'ютера на телевізорі, виконайте подані нижче кроки.

- **1** Увімкніть телевізор.
- **2** На пристрої у меню параметрів налаштуйте

перенесення або дзеркальне відображення його дисплея. Функція Miracast використовує Wi-Fi Direct™.

**3 -** На пристрої знайдіть доступні пристрої Miracast і виберіть телевізор для під'єднання.

**4 -** На телевізорі прийміть запит щодо під'єднання. Може з'явитися запит щодо введення PIN-коду з пристрою на телевізорі. Введіть цифри за допомогою кнопок із цифрами на пульті дистанційного керування. Крім того, може з'явитися запит щодо введення PIN-коду на пристрої. Якщо буде виконано під'єднання, на екрані телевізора з'явиться екран пристрою.

**5 -** Виберіть на пристрої відео, фотографії чи файли, які Ви хочете переглянути на телевізорі.

\* Стандарт Miracast підтримується WiDi 3.5 і новішої версії.

Можна знайти з'єднання Wi-Fi (наприклад,

"DIRECT\_tvname") також у списках доступних мереж на інших мережевих пристроях, наприклад ноутбуку. Однак, це з'єднання може використовуватися лише пристроями Wi-Fi Miracast.

# **Зупинка надання доступу**

Можна припинити надавати доступ до екрана з телевізора або мобільного пристрою.

### **З пристрою**

За допомогою програми, яка використовується для увімкнення функції "Miracast", можна від'єднати екран пристрою і припинити його перегляд на екрані телевізора. Телевізор повернеться до останньої вибраної програми.

### **З телевізора**

Для зупинки перегляду екрана пристрою на екрані телевізора можна. . .

• натиснути **EXIT**, щоб переглянути телепрограму;

 $\bullet$  натиснути  $\bigcirc$  **HOME**, шоб розпочати іншу дію на телевізорі;

• натиснути **• SOURCES**, щоб відкрити меню "Джерела" та вибрати під'єднаний пристрій.

# **Блокування пристрою**

Коли Ви вперше отримуєте запит щодо під'єднання із пристрою, цей пристрій можна заблокувати. Цей і всі наступні запити з цього пристрою буде проігноровано.

Для блокування пристрою виконайте подані нижче кроки.

Виберіть "**Заблокувати**" і натисніть **OK**.

### **Розблокування усіх пристроїв**

Усі раніше під'єднані та заблоковані пристрої зберігаються у списку з'єднань Wi-Fi Miracast. Якщо очистити цей список, усі заблоковані пристрої буде розблоковано.

Щоб розблокувати всі заблоковані пристрої, виконайте подані нижче кроки.

1 - Натисніть  $\boldsymbol{\ddot{x}}$ , виберіть "Ус**і налаштування**", після чого натисніть **OK**.

**2 -** Виберіть "**Бездротові та дротові мережі**" > "**Дротова або Wi-Fi**" і натисніть **OK**.

**3 -** Виберіть "**З'єднання Wi-Fi Miracast**" і натисніть **OK**. Список очищено.

**4 -** Натисніть (вліво) (у разі потреби кілька разів), щоб закрити меню.

#### **Блокування раніше під'єднаного пристрою**

Щоб заблокувати раніше під'єднаний пристрій, спочатку потрібно очистити список з'єднань Wi-Fi Miracast. Якщо очистити цей список, потрібно буде знову підтвердити чи заблокувати з'єднання для кожного пристрою.

# **Затримка відображення екрана**

Звичайна затримка під час надання доступу до екрана за допомогою функції Miracast становить приблизно 1 секунду. Якщо використовуються старіші пристрої з меншою потужністю обробки, затримка може бути довшою.

### 19.4

# **AirPlay**

Щоб додати до телевізора Android TV функцію AirPlay, можна завантажити і встановити один із кількох додатків Android, які допомагають це зробити. Кілька таких додатків можна знайти в магазині Google Play.

# **MHL**

Цей телевізор сумісний зі стандартом MHL™.

Якщо мобільний пристрій також сумісний із MHL, його можна під'єднати до телевізора за допомогою кабелю MHL. Під'єднавши кабель MHL, можна ділитися вмістом мобільного пристрою на екрані телевізора. Мобільний пристрій водночас заряджається. З'єднання MHL ідеально підходить для довшого перегляду відео або відтворення ігор із мобільного пристрою на телевізорі.

### **Заряджання**

Після під'єднання кабелю MHL пристрій заряджатиметься, поки телевізор увімкнено (не в режимі очікування).

## **Кабель MHL**

Для під'єднання мобільного пристрою до телевізора потрібний пасивний кабель MHL (HDMI-мікро-USB). Для під'єднання до мобільного пристрою може знадобитися додатковий адаптер. Для під'єднання кабелю MHL до телевізора використовуйте з'єднання **HDMI 4 MHL**.

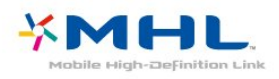

MHL, Mobile High-Definition Link та логотип MHL є товарними знаками або зареєстрованими товарними знаками MHL, LLC.

# **Multi View**

20.1

20

# **Про Multi View**

На екрані режиму Multi View неможливо відтворювати відео формату 3D або Ultra HD. Режим Multi View недоступний для аналогових телеканалів. Не всі додатки підтримують режим Multi View.

20.2

# **Телетекст і телебачення**

Під час перегляду телетексту можна дивитися телеканал на малому екрані режиму Multi View.

Щоб дивитися телеканал під час перегляду телетексту, виконайте подані нижче кроки.

1 - Натисніть кнопку **I** MULTI VIEW.

**2 -** Виберіть на екрані "**Multi View: Увімк.**". Канал, який Ви дивилися, з'явиться на малому екрані.

Щоб приховати малий екран, знову натисніть **DMULTI VIEW** і виберіть "**Multi View: Вимк.**".

# 20.3

# **NetTV і телевізор**

Під час перегляду додатка NetTV в меню "App Gallery (Галерея додатків)" можна дивитися телеканал на малому екрані режиму Multi View.

Щоб дивитися телеканал під час перегляду додатка NetTV в меню "App Gallery (Галерея додатків)", виконайте подані нижче кроки.

1 - Натисніть кнопку **I** MULTI VIEW.

**2 -** Виберіть "**Multi View: Увімк.**". Канал, який Ви дивилися, з'явиться на малому екрані.

**3 -** Для перемикання каналів на малому екрані натисніть  $\equiv$  + або $\equiv$  -

Щоб приховати малий екран, знову натисніть **DIMULTI VIEW** і виберіть "**Multi View: Вимк.**".

\* Не кожен додаток Nettv підтримує режим Multi View з телеканалом; якщо додаток не підтримує режиму Multi View, на телевізорі відобразиться повідомлення: **"Multi View не підтримується"**.

# 20.4

# **HDMI та телевізор**

Під час перегляду відео з під'єднаного пристрою HDMI можна дивитися телеканал на малому екрані режиму Multi View.

Для перегляду телеканалу під час перегляду відео з під'єднаного пристрою HDMI\* виконайте подані нижче кроки.

1 - Натисніть кнопку **I** MULTI VIEW.

**2 -** Виберіть "**Multi View: Увімк.**". Канал, який Ви дивилися, з'явиться на малому екрані.

Щоб приховати малий екран, знову натисніть  **MULTI VIEW** і виберіть "**Multi View: Вимк.**".

\* У режимі Multi view можна переглядати лише зображення телеканалу, звук телеканалу відтворюватися не буде.

# **Налаштування**

21.1

 $21$ 

# **Зображення**

# **Стиль зображення**

### **Вибір стилю**

Для легкого налаштування зображення можна вибрати попередньо налаштований стиль зображення.

1 - Під час телеперегляду натисніть  $\boldsymbol{\ddot{\varphi}}$ .

**2 -** Виберіть "**Стиль зображення**", після чого виберіть один зі стилів у списку.

**3 -** Натисніть (вліво) (у разі потреби кілька разів), щоб закрити меню.

### Доступні подані далі стилі.

• **Персональні** – параметри зображення, налаштовані під час першого ввімкнення

- **Яскраві** найкращі параметри для перегляду вдень
- **Справжні** параметри природного зображення

• **Звичайні** – параметр, який найкраще заощаджує енергію; заводське налаштування

• **Фільм** – найкращі параметри для перегляду фільмів

- **Фото** найкращі параметри для перегляду фотографій
- **ISF день** для калібрування ISF
- **ISF ніч** для калібрування ISF

### **Користувацьке налаштування стилю**

Будь-яке налаштування зображення, яке Ви встановлюєте, наприклад колір або контрастність, зберігається у вибраному "**Стилі зображення**". Це дозволяє виконати власні налаштування стилю.

Лише стиль "**Персональні**" може зберігати свої налаштування для кожного під'єднаного пристрою у меню "Джерела".

### **Відновлення стилю**

Вибравши стиль зображення, можна налаштувати будьякий параметр зображення у меню "**Усі налаштування**" > "**Зображення**".

Вибраний стиль збереже внесені зміни. Рекомендується налаштовувати параметри зображення лише для стилю "**Персональні**". Стиль зображення "Персональні" може зберегти налаштування для кожного під'єднаного пристрою у меню "Джерела".

Щоб відновити початкове налаштування стилю, виконайте подані нижче кроки.

1 - Під час телеперегляду натисніть  $\boldsymbol{\ddot{\varphi}}$ .

**2 -** Виберіть "**Стиль зображення**", після чого виберіть стиль зображення, який потрібно відновити.

**3 -** Натисніть кольорову кнопку  **"Відновити стиль"** та **OK**. Стиль буде відновлено.

**4 -** Натисніть (вліво) (у разі потреби кілька разів), щоб закрити меню.

### **Дім або магазин**

Якщо знову вибрати **стиль зображення** "**Яскраві**", щоразу після увімкнення телевізора для його розташування встановлюється значення "**Магазин**". Це налаштування для місць продажу.

Щоб налаштувати телевізор для використання вдома, виконайте подані нижче кроки.

**1 -** Натисніть , виберіть "**Усі налаштування**", після чого натисніть **OK**.

**2 -** Виберіть "**Загальні налаштування**" і натисніть (вправо), щоб відкрити меню.

**3 -** Виберіть "**Розташування**" > "**Дім**" і натисніть **OK**. **4 -** Натисніть (вліво) (у разі потреби кілька разів), щоб закрити меню.

## **Параметри зображення**

### **Колір**

Параметр "**Колір**" дає змогу налаштувати насиченість кольору зображення.

Щоб налаштувати колір, виконайте подані нижче кроки.

**1 -** Натисніть , виберіть "**Усі налаштування**", після чого натисніть **OK**.

**2 -** Виберіть "**Зображення**" і натисніть (вправо), щоб відкрити меню.

**3 -** Виберіть "**Колір**" і натисніть (вправо).

**4 - За допомогою стрілок ∧ (вгору) або ∨ (вниз)** налаштуйте значення.

**5 - Натисніть く** (вліво) (у разі потреби кілька разів), щоб закрити меню.

## **Контрастність**

Параметр "**Контрастність**" дає змогу налаштувати контрастність зображення.

Щоб налаштувати контрастність, виконайте подані нижче кроки.

**1 -** Натисніть , виберіть "**Усі налаштування**", після чого натисніть **OK**.

**2 -** Виберіть "**Зображення**" і натисніть (вправо), щоб відкрити меню.

**3 -** Виберіть "**Контрастність**" і натисніть (вправо).

**4 - За допомогою стрілок ∧ (вгору) або ∨ (вниз)** налаштуйте значення.

**5 - Натисніть く** (вліво) (у разі потреби кілька разів), щоб

#### **Чіткість**

Параметр "**Чіткість**" дає змогу налаштувати рівень чіткості дрібних деталей зображення.

Щоб налаштувати чіткість, виконайте подані нижче кроки.

**1 -** Натисніть , виберіть "**Усі налаштування**", після чого натисніть **OK**.

**2 -** Виберіть "**Зображення**" і натисніть (вправо), щоб відкрити меню.

**3 -** Виберіть "**Чіткість**" і натисніть (вправо).

**4 - За допомогою стрілок**  $\land$  **(вгору) або**  $\lor$  **(вниз)** налаштуйте значення.

**5 -** Натисніть (вліво) (у разі потреби кілька разів), щоб закрити меню.

# **Додаткові параметри зображення**

#### **Гра чи комп'ютер**

Коли під'єднати пристрій, телевізор розпізнає його тип і призначає йому відповідну назву типу. За бажанням назву типу можна змінити. Якщо встановлено правильну назву типу для пристрою, телевізор автоматично встановлює оптимальні налаштування у разі переходу до цього пристрою у меню "Джерела".

Якщо у Вас є ігрова консоль із вбудованим програвачем дисків Blu-ray, можливо, для назви типу вибрано диск Bluray. Параметр "**Гра чи комп'ютер**" дозволяє перейти до найкращих параметрів для ігор вручну. Не забудьте вимкнути параметр "Гра чи комп'ютер", коли переходите до перегляду телевізора.

Для перемикання параметра вручну виконайте подані нижче кроки.

**1 -** Натисніть , виберіть "**Усі налаштування**", після чого натисніть **OK**.

**2 -** Виберіть "**Зображення**" і натисніть (вправо), щоб відкрити меню.

**3 -** Виберіть "**Розширені**" > "**Гра чи комп'ютер**", після чого виберіть потрібний тип пристрою. Щоб повернутися до перегляду телевізора, виберіть "**Вимк.**".

**4 -** Натисніть (вліво) (у разі потреби кілька разів), щоб закрити меню.

#### **Налаштування кольору**

#### **Покращення кольору**

Параметр "**Покращення кольору**" дає змогу покращити насиченість кольору та деталі яскравих кольорів.

Щоб налаштувати рівень, виконайте подані нижче кроки.

**1 -** Натисніть , виберіть "**Усі налаштування**", після чого натисніть **OK**.

**2 -** Виберіть "**Зображення**" і натисніть (вправо), щоб відкрити меню.

**3 -** Виберіть "**Розширені**" > "**Колір**" > "**Покращення кольору**" та натисніть **OK**.

**4 -** Виберіть "**Максимум**", "**Помірно**", "**Мінімум**" або "**Вимк.**".

**5 -** Натисніть (вліво) (у разі потреби кілька разів), щоб закрити меню.

#### **Температура кольору**

Параметр "**Температура кольору**" дає змогу налаштувати попередньо встановлену температуру кольору зображення чи вибрати пункт "**Користувацькі**" для самостійного налаштування температури за допомогою пункту "**Налаштування колірної температури**". Параметри "Температура кольору" та "Налаштування колірної температури" призначені для досвідчених користувачів.

Щоб вибрати попередньо встановлене значення, виконайте подані нижче кроки.

**1 -** Натисніть , виберіть "**Усі налаштування**", після чого натисніть **OK**.

**2 -** Виберіть "**Зображення**" і натисніть (вправо), щоб відкрити меню.

**3 -** Виберіть "**Розширені**" > "**Колір**" > "**Температура кольору**" та натисніть **OK**.

**4 -** Виберіть "**Нормальний**", "**Тепла**" або "**Холодна**". Щоб налаштувати температуру кольору самостійно, виберіть "**Користувацькі**".

**5 -** Натисніть (вліво) (у разі потреби кілька разів), щоб закрити меню.

#### **Налаштування колірної температури**

Параметр "**Налаштування колірної температури**" дає змогу самостійно налаштувати температуру кольору. Щоб налаштувати користувацьку температуру кольору, спочатку виберіть пункт "**Користувацькі**" в меню "Температура кольору". Параметр "Налаштування колірної температури" призначений для досвідчених користувачів.

Щоб налаштувати користувацьку температуру кольору, виконайте подані нижче кроки.

**1 -** Натисніть , виберіть "**Усі налаштування**", після чого натисніть **OK**.

**2 -** Виберіть "**Зображення**" і натисніть (вправо), щоб відкрити меню.

**3 -** Виберіть "**Розширені**" > "**Колір**" > "**Налаштування колірної температури**" та натисніть **OK**.

**4 - За допомогою стрілок ∧ (вгору) або ∨ (вниз)** налаштуйте значення.

**5 -** Натисніть (вліво) (у разі потреби кілька разів), щоб закрити меню.

#### **Налаштування регулювання кольору**

#### **Регулювання кольору ISF**

Параметр "**Регулювання кольору ISF**" дає майстру ISF змогу виконати калібрування відтворення кольору телевізором. "Регулювання кольору" є налаштуванням майстра ISF.

Скористайтеся всіма перевагами дисплея телевізора завдяки **калібруванню ISF®**. Запросіть майстра з калібрування ISF прийти до Вас і вибрати для телевізора оптимальні налаштування зображення. Крім того, майстер може виконати калібрування ISF для підсвічування Ambilight.

З питанням щодо калібрування ISF зверніться до дилера.

Переваги калібрування:

- кращі чіткість і різкість зображення;
- краща деталізація яскравих і темних частин;
- кращі глибина та насиченість чорного кольору;
- кращі чіткість і якість кольору;
- економія електроенергії.

Майстер із калібрування ISF зберігає і блокує налаштування ISF як 2 стилі зображення. Виконавши калібрування ISF, натисніть і виберіть "**Стиль зображення**" та "**ISF день**" або "**ISF ніч**". Виберіть пункт "**ISF день**" для перегляду телевізора за яскравого освітлення або пункт "ISF ніч" для перегляду телевізора за тьмяного освітлення.

#### **Тон**

Щоб налаштувати значення "**Тон**", виконайте подані нижче кроки.

**1 -** Натисніть , виберіть "**Усі налаштування**", після чого натисніть **OK**.

**2 -** Виберіть "**Зображення**" і натисніть (вправо), щоб відкрити меню.

**3 -** Виберіть "**Розширені**" > "**Колір**" > "**Регулювання кольору**" та натисніть **OK**.

**4 -** Виберіть "**Тон**" і натисніть (вправо).

**5 - За допомогою стрілок ∧ (вгору) або ∨ (вниз)** налаштуйте значення.

**6 -** Натисніть (вліво) (у разі потреби кілька разів), щоб закрити меню.

#### **Насиченість**

Щоб налаштувати значення "**Насиченість**", виконайте подані нижче кроки.

**1 -** Натисніть , виберіть "**Усі налаштування**", після чого натисніть **OK**.

**2 -** Виберіть "**Зображення**" і натисніть (вправо), щоб відкрити меню.

**3 -** Виберіть "**Розширені**" > "**Колір**" > "**Регулювання кольору**" та натисніть **OK.**

**4 -** Виберіть "**Насиченість**" і натисніть (вправо).

**5 - За допомогою стрілок**  $\land$  **(вгору) або**  $\lor$  **(вниз)** налаштуйте значення.

**6 -** Натисніть (вліво) (у разі потреби кілька разів), щоб закрити меню.

#### **Скинути все**

За допомогою параметра "**Скинути все**" можна скинути всі значення до стандартних.

Щоб скинути всі значення у меню "**Регулювання кольору**", виконайте подані нижче кроки.

**1 -** Натисніть , виберіть "**Усі налаштування**", після чого натисніть **OK**.

**2 -** Виберіть "**Зображення**" і натисніть (вправо), щоб відкрити меню.

**3 -** Виберіть "**Розширені**" > "**Колір**" > "**Регулювання кольору**" та натисніть **OK**.

**4 -** Виберіть "**Скинути все**" та натисніть **OK**.

**5 -** Натисніть (вліво) (у разі потреби кілька разів), щоб закрити меню.

#### **Режим передачі лише RGB ISF**

Параметр "**Режим передачі лише RGB**" – один із експертних параметрів ISF для перемикання лише на кольори RGB. Щоб налаштувати значення у меню "**Режим передачі лише RGB**", спочатку налаштуйте параметр "**ISF день**" або "**ISF ніч**" у меню "Стиль зображення".

Щоб налаштувати значення параметра "**Режим передачі лише RGB**", виконайте подані нижче кроки.

**1 -** Натисніть , виберіть "**Усі налаштування**", після чого натисніть **OK**.

**2 -** Виберіть "**Зображення**" і натисніть (вправо), щоб відкрити меню.

**3 -** Виберіть "**Розширені**" > "**Колір**" > "**Режим передачі лише RGB**" та натисніть **OK**.

**4 -** Виберіть "**Червоний**", "**Зелений**", "**Блакитний**" або "**Вимк.**", щоб вимкнути режим RGB.

**5 - Натисніть く** (вліво) (у разі потреби кілька разів), щоб закрити меню.

#### **Налаштування контрастності**

#### **Режими контрастності**

Параметр "**Режим контрастності**" дає змогу налаштувати рівень, за якого споживання електроенергії зменшується завдяки зниженню яскравості екрана. Вибирайте цей параметр для економії електроенергії та оптимальної яскравості зображення.

Щоб налаштувати рівень, виконайте подані нижче кроки.

**1 -** Натисніть , виберіть "**Усі налаштування**", після чого натисніть **OK**.

**2 -** Виберіть "**Зображення**" і натисніть (вправо), щоб відкрити меню.

**3 -** Виберіть "**Розширені**" > "**Контрастність**" > "**Режим контрастності**" та натисніть **OK**.

**4 -** Виберіть "**Звичайний**", "**Оптимальна потужність**", "**Оптимальне зображення**" або "**Вимк.**".

**5 -** Натисніть (вліво) (у разі потреби кілька разів), щоб закрити меню.

#### **Динамічна контрастність**

Параметр "**Динамічна контрастність**" дає змогу налаштувати рівень, за якого телевізор автоматично вдосконалює чіткість деталей на темних, змішаних і світлих ділянках зображення.

Щоб налаштувати рівень, виконайте подані нижче кроки.

**1 -** Натисніть , виберіть "**Усі налаштування**", після чого натисніть **OK**.

**2 -** Виберіть "**Зображення**" і натисніть (вправо), щоб відкрити меню.

**3 -** Виберіть "**Розширені**" > "**Контрастність**" > "**Динамічна контрастність**" та натисніть **OK**.

**4 -** Виберіть "**Максимум**", "**Помірно**", "**Мінімум**" або "**Вимк.**".

**5 -** Натисніть (вліво) (у разі потреби кілька разів), щоб закрити меню.

#### **Ідеальна контрастність**

Параметр "**Ідеальна контрастність**" дає змогу налаштувати рівень, за якого телевізор автоматично вдосконалює чіткість деталей на темних, змішаних і світлих ділянках зображення.

Щоб налаштувати рівень, виконайте подані нижче кроки.

**1 -** Натисніть , виберіть "**Усі налаштування**", після чого натисніть **OK**.

**2 -** Виберіть "**Зображення**" і натисніть (вправо), щоб відкрити меню.

**3 -** Виберіть "**Розширені**" > "**Контрастність**" > "**Ідеальна контрастність**" та натисніть **OK**.

**4 -** Виберіть "**Максимум**", "**Помірно**", "**Мінімум**" або "**Вимк.**".

**5 -** Натисніть (вліво) (у разі потреби кілька разів), щоб закрити меню.

#### **Яскравість**

Параметр "**Яскравість**" дає змогу налаштувати рівень яскравості сигналу зображення. Параметр "Яскравість" призначений для досвідчених користувачів.

Недосвідченим користувачам рекомендується налаштовувати яскравість зображення за допомогою параметра "**Контрастність**".

Щоб налаштувати рівень, виконайте подані нижче кроки.

**1 -** Натисніть , виберіть "**Усі налаштування**", після чого натисніть **OK**.

**2 -** Виберіть "**Зображення**" і натисніть (вправо), щоб відкрити меню.

**3 -** Виберіть "**Розширені**" > "**Контрастність**" > "**Яскравість**" та натисніть **OK**.

**4 - За допомогою стрілок**  $\land$  **(вгору) або**  $\lor$  **(вниз)** налаштуйте значення.

**5 -** Натисніть (вліво) (у разі потреби кілька разів), щоб закрити меню.

#### **Контрастність відео**

Параметр "**Контрастність відео**" дає змогу зменшити діапазон контрастності відео.

Щоб налаштувати рівень, виконайте подані нижче кроки.

**1 -** Натисніть , виберіть "**Усі налаштування**", після чого натисніть **OK**.

**2 -** Виберіть "**Зображення**" і натисніть (вправо), щоб відкрити меню.

**3 -** Виберіть "**Розширені**" > "**Контрастність**" >

"**Контрастність відео**" та натисніть **OK**.

**4 - За допомогою стрілок ∧ (вгору) або ∨ (вниз)** налаштуйте значення.

**5 -** Натисніть (вліво) (у разі потреби кілька разів), щоб закрити меню.

#### **Гамма**

Параметр "**Гамма**" дає змогу встановити нелінійне налаштування підсвічування та контрастності зображення. Параметр "Гамма" призначений для досвідчених користувачів.

Щоб налаштувати рівень, виконайте подані нижче кроки.

**1 -** Натисніть , виберіть "**Усі налаштування**", після чого натисніть **OK**.

**2 -** Виберіть "**Зображення**" і натисніть (вправо), щоб відкрити меню.

**3 -** Виберіть "**Розширені**" > "**Контрастність**" > "**Гамма**" та натисніть **OK**.

**4 - За допомогою стрілок ∧ (вгору) або ∨ (вниз)** налаштуйте значення.

**5 - Натисніть く** (вліво) (у разі потреби кілька разів), щоб закрити меню.

#### **Налаштування чіткості**

#### **Ultra Resolution**

Параметр "**Ultra Resolution**" забезпечує неперевершену чіткість ліній і контурів.

Для увімкнення або вимкнення виконайте подані нижче кроки.

**1 -** Натисніть , виберіть "**Усі налаштування**", після чого

натисніть **OK**.

**2 -** Виберіть "**Зображення**" і натисніть (вправо), щоб відкрити меню.

**3 -** Виберіть "**Розширені**" > "**Чіткість**" > "**Ultra Resolution**" та натисніть **OK**.

**4 -** Виберіть "**Увімк.**" або "**Вимк.**".

**5 -** Натисніть (вліво) (у разі потреби кілька разів), щоб закрити меню.

### **Пониження шумів**

Параметр "**Пониження шумів**" дає змогу фільтрувати та зменшити рівень шумів зображення.

Щоб налаштувати параметр пониження шумів, виконайте подані нижче кроки.

**1 -** Натисніть , виберіть "**Усі налаштування**", після чого натисніть **OK**.

**2 -** Виберіть "**Зображення**" та натисніть (вправо), щоб відкрити меню.

**3 -** Виберіть "**Розширені**" > "**Чіткість**" > "**Пониження шумів**" і натисніть (вправо), щоб увійти в меню.

**4 -** Виберіть "**Максимум**", "**Помірно**", "**Мінімум**" або "**Вимк.**".

**5 - Натисніть く** (вліво) (у разі потреби кілька разів), щоб закрити меню.

### **Зменшення дефектів зобр. MPEG**

Параметр "**Зменшення дефектів зобр. MPEG**" забезпечує плавні переходи зображення у цифровому форматі. Здебільшого дефектами зображення MPEG є малі блоки чи зубчасті краї на зображеннях.

Щоб зменшити дефекти зображення MPEG, виконайте подані нижче кроки.

**1 -** Натисніть , виберіть "**Усі налаштування**", після чого натисніть **OK**.

**2 -** Виберіть "**Зображення**" та натисніть (вправо), щоб відкрити меню.

**3 -** Виберіть "**Розширені**" > "**Чіткість**" > "**Зменшення**

**дефектів MPEG**" і натисніть (вправо), щоб увійти в меню. **4 -** Виберіть "**Максимум**", "**Помірно**", "**Мінімум**" або "**Вимк.**".

**5 -** Натисніть (вліво) (у разі потреби кілька разів), щоб закрити меню.

### **Налаштування руху**

### **Natural Motion**

Параметр "**Natural Motion**" дає змогу зменшити мерехтіння рухомих зображень відео на екрані телевізора. "Natural Motion" забезпечує плавність будь-яких рухів.

Щоб відрегулювати плавність передачі руху, виконайте подані нижче кроки.

**1 -** Натисніть , виберіть "**Усі налаштування**", після чого натисніть **OK**.

**2 -** Виберіть "**Зображення**" і натисніть (вправо), щоб відкрити меню.

**3 -** Виберіть "**Розширені**" > "**Рух**" > "**Natural Motion**" і натисніть **OK**.

**4 -** Виберіть "**Максимум**", "**Помірно**", "**Мінімум**" або "**Вимк.**".

**5 -** Натисніть (вліво) (у разі потреби кілька разів), щоб закрити меню.

# **Формат зображення**

#### **Основні**

Якщо зображення не відображається на весь екран і якщо вгорі, внизу або з обох боків відображаються чорні смуги, можна налаштувати зображення відповідно до розміру екрана.

Щоб вибрати один з основних параметрів для відображення зображення відповідно до розміру екрана, виконайте подані нижче кроки.

1 - Під час телеперегляду натисніть  $\boldsymbol{\ddot{\Sigma}}$ .

**2 -** Виберіть "**Формат зображення**" > "**На весь екран**" або "**До розмірів екрана**" і натисніть **OK**.

**3** - Натисніть く (вліво) (у разі потреби кілька разів), щоб закрити меню.

• **На весь екран** – автоматично збільшує зображення до розміру екрана. Спотворення зображення мінімальне, видно субтитри. Несумісний із комп'ютером. Деякі граничні формати зображення можуть все ще відображати чорні смуги.

• **До розмірів екрана** – автоматично збільшує зображення до розміру екрана без спотворення. Можуть відображатися чорні смуги. Несумісний із комп'ютером.

### **Розширені**

Якщо два основні параметри не підходять для потрібного форматування зображення, можна скористатися додатковими параметрами. За допомогою додаткових параметрів можна відформатувати зображення на екрані вручну.

Можна масштабувати, розтягувати та зміщувати зображення, поки не буде видно те, що потрібно (наприклад відсутні субтитри або текстові банери, що прокручуються). У разі форматування зображення для певного джерела (наприклад, під'єднаної ігрової консолі) можна повернутися до цього налаштування під час наступного використання ігрової консолі. Телевізор зберігає останнє налаштування, виконане для кожного з'єднання.

Щоб відформатувати зображення вручну, виконайте подані нижче кроки.

1 - Під час телеперегляду натисніть  $\boldsymbol{\ddot{\varphi}}$ .

### **2 -** Виберіть "**Розширені**" та натисніть **OK**.

**3 -** За допомогою функції "**Змістити**", "**Масштабувати**",

"**Розтягнути**" або "**Оригінал**" налаштуйте зображення. Щоб повернутися до налаштування, яке зображення мало, коли Ви відкрили "**Формат зображення**", виберіть "**Відмінити**".

• **Змістити** – для зміщення зображення вибирайте стрілки. Можна змістити лише збільшене зображення.

- **Масштабувати** для збільшення вибирайте стрілки.
- **Розтягнути** для розтягування зображення погоризонталі чи по-вертикалі вибирайте стрілки.
- **Відмінити** виберіть, щоб повернутися до початкового формату зображення.

• **Оригінал** – відображення оригінального формату вхідного зображення. Це піксельний формат 1:1. Найкращий режим для зображень стандарту високої чіткості та комп'ютера.

# **Швидке налаштування зображення**

Під час першого встановлення Ви встановили деякі параметри зображення, виконавши кілька простих кроків. Ці кроки можна виконати повторно за допомогою параметра "**Швидке налаштування зображення**". Для виконання цих кроків перевірте, чи телевізор може ввімкнути телеканал або показувати програму з під'єднаного пристрою.

Щоб налаштувати зображення шляхом виконання кількох простих кроків, виконайте подані нижче дії.

**1 -** Натисніть , виберіть "**Усі налаштування**", після чого натисніть **OK**.

**2 -** Виберіть "**Зображення**" і натисніть (вправо), щоб відкрити меню.

**3 -** Виберіть "**Розширені**" > "**Швидке налаштування зображення**" та натисніть **OK**.

**4 -** Виберіть "**Пуск**".

**5 -** Виберіть потрібний параметр зображення і перейдіть до наступного параметра.

**6 -** Потім виберіть "**Готово**".

**7 -** Натисніть (вліво) (у разі потреби кілька разів), щоб закрити меню.

## 21.2

# **Звук**

# **Стиль звуку**

### **Вибір стилю**

Для легкого налаштування звуку можна вибрати попередньо встановлене налаштування за допомогою параметра "Стиль звуку".

1 - Під час телеперегляду натисніть  $\boldsymbol{\ddot{\varphi}}$ .

**2 -** Виберіть "**Звук**" і натисніть (вправо), щоб відкрити меню.

**3 -** Виберіть "**Стиль звуку**", після чого виберіть один зі

стилів у списку.

**4 -** Натисніть (вліво) (у разі потреби кілька разів), щоб закрити меню.

Доступні подані далі стилі.

- **Персональні** параметри звуку, налаштовані під час першого ввімкнення
- **Оригінал** найбільш нейтральний параметр звуку
- **Фільм** найкращі параметри для перегляду фільмів
- **Музика** найкращі параметри для прослуховування музики
- **Гра** найкращі параметри для гри
- **Новини** найкращі параметри для мовлення

#### **Відновлення стилю**

Вибравши стиль звуку, можна налаштувати будь-який параметр звуку меню "**Налаштування**" > "**Звук**".

Вибраний стиль збереже внесені зміни. Рекомендується налаштовувати параметри звуку лише для стилю "**Персональні**". Стиль звуку "Персональні" може зберегти налаштування для кожного під'єднаного пристрою у меню "Джерела".

Щоб відновити початкове налаштування стилю, виконайте подані нижче кроки.

1 - Під час телеперегляду натисніть  $\boldsymbol{\ddot{\varphi}}$ .

**2 -** Виберіть "**Звук**" і натисніть (вправо), щоб відкрити меню.

**3 -** Виберіть "**Стиль звуку**", після чого виберіть стиль звуку, який потрібно відновити.

**4 -** Натисніть кольорову кнопку  **"Відновити стиль"**. Стиль буде відновлено.

**5 -** Натисніть (вліво) (у разі потреби кілька разів), щоб закрити меню.

# **Параметри звуку**

#### **Низькі частоти**

Параметр "**Низькі частоти**" дає змогу налаштувати рівень низьких тонів звуку.

Щоб налаштувати рівень, виконайте подані нижче кроки.

**1 -** Натисніть , виберіть "**Усі налаштування**", після чого натисніть **OK**.

**2 -** Виберіть "**Звук**" і натисніть (вправо), щоб відкрити меню.

- **3** Виберіть "**Низькі частоти**" і натисніть (вправо).
- **4 За допомогою стрілок ∧ (вгору) або ∨ (вниз)** налаштуйте значення.

**5 - Натисніть く** (вліво) (у разі потреби кілька разів), щоб закрити меню.

#### **Високі частоти**

Параметр "**Високі частоти**" дає змогу налаштувати рівень високих тонів звуку.

Щоб налаштувати рівень, виконайте подані нижче кроки.

**1 -** Натисніть , виберіть "**Усі налаштування**", після чого натисніть **OK**.

**2 -** Виберіть "**Звук**" і натисніть (вправо), щоб відкрити меню.

**3 -** Виберіть "**Високі частоти**" і натисніть (вправо).

**4 - За допомогою стрілок ∧ (вгору) або ∨ (вниз)** налаштуйте значення.

**5 -** Натисніть (вліво) (у разі потреби кілька разів), щоб закрити меню.

#### **Режим об'ємного звуку**

Параметр "**Режим об'ємного звуку**" дає змогу налаштувати звуковий ефект гучномовців телевізора.

Щоб налаштувати режим об'ємного звуку, виконайте подані нижче кроки.

**1 -** Натисніть , виберіть "**Усі налаштування**", після чого натисніть **OK**.

**2 -** Виберіть "**Звук**" і натисніть (вправо), щоб відкрити меню.

**3 -** Виберіть "**Режим об'ємного звуку**" і натисніть (вправо), щоб відкрити меню.

**4 -** Виберіть "**Стерео**" або "**Incredible surround**".

**5 -** Натисніть (вліво) (у разі потреби кілька разів), щоб закрити меню.

# **Додаткові параметри звуку**

#### **Автом. регулювання гучності**

Параметр "**Автом. регулювання гучності**" дає змогу налаштувати на телевізорі автоматичне усунення раптових перепадів рівня гучності. Зазвичай це відбувається на початку рекламних роликів чи під час перемикання каналів.

Для увімкнення або вимкнення виконайте подані нижче кроки.

**1 -** Натисніть , виберіть "**Усі налаштування**", після чого натисніть **OK**.

**2 -** Виберіть "**Звук**" і натисніть (вправо), щоб відкрити меню.

**3 -** Виберіть "**Розширені**" і натисніть (вправо), щоб відкрити меню.

**4 -** Виберіть "**Автомат. регулювання гучності**" і натисніть

(вправо), щоб увійти в меню.

**5 -** Виберіть "**Увімк.**" або "**Вимк.**".

**6 -** Натисніть (вліво) (у разі потреби кілька разів), щоб закрити меню.

#### **Clear Sound**

Параметр "**Clear Sound**" дає змогу покращити звук для мовлення. Він ідеально підходить для новин. Функцію покращення мовлення можна ввімкнути чи вимкнути.

Для увімкнення або вимкнення виконайте подані нижче кроки.

**1 -** Натисніть , виберіть "**Усі налаштування**", після чого натисніть **OK**.

**2 -** Виберіть "**Звук**" і натисніть (вправо), щоб відкрити меню.

**3 -** Виберіть "**Розширені**" > "**Clear sound**" та натисніть **OK**.

**4 -** Виберіть пункт "**Увімк.**" або "**Вимк.**" і натисніть **OK**.

**5 -** Натисніть (вліво) (у разі потреби кілька разів), щоб закрити меню.

#### **Формат виведення звуку**

Для отримання детальнішої інформації у меню "**Довідка**" натисніть кольорову кнопку  **"Ключові слова"** і знайдіть пункт "**Формат виведення звуку**".

#### **Налаштування виведення звуку**

Для отримання детальнішої інформації у меню "**Довідка**" натисніть кольорову кнопку  **"Ключові слова"** і знайдіть пункт "**Налаштування виведення звуку**".

#### **Затримка виведення звуку**

Якщо на системі домашнього кінотеатру налаштувати затримку синхронізації звуку для синхронізації звуку із зображенням, на телевізорі потрібно вимкнути параметр "**Затримка виведення звуку**".

Щоб вимкнути параметр "Затримка виведення звуку", виконайте подані нижче кроки.

**1 -** Натисніть , виберіть "**Усі налаштування**", після чого натисніть **OK**.

**2 -** Виберіть "**Звук**" і натисніть (вправо), щоб відкрити меню.

**3 -** Виберіть "**Розширені**" > "**Затримка виведення звуку**" та натисніть **OK**.

**4 -** Виберіть пункт "**Вимк.**".

**5 -** Натисніть (вліво) (у разі потреби кілька разів), щоб закрити меню.

Для отримання детальнішої інформації у меню "**Довідка**" натисніть кольорову кнопку  **"Ключові слова"** і знайдіть пункт "**Затримка виведення звуку**".

#### **Корекція виведення звуку**

Якщо налаштувати затримку на системі домашнього кінотеатру неможливо, її можна налаштувати на телевізорі за допомогою параметра "**Корекція виведення звуку**".

Щоб синхронізувати звук на телевізорі, виконайте подані нижче кроки.

**1 -** Натисніть , виберіть "**Усі налаштування**", після чого натисніть **OK**.

**2 -** Виберіть "**Звук**" і натисніть (вправо), щоб відкрити меню.

**3 -** Виберіть "**Розширені**" > "**Корекція виведення звуку**" та натисніть **OK**.

**4 -** За допомогою повзунка налаштуйте корекцію виведення звуку та натисніть **OK**.

**5 -** Натисніть (вліво) (у разі потреби кілька разів), щоб закрити меню.

Для отримання детальнішої інформації у меню "**Довідка**" натисніть кольорову кнопку  **"Ключові слова"** і знайдіть пункт "**Корекція виведення звуку**".

# **Гучність навушників**

Параметр "**Гучність навушників**" дає змогу окремо налаштувати гучність під'єднаних навушників.

Щоб налаштувати гучність, виконайте подані нижче кроки.

**1 -** Натисніть , виберіть "**Усі налаштування**", після чого натисніть **OK**.

**2 -** Виберіть "**Звук**" і натисніть (вправо), щоб відкрити меню.

**3 -** Виберіть "**Гучність навушників**" і натисніть OK.

**4 - За допомогою стрілок ∧ (вгору) або ∨ (вниз)** 

налаштуйте значення.

**5 -** Натисніть (вліво) (у разі потреби кілька разів), щоб закрити меню.

# **Гучномовці**

#### **Гучномовці ТВ**

Можна надіслати аудіосигнал телевізора під'єднаному аудіопристрою – системі домашнього кінотеатру чи аудіосистемі.

Можна вибрати джерело аудіосигналу телевізора та спосіб керування ним.

• У разі вибору значення "**Гучномовці телевізора вимкнено**" гучномовці телевізора буде вимкнено.

• У разі вибору параметра "**Гучномовці телевізора увімкнено**" гучномовці телевізора буде ввімкнено.

З аудіопристроєм, під'єднаним за допомогою HDMI CEC, можна використовувати один із параметрів EasyLink.

• Якщо вибрати параметр "**EasyLink**", телевізор надсилає свій аудіосигнал аудіопристрою. У разі відтворення звуку пристроєм телевізор вимкне свої гучномовці.

• Якщо вибрати параметр "**Автозапуск EasyLink**", телевізор увімкне аудіопристрій, надішле свій аудіосигнал пристрою і вимкне свої гучномовці.

Якщо вибрано параметр "EasyLink" або "Автозапуск EasyLink", можна й надалі переходити до гучномовців телевізора, якщо потрібно.

Щоб налаштувати гучномовці телевізора, виконайте подані нижче кроки.

**1 -** Натисніть , виберіть "**Усі налаштування**", після чого натисніть **OK**.

**2 -** Виберіть "**Звук**" і натисніть (вправо), щоб відкрити меню.

**3 -** Виберіть "**Розширені**" і натисніть (вправо), щоб відкрити меню.

**4 -** Виберіть "**Гучномовці ТВ**" і натисніть (вправо), щоб відкрити меню.

**5 -** Виберіть "Гучномовці телевізора увімкнено",

"**Гучномовці телевізора вимкнено**", "**EasyLink**" або "**Автозапуск EasyLink**".

**6 -** Натисніть (вліво) (у разі потреби кілька разів), щоб закрити меню.

Для безпосереднього переходу до гучномовців виконайте подані нижче кроки.

1 - Під час телеперегляду натисніть  $\boldsymbol{\Delta}$ .

**2 -** Виберіть "**Гучномовці**" та "**ТВ**" або "**Аудіосистема**".

**3 -** Натисніть (вліво) (у разі потреби кілька разів), щоб закрити меню.

#### **Бездротові гучномовці**

#### **Що потрібно?**

До цього телевізора можна під'єднати бездротовий гучномовець (сабвуфер або звукову систему).

Можна під'єднати ряд вибраних бездротових гучномовців Philips і відтворювати звук телевізора. Щоб дізнатися, які бездротові аудіопристрої підходять для цього ТВ, відвідайте веб-сайт Philips [www.philips.com/tv](http://www.philips.com/tv)

Для відтворення звуку телевізора на бездротовому гучномовці бездротовий гучномовець необхідно з'єднати в пару з телевізором. Можна з'єднати в пару до 10 бездротових гучномовців, однак за раз можна відтворювати звук лише на одному бездротовому аудіогучномовці. У разі під'єднання сабвуфера звук відтворюється на телевізорі та сабвуфері. У разі під'єднання звукової системи звук відтворюється лише на звуковій системі.

#### **Вибір гучномовця**

Щоб під'єднати бездротовий гучномовець, виконайте подані нижче кроки.

**1 -** Натисніть , виберіть "**Усі налаштування**", після чого натисніть **OK**.

**2 -** Виберіть "**Звук**" і натисніть (вправо), щоб відкрити
#### <span id="page-72-0"></span>меню.

#### **3 -** Виберіть "**Бездротові гучномовці**" > "**Під'єднання гучномовця**" та натисніть **OK**.

**4 -** Натисніть (вліво) (у разі потреби кілька разів), щоб закрити меню.

#### **Видалення гучномовця**

Щоб від'єднати бездротовий гучномовець, виконайте подані нижче кроки.

1 - Натисніть **Ф**. виберіть "Усі налаштування", після чого натисніть **OK**.

**2 -** Виберіть "**Звук**" і натисніть (вправо), щоб відкрити меню.

**3 -** Виберіть "**Бездротові гучномовці**" > "**Видалити гучномовець**" та натисніть **OK**.

**4 -** Натисніть (вліво) (у разі потреби кілька разів), щоб закрити меню.

#### **Гучність сабвуфера**

Щоб налаштувати гучність бездротового гучномовця, виконайте подані нижче кроки.

**1 -** Натисніть , виберіть "**Усі налаштування**", після чого натисніть **OK**.

**2 -** Виберіть "**Звук**" і натисніть (вправо), щоб відкрити меню.

**3 -** Виберіть "**Бездротові гучномовці**" > "**Гучність сабвуфера**" та натисніть **OK**.

**4 -** Натисніть (вліво) (у разі потреби кілька разів), щоб закрити меню.

#### **Проблеми**

#### **Втрачено зв'язок**

• Розмістіть бездротовий гучномовець у межах 5 метрів від телевізора.

• Місця із високим рівнем бездротової активності – квартири з великою кількістю бездротових

маршрутизаторів – можуть перешкоджати бездротовому зв'язку. Тримайте маршрутизатор і бездротовий гучномовець якомога ближче до телевізора.

#### **Невідповідність звуку та відео**

• Деякі бездротові системи гучномовців можуть мати проблеми із синхронізацією аудіо- та відеосигналів. Рекомендується використовувати бездротові аудіопристрої Philips.

#### 21.3

# **Еконалаштування**

### **Економія енергії**

Меню "**Еконалаштування**" включає параметри, які сприяють збереженню довкілля.

#### **Економія енергії**

Якщо вибрати параметр "Економія електроенергії", на телевізорі автоматично налаштовується стиль зображення "Звичайний" – параметр зображення, який найкраще заощаджує енергію.

Щоб налаштувати на телевізорі параметр "Економія енергії", виконайте подані нижче кроки.

**1 -** Натисніть , виберіть "**Усі налаштування**", після чого натисніть **OK**.

**2 -** Виберіть "**Еконалаштування**" і натисніть (вправо), щоб відкрити меню.

**3 -** Виберіть "**Економія енергії**". Автоматично для

параметра "**Стиль зображення**" налаштується значаення "**Звичайні**".

**4 -** Натисніть (вліво) (у разі потреби кілька разів), щоб закрити меню.

### **Вимкнення екрана**

Якщо Ви лише слухаєте музику, можна вимкнути екран телевізора для економії електроенергії.

Щоб вимкнути лише екран телевізора, виконайте подані нижче кроки.

**1 -** Натисніть , виберіть "**Усі налаштування**", після чого натисніть **OK**.

**2 -** Виберіть "**Еконалаштування**" і натисніть (вправо), щоб відкрити меню.

**3 -** Виберіть "**Екран вимк.**".

**4 -** Натисніть (вліво) (у разі потреби кілька разів), щоб закрити меню.

Щоб знову увімкнути екран, натисніть будь-яку кнопку на пульті дистанційного керування.

### **Сенсор світла**

Для економії електроенергії вбудований сенсор зовнішнього підсвічування знижує рівень яскравості екрана телевізора відповідно до оточуючого освітлення. Вбудований сенсор світла здійснює автоматичне налаштування зображення разом із функцією Ambilight відповідно до умов освітлення у приміщенні.

Щоб увімкнути сенсор світла, виконайте подані нижче кроки.

**1 -** Натисніть , виберіть "**Усі налаштування**", після чого натисніть **OK**.

**2 -** Виберіть "**Еконалаштування**" і натисніть (вправо), щоб відкрити меню.

**3 -** Виберіть "**Сенсор світла**". Піктограма відображається перед сенсором світла, якщо його ввімкнено.

**4 -** Натисніть (вліво) (у разі потреби кілька разів), щоб закрити меню.

### **Таймер вимкнення**

Якщо телевізор отримує телевізійний сигнал, однак Ви не натискаєте жодної кнопки на пульті дистанційного керування протягом 4 годин, телевізор вимикається автоматично для економії енергії. Крім того, якщо телевізор протягом 10 хвилин не отримує жодного телевізійного сигналу та команди пульта, він вимикається автоматично.

Якщо Ви використовуєте телевізор як монітор або для телеперегляду використовуєте цифровий приймач (телеприставку – STB) і не користуєтесь пультом дистанційного керування телевізора, вимикайте цю функцію автоматичного вимкнення.

Щоб скасувати таймер вимкнення, виконайте описані нижче кроки.

**1 -** Натисніть , виберіть "**Усі налаштування**", після чого натисніть **OK**.

**2 -** Виберіть "**Еконалаштування**" і натисніть (вправо), щоб відкрити меню.

**3 -** Виберіть "**Таймер вимкнення**". Виберіть всередині панелі з бігунцем, щоб налаштувати значення. У разі встановлення значення **0** (вимк.) функція автоматичного вимкнення скасовується.

**4 -** Натисніть (вліво) (у разі потреби кілька разів), щоб закрити меню.

### 21.4

# **Загальні налаштування**

### **EasyLink**

#### **EasyLink**

Щоб вимкнути функцію EasyLink, виконайте подані нижче кроки.

**1 -** Натисніть , виберіть "**Усі налаштування**", після чого натисніть **OK**.

**2 -** Виберіть "**Загальні налаштування**" і натисніть

(вправо), щоб відкрити меню.

**3 -** Виберіть "**EasyLink**", натисніть (вправо), а потім знову виберіть "**EasyLink**".

**4 -** Виберіть пункт "**Вимк.**".

**5 -** Натисніть (вліво) (у разі потреби кілька разів), щоб закрити меню.

#### **Пульт ДК з функцією EasyLink**

Щоб вимкнути "Пульт ДК з функцією EasyLink", виконайте подані нижче кроки.

**1 -** Натисніть , виберіть "**Усі налаштування**", після чого натисніть **OK**.

**2 -** Виберіть "**Загальні налаштування**" і натисніть (вправо), щоб відкрити меню.

**3 -** Виберіть "**EasyLink**" > "**Пульт ДК з функцією Easylink**" і натисніть **OK**.

**4 -** Виберіть пункт "**Вимк.**".

**5 -** Натисніть (вліво) (у разі потреби кілька разів), щоб закрити меню.

# **Налаштування Android**

Можна налаштувати або переглянути кілька спеціальних налаштувань або інформацію Android. Можна знайти список додатків, встановлених на телевізорі, та потрібний для них об'єм пам'яті. Можна налаштувати мову для функції голосового пошуку. Можна налаштувати екранну клавіатуру або дозволити додаткам використовувати Ваше місцеперебування. Перегляньте різні налаштування Android. Більше про ці налаштування можна дізнатися на веб-сайті [www.support.google.com/androidtv.](http://www.support.google.com/androidtv)

Щоб відкрити ці налаштування, виконайте подані нижче кроки.

**1 -** Натисніть , виберіть "**Усі налаштування**", після чого натисніть **OK**.

- **2** Виберіть "**Налаштування Android**" і натисніть **OK**.
- **3** Перегляньте різні налаштування Android.

**4 -** Натисніть **BACK** (у разі потреби кілька разів), щоб закрити меню.

# **Жорсткий диск USB**

Щоб налаштувати та відформатувати жорсткий диск USB, виконайте подані нижче дії.

**1 -** Натисніть , виберіть "**Усі налаштування**", після чого натисніть **OK**.

- **2** Виберіть "**Загальні налаштування**" і натисніть (вправо), щоб відкрити меню.
- **3** Виберіть "**Жорсткий диск USB**" і натисніть **OK**.
- **4** Виберіть "**Пуск**" і виконайте вказівки на екрані.
- **5** Натисніть (вліво) (у разі потреби кілька разів), щоб закрити меню.

Для отримання детальнішої інформації про встановлення жорсткого диска USB у меню "**Довідка**" натисніть кольорову кнопку  **"Ключові слова"** і знайдіть пункт "**Жорсткий диск USB, встановлення**".

# <span id="page-74-0"></span>**Налаштування USB-клавіатури**

Щоб під'єднати USB-клавіатуру, увімкніть телевізор і скористайтеся одним із **USB**-роз'ємів на телевізорі. Після першого виявлення клавіатури телевізором можна вибрати її розкладку та перевірити вибране. Якщо спочатку вибрати кириличну або грецьку розкладку, можна вибрати додаткову латиничну розкладку.

Щоб змінити розкладку клавіатури після її вибору, виконайте подані нижче кроки.

**1 -** Натисніть , виберіть "**Усі налаштування**", після чого натисніть **OK**.

**2 -** Виберіть "**Загальні налаштування**" і натисніть (вправо), щоб відкрити меню.

**3 -** Виберіть "**Налаштування USB-клавіатури**" та натисніть **OK**, щоб почати налаштування клавіатури.

# **HbbTV**

Якщо телеканал пропонує сторінки HbbTV, для їх перегляду потрібно спочатку увімкнути HbbTV в налаштуваннях ТВ.

**1 -** Натисніть , виберіть "**Усі налаштування**", після чого натисніть **OK**.

**2 -** Виберіть "**Загальні налаштування**" і натисніть (вправо), щоб відкрити меню.

**3 -** Виберіть "**Розширені**" > "**HbbTV**" і натисніть **OK**.

**4 -** Виберіть "**Увімк.**" або "**Вимк.**".

**5 - Натисніть く** (вліво) (у разі потреби кілька разів), щоб закрити меню.

Щоб уникнути доступу на сторінки HbbTV на певному каналі, можна заблокувати сторінки HbbTV лише для цього каналу.

**1 -** Увімкніть канал, для якого потрібно заблокувати сторінки HbbTV.

**2 -** Натисніть **OPTIONS**, виберіть пункт "**HBB TV на цьому каналі**", після чого натисніть **OK**.

**3 -** Виберіть "**Вимк.**" і натисніть **OK**.

# **Дім або магазин**

Якщо телевізор знаходиться у магазині, на ньому можна налаштувати відображення заголовка з характеристиками телевізора. Для параметра "**Стиль зображення**" автоматично встановлюється значення

"**Яскраві**". Параметр "**Таймер вимкнення**" вимкнено.

Щоб вибрати на телевізорі параметр "Магазин", виконайте подані нижче кроки.

**1 -** Натисніть , виберіть "**Усі налаштування**", після чого натисніть **OK**.

**2 -** Виберіть "**Загальні налаштування**" і натисніть (вправо), щоб відкрити меню.

**3 -** Виберіть "**Розташування**" > "**Магазин**" і натисніть **OK**.

**4 -** Натисніть (вліво) (у разі потреби кілька разів), щоб

закрити меню.

Якщо Ви використовуєте телевізор вдома, виберіть для нього режим "Дім".

### **Налаштування для магазину**

Якщо на телевізорі вибрано режим "**Магазин**", можна налаштувати доступність певного деморолика для використання у магазині.

**1 -** Натисніть , виберіть "**Усі налаштування**", після чого натисніть **OK**.

**2 -** Виберіть "**Загальні налаштування**" і натисніть (вправо), щоб відкрити меню.

**3 -** Виберіть "**Налаштування для магазину**" і натисніть (вправо), щоб відкрити меню.

**4 -** Виберіть "**Вимк.**" або "**Рекламний банер**" як деморолик для магазину.

**5 -** Натисніть (вліво) (у разі потреби кілька разів), щоб закрити меню.

# **Телегід**

Для отримання детальнішої інформації у меню "**Довідка**" натисніть кольорову кнопку  **"Ключові слова"** і знайдіть пункт "**Телегід, дані й інформація**".

### **Логотипи каналів**

У деяких країнах телевізор може відображати логотипи каналів.

Щоб ці логотипи не з'являлися, їх можна вимкнути.

Щоб вимкнути логотипи, виконайте подані нижче кроки.

**1 -** Натисніть , виберіть "**Усі налаштування**", після чого натисніть **OK**.

**2 -** Виберіть "**Загальні налаштування**" і натисніть (вправо), щоб відкрити меню.

- **3** Виберіть "**Розширені**" > "**Логотипи каналів**" і натисніть
- (вправо), щоб відкрити меню.
- **4** Виберіть "**Вимк.**" і натисніть **OK**.

**5 -** Натисніть (вліво) (у разі потреби кілька разів), щоб закрити меню.

### **Заводські налаштування**

Можна відновити початкові (заводські) налаштування телевізора.

Щоб відновити початкові налаштування, виконайте подані нижче кроки.

**1 -** Натисніть , виберіть "**Усі налаштування**", після чого натисніть **OK**.

<span id="page-75-0"></span>**2 -** Виберіть "**Загальні налаштування**" і натисніть (вправо), щоб відкрити меню.

**3 -** Виберіть "**Заводські налаштування**" і натисніть **OK**.

**4 -** Натисніть (вліво) (у разі потреби кілька разів), щоб закрити меню.

### **Блокування від дітей**

#### **Батьківський контроль**

Щоб встановити мінімальний вік для перегляду програм з віковими обмеженнями, виконайте подані нижче дії.

**1 -** Натисніть , виберіть "**Усі налаштування**", після чого натисніть **OK**.

**2 -** Виберіть "**Блокування від дітей**" і натисніть (вправо), щоб відкрити меню.

**3 -** Виберіть "**Батьківський контроль**,", після чого виберіть одне зі значень віку у списку.

**4 -** Натисніть (вліво) (у разі потреби кілька разів), щоб закрити меню.

#### **Блокування додатків**

Для отримання детальнішої інформації у меню "**Довідка**" натисніть кольорову кнопку  **"Ключові слова"** і знайдіть пункт "**Блокування додатків**".

#### **Встановлення коду / Зміна коду**

PIN-код блокування від дітей використовується для блокування або розблокування каналів чи програм.

Щоб встановити код блокування чи змінити поточний код, виконайте подані нижче кроки.

**1 -** Натисніть , виберіть "**Усі налаштування**", після чого натисніть **OK**.

**2 -** Виберіть "**Блокування від дітей**" і натисніть (вправо), щоб відкрити меню.

**3 -** Виберіть "**Встановлення коду" або "Зміна коду" і натисніть OK.**

**4 -** Введіть 4-значний код. Якщо код вже встановлено, введіть поточний код блокування від дітей, а потім двічі введіть новий код.

**5** - Натисніть く (вліво) (у разі потреби кілька разів), щоб закрити меню.

Новий код встановлено.

#### **Забули PIN-код блокування від дітей?**

Якщо Ви забули PIN-код, можна анулювати поточний код і ввести новий.

**1 -** Натисніть , виберіть "**Усі налаштування**", після чого натисніть **OK**.

**2 -** Виберіть "**Блокування від дітей**" і натисніть (вправо), щоб відкрити меню.

**3 -** Виберіть "**Зміна коду**" і натисніть **OK**.

**4 -** Введіть код заміни **8888**.

**5 -** Тепер введіть новий PIN-код блокування від дітей, після чого введіть його знову для підтвердження.

**6 -** Натисніть (вліво) (у разі потреби кілька разів), щоб

Новий код встановлено.

закрити меню.

### **Встановлення ТВ**

Можна перевстановити всі налаштування телевізора. Налаштування телевізора буде повністю перевстановлено.

Щоб перевстановити всі налаштування телевізора, виконайте подані нижче кроки.

**1 -** Натисніть , виберіть "**Усі налаштування**", після чого натисніть **OK**.

**2 -** Виберіть "**Загальні налаштування**" та "**Перевстановлення ТВ**".

**3 -** Виконайте вказівки на екрані. Встановлення може тривати кілька хвилин.

#### 21.5

# **Годинник, регіон та мова**

#### **Мова меню**

Щоб змінити мову меню і повідомлень телевізора, виконайте подані нижче кроки.

**1 -** Натисніть , виберіть "**Усі налаштування**", після чого натисніть **OK**.

**2 -** Виберіть "**Регіон та мова**" і натисніть (вправо), щоб відкрити меню.

- **3** Виберіть "**Мова**" > "**Мова меню**" та натисніть **OK**.
- **4** Виберіть потрібну мову.

**5 - Натисніть く** (вліво) (у разі потреби кілька разів), щоб закрити меню.

#### **Параметри мови**

#### **Параметри мови аудіосупроводу**

Цифрові телеканали можуть пропонувати аудіосупровід програми кількома мовами. Можна встановити потрібну основну й додаткову мови аудіосупроводу. Якщо аудіосупровід буде доступним однією із цих мов, телевізор вибере її.

Якщо аудіосупровід встановленими мовами недоступний, можна вибрати іншу доступну мову.

Для встановлення основної і додаткової мов аудіосупроводу виконайте подані нижче кроки.

**1 -** Натисніть , виберіть "**Усі налаштування**", після чого натисніть **OK**.

**2 -** Виберіть "**Регіон та мова**" і натисніть (вправо), щоб

#### відкрити меню.

**3 -** Виберіть "**Мови**" > "**Основне аудіо**" або "**Додаткове аудіо**" та натисніть **OK**.

**4 -** Виберіть потрібну мову.

**5 -** Натисніть (вліво) (у разі потреби кілька разів), щоб закрити меню.

Щоб вибрати мову аудіосупроводу за відсутності потрібної мови, виконайте подані нижче кроки.

#### 1 - Натисніть **<u> •</u> OPTIONS**.

**2 -** Виберіть "**Мова аудіосупроводу**", після чого виберіть потрібну тимчасову мову.

#### **Субтитри**

#### **Увімкнення**

Щоб увімкнути субтитри, натисніть кнопку **SUBTITLE**.

Для субтитрів можна вибрати значення "**Увімк.**", "**Вимк.**" або "**Увімкнути на період вимкнення звуку**".

Для автоматичного відображення субтитрів, коли програма транслюється іншою мовою, ніж встановлена, виберіть пункт "**Автоматично**". Також цей параметр дає змогу відображати субтитри автоматично, коли звук вимкнено.

#### **Параметри мови субтитрів**

Цифрові телеканали можуть пропонувати програму із субтитрами кількома мовами. Можна встановити потрібну основну й додаткову мови субтитрів. Якщо субтитри будуть доступні однією із цих мов, на екрані телевізора з'являться вибрані субтитри.

Якщо субтитри встановленими мовами недоступні, можна вибрати іншу доступну мову.

Для встановлення основної і додаткової мов субтитрів виконайте подані нижче кроки.

**1 -** Натисніть , виберіть "**Усі налаштування**", після чого натисніть **OK**.

**2 -** Виберіть "**Регіон та мова**" і натисніть (вправо), щоб відкрити меню.

**3 -** Виберіть "**Мови**" > "**Основні субтитри**" або "**Додаткові субтитри**" та натисніть **OK**.

**4 -** Виберіть потрібну мову.

**5 - Натисніть く** (вліво) (у разі потреби кілька разів), щоб закрити меню.

Щоб вибрати мову субтитрів за відсутності потрібної мови, виконайте подані нижче кроки.

#### 1 - Натисніть  **OPTIONS**.

**2 -** Виберіть "**Мова субтитрів**", після чого виберіть потрібну тимчасову мову.

#### **Субтитри з телетексту**

Вмикати субтитри для кожного аналогового каналу потрібно вручну.

**1 -** Увімкніть канал і натисніть кнопку **TEXT**, щоб відкрити телетекст.

**2 -** Введіть номер сторінки для субтитрів (зазвичай це **888**).

**3 -** Знову натисніть кнопку **TEXT**, щоб закрити телетекст.

Після того як у меню "Субтитри" буде вибрано значення "**Увімк.**", під час перегляду цього аналогового каналу з'являться субтитри, якщо вони будуть доступні.

Щоб дізнатися тип каналу (аналоговий чи цифровий), увімкніть канал і виберіть пункт "**Інформація про канал**" у меню **<u><del>C</del></u>** OPTIONS.

#### **Мови телетексту**

#### **Сторінки телетексту**

Щоб під час перегляду телеканалів відкрити телетекст, натисніть кнопку **TEXT**. Щоб закрити телетекст, натисніть **TEXT** ще раз.

#### **Вибір сторінки телетексту**

Щоб вибрати сторінку, виконайте подану далі дію. . .

**1 -** Введіть номер сторінки за допомогою кнопок з цифрами.

- **2** Для навігації використовуйте кнопки зі стрілками.
- **3** Щоб вибрати один із пунктів із кольоровими

позначками внизу екрана, натисніть кольорову кнопку.

#### **Підсторінки телетексту**

Одна сторінка телетексту може містити кілька підсторінок. Номери підсторінок подано на панелі біля номера головної сторінки.

Щоб вибрати підсторінку, натисніть  $\zeta$  або  $\lambda$ .

#### **T.O.P. Сторінки телетексту**

Деякі станції телемовлення пропонують телетекст T.O.P. Відкривання телетексту на сторінці телетексту, натисніть  **OPTIONS** та виберіть "**Огляд T.O.P.**".

#### **Вибрані сторінки**

Телевізор складає список 10 останніх відкритих сторінок телетексту. Їх можна легко відкрити ще раз у стовпчику вибраних сторінок телетексту.

**1 -** У режимі телетексту виберіть зірочку у верхньому лівому куті екрана для відображення стовпчика вибраних сторінок.

**2** - Натисніть  $\vee$  (вниз) або  $\wedge$  (вгору), щоб вибрати номер сторінки, після чого натисніть **OK**, щоб відкрити сторінку. Очистити список можна за допомогою параметра "**Очистити вибрані сторінки**".

#### **Пошук у телетексті**

Можна вибрати слово і виконати його пошук у цілому тексті.

**1 -** Відкрийте сторінку телетексту та натисніть **OK**.

**2 -** За допомогою клавіш зі стрілками виберіть потрібне слово або число.

**3 -** Щоб відразу перейти до цього слова або числа далі в телетексті, натисніть **OK** ще раз.

**4 -** Щоб перейти далі до наступного співпадіння, натисніть **OK** ще раз.

**5 -** Щоб припинити пошук, натисніть (вгору), поки не вибрано жодного пункту.

#### **Телетекст під'єднаного пристрою**

Деякі пристрої, які приймають сигнал телеканалів, також пропонують послугу телетексту.

Щоб відкрити телетекст під'єднаного пристрою, виконайте подані нижче дії. . .

**1 -** Натисніть виберіть пристрій, після чого натисніть **OK**.

**2 -** Під час перегляду каналу на пристрої натисніть кнопку  **OPTIONS**, виберіть пункт **"Показати кнопки пристрою**", після чого натисніть кнопку та **OK**.

**3 -** Щоб приховати кнопки пристрою, натисніть **BACK**.

**4 - Щоб закрити телетекст, натисніть ← ВАСК ще раз.** 

#### **Цифровий текст (лише у Великобританії)**

Деякі станції цифрового мовлення пропонують на своїх цифрових телеканалах спеціальну послугу цифрового тексту чи послугу інтерактивного телебачення. Сюди належить звичайний телетекст із кольоровими кнопками, кнопками зі стрілками та цифрами для вибору і перегляду.

Щоб закрити цифровий текст, натисніть **< BACK**.

#### **Параметри телетексту**

У режимі телетексту натисніть кнопку **OPTIONS**, щоб вибрати подане нижче.

#### • **Призупинення гортання сторінок**

Припинення автоматичного гортання підсторінок.

• **Розділення екрана / Повноекранний режим**

Відображення телеканалу та поруч телетексту.

• **Огляд T.O.P.**

Відкривання телетексту T.O.P.

#### • **Збільшення**

Збільшення сторінки телетексту для зручного читання.

#### • **Відкриття**

Відображення прихованої інформації на сторінці.

#### • **Гортання підсторінок**

Гортання підсторінок за їх наявності**.**

#### • **Мова**

Перехід до групи символів для відображення телетексту належним чином.

#### • **Телетекст 2.5**

Увімкнення функції телетексту 2.5 для більшої кількості кольорів і кращої графіки.

#### **Налаштування телетексту**

#### **Мова телетексту**

Деякі станції цифрового телевізійного мовлення пропонують телетекст різними мовами. Для встановлення мови основного і додаткового телетексту виконайте подані нижче дії. . .

#### **1 -** Натисніть , виберіть "**Усі налаштування**", після чого натисніть **OK**.

**2 -** Виберіть "**Регіон та мова**" і натисніть (вправо), щоб відкрити меню.

**3 -** Виберіть "**Мова**" > "**Основний телетекст**" або

"**Додатковий телетекст**" та натисніть **OK**.

**4 -** Виберіть потрібні мови телетексту.

**5 - Натисніть く** (вліво) (у разі потреби кілька разів), щоб закрити меню.

#### **Телетекст 2.5**

За наявності телетекст 2.5 пропонує більше кольорів та кращу графіку. За замовчуванням телетекст 2.5 є увімкнений.

Щоб вимкнути функцію телетексту 2.5, виконайте подані нижче кроки.

- **1** Натисніть **TEXT**.
- 2 Відкривши телетекст, натисніть кнопку **= OPTIONS**.
- **3** Виберіть пункт "**Телетекст 2.5**" > "**Вимк.**".

**4 -** Натисніть (вліво) (у разі потреби кілька разів), щоб закрити меню.

### **Годинник**

#### **Дата й час**

#### **Автоматично**

Щоб знати час, натисніть  $\bigcirc$ . Час завжди відображається у "**Головному меню**".

У деяких країнах станції цифрового мовлення не надсилають даних про універсальний світовий час. Перехід із літнього на зимовий час і навпаки може не враховуватися, відповідно телевізор може показувати неправильний час.

У разі запису програм, запланованих у телегіді, не рекомендується змінювати час і дату вручну. У деяких країнах для деяких операторів мережі параметр "**Годинник**" приховано для запобігання неправильному налаштуванню годинника.

Для автоматичного встановлення правильного часу на годиннику телевізора виконайте подані нижче кроки.

**1 -** Натисніть , виберіть "**Усі налаштування**", після чого натисніть **OK**.

**2 -** Виберіть "**Регіон та мова**" і натисніть (вправо), щоб відкрити меню.

**3 -** Виберіть "**Годинник**" > "**Режим автоналаштування часу**" та "**Залежно від країни**".

<span id="page-78-0"></span>**4 -** Виберіть пункт "**Перехід на літній час**" і відповідне налаштування.

**5 - Натисніть く** (вліво) (у разі потреби кілька разів), щоб закрити меню.

#### **Вручну**

Щоб налаштувати годинник телевізора вручну, виконайте подані нижче кроки.

**1 -** Натисніть , виберіть "**Усі налаштування**", після чого натисніть **OK**.

**2 -** Виберіть "**Регіон та мова**" і натисніть (вправо), щоб відкрити меню.

**3 -** Виберіть "**Годинник**" > "**Режим автоналаштування часу**" та "**Вручну**".

**4 -** Виберіть пункти "**Дата**" та "**Час**" для налаштування. **5 -** Натисніть (вліво) (у разі потреби кілька разів), щоб закрити меню.

#### **Часовий пояс**

Щоб налаштувати часовий пояс, виконайте подані нижче кроки.

**1 -** Натисніть , виберіть "**Усі налаштування**", після чого натисніть **OK**.

**2 -** Виберіть "**Регіон та мова**" і натисніть (вправо), щоб відкрити меню.

**3 -** Виберіть "**Годинник**" > "**Часовий пояс**" та натисніть **OK**.

**4 -** Виберіть один із часових поясів.

**5 -** Натисніть (вліво) (у разі потреби кілька разів), щоб закрити меню.

# **Клавіатура пульта ДК**

Щоб вибрати розкладку клавіатури Azerty, виконайте подані нижче кроки.

**1 -** Натисніть , виберіть "**Усі налаштування**", після чого натисніть **OK**.

**2 -** Виберіть "**Регіон та мова**" і натисніть (вправо), щоб відкрити меню.

**3 -** Виберіть "**Клавіатура пульта ДК**" та натисніть **OK**.

**4 -** Виберіть "**Azerty**" або "**Qwerty**" та натисніть **OK**.

**5 -** Натисніть (вліво) (у разі потреби кілька разів), щоб закрити меню.

21.6

# **Універсальний доступ**

### **Увімкнення**

Коли увімкнено параметр "**Універсальний доступ**", телевізор готовий до використання глухими, сліпими людьми або людьми з вадами слуху чи зору.

#### **Увімкнення**

Якщо під час встановлення функцію "**Універсальний доступ**" не було увімкнено, її можна увімкнути в меню "**Універсальний доступ**".

Щоб увімкнути параметр "Спеціальні можливості", виконайте подані нижче кроки.

**1 -** Натисніть , виберіть "**Усі налаштування**", після чого натисніть **OK**.

**2 -** Виберіть "**Універсальний доступ**" і натисніть (вправо), щоб увійти в меню.

**3 -** Потім виберіть "**Універсальний доступ**".

**4 -** Виберіть "**Увімк.**" і натисніть **OK**.

**5 - Натисніть く** (вліво) (у разі потреби кілька разів), щоб закрити меню.

Коли ввімкнено "**Універсальний доступ**", параметр "**Універсальний доступ**" додається до меню "Параметри".

### **Вади слуху**

Деякі цифрові телеканали пропонують спеціальний аудіосупровід і субтитри, адаптовані для людей із вадами слуху або глухих людей. Якщо ввімкнено параметр "**Для людей із вадами слуху**", телевізор автоматично переходить до адаптованого звуку та субтитрів, якщо вони є в наявності. Перед увімкненням параметра "**Для людей із вадами слуху**" потрібно ввімкнути параметр "**Універсальний доступ**".

Щоб увімкнути параметр "**Для людей із вадами слуху**", виконайте подані нижче кроки.

**1 -** Натисніть , виберіть "**Усі налаштування**", після чого натисніть **OK**.

**2 -** Виберіть "**Універсальний доступ**" і натисніть (вправо), щоб увійти в меню.

**3 -** Виберіть "**Для людей із вадами слуху**" і натисніть (вправо), щоб відкрити меню.

**4 -** Виберіть "**Увімк.**" і натисніть **OK**.

**5 -** Натисніть (вліво) (у разі потреби кілька разів), щоб закрити меню.

Щоб під час телеперегляду ввімкнути функцію "**Для людей із вадами слуху**", виконайте подані нижче кроки.

1. Під час телеперегляду натисніть кнопку **= OPTIONS**, виберіть пункт "**Універсальний доступ**" та натисніть **OK**. **2.** Виберіть "**Для людей із вадами слуху**" та "**Увімк.**".

Щоб перевірити наявність мови аудіосупроводу з адаптацією для осіб із вадами слуху, натисніть  **OPTIONS**, виберіть пункт "**Мова аудіосупроводу**" і знайдіть мову аудіосупроводу, позначену за допомогою  $2^+$ .

<span id="page-79-0"></span>Якщо параметр "Спеціальні можливості" не з'являється у меню "Параметри", увімкніть "**Універсальний доступ**" в меню "Налаштування".

Для отримання детальнішої інформації у меню "**Довідка**" натисніть кольорову кнопку  **"Ключові слова"** і знайдіть пункт "**Універсальний доступ**".

### **Аудіокоментар**

#### **Увімкнення**

До програм цифрових телеканалів може додаватися спеціальний аудіокоментар з описом подій на екрані. Щоб налаштувати аудіосупровід та ефекти для людей із вадами зору, спочатку потрібно ввімкнути параметр "**Аудіокоментар**".

Також перед увімкненням параметра "**Аудіокоментар**" потрібно ввімкнути функцію "**Універсальний доступ**" у меню "Налаштування".

Якщо вибрано параметр "**Аудіокоментар**", до звичайного аудіо додається коментар оповідача.

Щоб увімкнути функцію коментаря (за наявності), виконайте подані нижче кроки.

Щоб увімкнути функцію "**Аудіокоментар**", виконайте подані нижче кроки.

**1 -** Натисніть , виберіть "**Усі налаштування**", після чого натисніть **OK**.

**2 -** Виберіть "**Універсальний доступ**" і натисніть (вправо), щоб увійти в меню.

**3 -** Виберіть "**Аудіокоментар**" і натисніть (вправо), щоб відкрити меню.

- **4** Потім виберіть "**Аудіокоментар**".
- **5** Виберіть "**Увімк.**" і натисніть **OK**.

**6 -** Натисніть (вліво) (у разі потреби кілька разів), щоб закрити меню.

Щоб під час телеперегляду ввімкнути функцію "**Аудіокоментар**", виконайте подані нижче кроки.

1. Під час телеперегляду натисніть кнопку **= OPTIONS**, виберіть пункт "**Універсальний доступ**" та натисніть **OK**. **2.** Виберіть "**Аудіокоментар**" та "**Увімк.**".

Можна перевірити, чи доступний аудіокоментар. У меню "Параметри" виберіть пункт "**Мова аудіосупроводу**" та знайдіть мову аудіосупроводу, позначену за допомогою  $\boldsymbol{\odot}^{\boldsymbol{+}}$ .

#### **Гучномовці/навушники**

Параметр "**Гучномовці/навушники**" дозволяє вибрати спосіб прослуховування коментаря.

За допомогою лише гучномовців телевізора, лише навушників чи гучномовців і навушників.

Щоб налаштувати параметр "Гучномовці/навушники", виконайте подані нижче кроки.

**1 -** Натисніть , виберіть "**Усі налаштування**", після чого

натисніть **OK**.

**2 -** Виберіть "**Універсальний доступ**" і натисніть (вправо), щоб увійти в меню.

**3 -** Виберіть пункт "**Аудіокоментар**" >

"**Гучномовці/навушники**" та натисніть **OK**.

**4 -** Виберіть пункт "**Гучномовці**", "**Навушники**" або

"**Гучномовці та навушники**" і натисніть **OK**.

**5 -** Натисніть (вліво) (у разі потреби кілька разів), щоб закрити меню.

#### **Гучність мікшування**

Можна мікшувати гучність звичайного аудіо з аудіокоментарем.

Для мікшування гучності виконайте подані нижче кроки.

**1 -** Натисніть , виберіть "**Усі налаштування**", після чого натисніть **OK**.

**2 -** Виберіть "**Універсальний доступ**" і натисніть (вправо), щоб увійти в меню.

**3 -** Виберіть "**Аудіокоментар**" > "**Гучність мікшування**" та натисніть **OK**.

**4 - За допомогою стрілок**  $\land$  **(вгору) або**  $\lor$  **(вниз)** налаштуйте значення.

**5 - Натисніть く** (вліво) (у разі потреби кілька разів), щоб закрити меню.

Якщо доступна мова аудіосупроводу з додатковим аудіокоментарем, цей параметр можна також знайти в меню  **OPTIONS** > "**Універсальний доступ**" > "**Гучність мікшування**".

#### **Звуковий ефект**

Деякі аудіокоментарі можуть містити додаткові звукові ефекти, наприклад стереоефект чи ефект стихання звуку.

Щоб увімкнути параметр "**Звукові ефекти**" (за наявності), виконайте подані нижче кроки.

**1 -** Натисніть , виберіть "**Усі налаштування**", після чого натисніть **OK**.

**2 -** Виберіть "**Універсальний доступ**" та натисніть (вправо), щоб увійти в меню.

**3 -** Виберіть "**Аудіокоментар**" > "**Звукові ефекти**" та натисніть **OK**.

**4 -** Натисніть (вліво) (у разі потреби кілька разів), щоб закрити меню.

#### **Мовлення**

Аудіокоментар може також містити субтитри для слів, які промовляють.

Щоб увімкнути ці субтитри (за наявності), виконайте подані нижче дії. . .

**1 -** Натисніть , виберіть "**Усі налаштування**", після чого натисніть **OK**.

**2 -** Виберіть "**Універсальний доступ**" і натисніть (вправо),

щоб увійти в меню.

- **3** Виберіть "**Аудіокоментар**" > "**Мовлення**" і натисніть **OK**.
- **4** Виберіть пункт "**Описові**" чи "**Субтитри**" і натисніть **OK**.
- **5** Натисніть (вліво) (у разі потреби кілька разів), щоб закрити меню.

# **Бездротова та мережі**

22.1

# **Мережа**

Для отримання детальнішої інформації про підключення телевізора до мережі в меню "**Довідка**" натисніть кольорову кнопку  **"Ключові слова"** і знайдіть пункт "**Мережа**".

# 22.2 **Bluetooth**

# **Що потрібно?**

До цього телевізора можна під'єднати бездротовий пристрій із функцією Bluetooth® – бездротовий гучномовець, сабвуфер, звукову систему або навушники. Можна також під'єднати бездротовий ігровий контролер з підтримкою технології Bluetooth LE.

Для відтворення звуку телевізора на бездротовому гучномовці бездротовий гучномовець необхідно з'єднати в пару з телевізором. Можна з'єднати в пару деякі бездротові гучномовці та щонайбільше 4 пристрої з підтримкою технології Bluetooth LE (із низьким рівнем споживання енергії). Телевізор може відтворювати звук лише на одному гучномовці за раз. У разі під'єднання сабвуфера звук відтворюється на телевізорі та сабвуфері. У разі під'єднання звукової системи звук відтворюється лише на звуковій системі.

### **Увага! Синхронізація звуку та відео**

Багато гучномовців Bluetooth мають велику, так звану, "затримку". Велика затримка означає відставання аудіо від відео, що спричиняє несинхронізовану "синхронізацію відео та мовлення". Перед придбанням бездротового гучномовця Bluetooth дізнайтеся про нові моделі та шукайте пристрій із невеликою затримкою. Зверніться за порадою до дилера.

Для отримання детальнішої інформації про з'єднання у пару бездротового гучномовця у меню "**Довідка**" натисніть кольорову кнопку  **"Ключові слова"** і знайдіть пункт "**Bluetooth, з'єднання у пару**".

# **З'єднання пристрою у пару**

Для отримання детальнішої інформації про з'єднання у пару бездротових пристроїв у меню "**Довідка**" натисніть кольорову кнопку  **"Ключові слова"** і знайдіть пункт "**Bluetooth, з'єднання у пару**".

# **Вибір пристрою**

Для отримання детальнішої інформації про вибір бездротового гучномовця у меню "**Довідка**" натисніть кольорову кнопку  **"Ключові слова"** і знайдіть пункт "**Bluetooth, вибір пристрою**".

# **Видалення пристрою**

Для отримання детальнішої інформації про скасування з'єднання у пару (видалення) бездротового пристрою Bluetooth у меню "**Довідка**," натисніть кольорову кнопку  **"Ключові слова"** і знайдіть пункт "**Bluetooth, видалення пристрою**".

# **Увімкнення або вимкнення функції Bluetooth**

Для під'єднання бездротових пристроїв Bluetooth перевірте, чи ввімкнено функцію Bluetooth.

Для увімкнення функції Bluetooth виконайте подані нижче кроки.

**1 -** Натисніть , виберіть "**Усі налаштування**", після чого натисніть **OK**.

**2 -** Виберіть "**Бездротові та дротові мережі**" і натисніть **OK**.

**3 -** Виберіть "**Bluetooth**" > "**Bluetooth увімк./вимк.**" і натисніть **OK**.

**4 -** Виберіть пункт "**Увімк.**" або "**Вимк.**" і натисніть **OK**. **5 -** Натисніть (вліво) (у разі потреби кілька разів), щоб закрити меню.

# **Налаштування Android**

 $\overline{23}$ 

Можна налаштувати або переглянути кілька спеціальних налаштувань або інформацію Android. Можна знайти список додатків, встановлених на телевізорі, та потрібний для них об'єм пам'яті. Можна налаштувати мову для функції голосового пошуку. Можна налаштувати екранну клавіатуру або дозволити додаткам використовувати Ваше місцеперебування. Перегляньте різні налаштування Android. Більше про ці налаштування можна дізнатися на веб-сайті [www.support.google.com/androidtv](http://www.support.google.com/androidtv).

Щоб відкрити ці налаштування, виконайте подані нижче кроки.

**1 -** Натисніть , виберіть "**Усі налаштування**", після чого натисніть **OK**.

**2 -** Виберіть "**Налаштування Android**" і натисніть **OK**.

**3 -** Перегляньте різні налаштування Android.

**4 -** Натисніть **BACK** (у разі потреби кілька разів), щоб закрити меню.

#### <span id="page-83-0"></span>24

# **Встановлення каналів**

24.1

# **Антенне/кабельне встановлення**

### **Оновлення каналів**

#### **Автоматичне оновлення каналів**

Якщо Ви отримуєте сигнали цифрових каналів, телевізор можна налаштувати на автоматичне оновлення цих каналів.

Один раз на день, о 6 год. ранку, телевізор оновлює канали і зберігає нові канали. Нові канали зберігаються у списку каналів і позначаються за допомогою \*. Канали без сигналу видаляються. Для здійснення автоматичного оновлення каналів телевізор повинен бути в режимі очікування. Можна вимкнути функцію "Автоматичне оновлення каналів".

Щоб вимкнути функцію автоматичного оновлення, виконайте подані нижче кроки.

**1 -** Натисніть , виберіть "**Усі налаштування**", після чого натисніть **OK**.

**2 -** Виберіть "**Канали**" > "**Антена/кабельне встановлення**" і натисніть **OK**.

**3 -** У разі потреби введіть PIN-код.

- **4** Виберіть "**Автоматичне оновлення каналів**" і натисніть **OK**.
- **5** Виберіть "**Вимк.**" і натисніть **OK**.
- **6** Натисніть **BACK**, щоб закрити меню.

Якщо знайдено нові канали або оновлено чи видалено канали, після увімкнення телевізора з'являється повідомлення. Щоб це повідомлення не з'являлося після кожного оновлення каналів, його можна вимкнути.

Щоб вимкнути повідомлення, виконайте подані нижче кроки.

**1 -** Натисніть , виберіть "**Усі налаштування**", після чого натисніть **OK**.

**2 -** Виберіть "**Канали**" > "**Антена/кабельне встановлення**" і натисніть **OK**.

- **3** У разі потреби введіть PIN-код.
- **4** Виберіть "**Повідомлення про оновлення каналу**" і натисніть **OK**.

**5 -** Виберіть "**Вимк.**" і натисніть **OK**.

**6 - Натисніть ← ВАСК**, щоб закрити меню.

У деяких країнах канали оновлюються автоматично під час телеперегляду чи в режимі очікування телевізора.

#### **Оновлення каналів вручну**

Можна завжди почати оновлення каналів самостійно.

Щоб почати оновлення каналів вручну, виконайте подані нижче кроки.

**1 -** Натисніть , виберіть "**Усі налаштування**", після чого натисніть **OK**.

**2 -** Виберіть "**Канали**" > "**Антена/кабельне встановлення**" і натисніть **OK**.

- **3** У разі потреби введіть PIN-код.
- **4** Виберіть пункт "**Пошук каналів**" і натисніть "**OK**".
- **5** Виберіть "**Пуск**" і натисніть **OK**.

**6 -** Виберіть "**Оновити цифрові канали**", "**Далі**" і натисніть **OK**.

**7 -** Виберіть "**Пуск**" і натисніть **OK**, щоб оновити цифрові канали. Це може тривати кілька хвилин.

8 - Натисніть **← ВАСК**, щоб закрити меню.

### **Перевстановлення каналів**

#### **Перевстановлення усіх каналів**

Можна перевстановити всі канали, а інші налаштування телевізора залишити без змін.

Якщо встановлено PIN-код, його потрібно буде ввести перед перевстановленням каналів.

Щоб перевстановити канали, виконайте подані нижче кроки.

**1 -** Натисніть , виберіть "**Усі налаштування**", після чого натисніть **OK**.

**2 -** Виберіть "**Канали**" > "**Антена/кабельне встановлення**" і натисніть **OK**.

- **3** У разі потреби введіть PIN-код.
- **4** Виберіть пункт "**Пошук каналів**" і натисніть "**OK**".
- **5** Виберіть "**Пуск**" і натисніть **OK**.

**6 -** Виберіть "**Перевстановити канали**", "**Далі**" і натисніть **OK**.

**7 -** Виберіть країну, в якій Ви знаходитеся у даний момент, і натисніть **OK**.

**8 -** Виберіть "**Далі**" і натисніть **OK**.

**9 -** Виберіть потрібний тип встановлення, "**Антена (DVB-T)**" або "**Кабель (DVB-C)**" і натисніть **OK**.

**8 -** Виберіть "**Далі**" і натисніть **OK**.

**11 -** Виберіть потрібний тип каналу: "**Цифрові та аналогові канали**" або "**Лише цифрові канали**" і натисніть **OK**.

**8 -** Виберіть "**Далі**" і натисніть **OK**.

**13 -** Виберіть "**Пуск**" і натисніть **OK**, щоб оновити цифрові канали. Це може тривати кілька хвилин.

 $14$  - Натисніть  $\leftarrow$  **BACK**, щоб закрити меню.

#### **Встановлення ТВ**

Можна перевстановити всі налаштування телевізора. Налаштування телевізора буде повністю перевстановлено.

Щоб перевстановити всі налаштування телевізора,

<span id="page-84-0"></span>виконайте подані нижче кроки.

**1 -** Натисніть , виберіть "**Усі налаштування**", після чого натисніть **OK**.

**2 -** Виберіть "**Загальні налаштування**" >

"**Перевстановлення ТВ**" і натисніть **OK**.

**3 -** У разі потреби введіть PIN-код.

**4 -** Виберіть "**Так**" і натисніть **OK** для підтвердження.

**5 -** Буде перевстановлено всі налаштування телевізора. Усі налаштування буде скинуто, а встановлені канали замінено. Встановлення може тривати кілька хвилин.

**6 - Натисніть ← ВАСК**, щоб закрити меню.

# **DVB-T чи DVB-C**

#### **Параметри DVB**

#### **Режим частоти мережі**

Якщо Ви плануєте використовувати "**Швидкий пошук**" у режимі "**Пошук частоти**", щоб знайти канали, виберіть пункт "**Автоматично**". Телевізор використовуватиме 1 із попередньо визначених частот мережі (чи HC – homing channel), яка застосовується більшістю операторів кабельної мережі у Вашій країні.

Якщо Ви отримали певне значення частоти мережі для пошуку каналів, виберіть пункт "**Вручну**".

#### **Частота мережі**

Якщо для параметра "**Режим частоти мережі**" вибрано значення "**Вручну**", можна ввести значення швидкості передачі, яке Ви отримали від оператора кабельної мережі. Для введення значення використовуйте кнопки із цифрами.

#### **Пошук частоти**

Виберіть спосіб пошуку каналів. Можна вибрати "**Швидкий пошук**" як швидший спосіб і використовувати попередньо встановлені параметри, які застосовуються більшістю операторів кабельної мережі у Вашій країні.

Якщо це не дає змоги встановити канали чи відсутні деякі канали, можна вибрати "**Повний пошук**" як розширений спосіб. Цей спосіб передбачає довший пошук і встановлення каналів.

#### **Крок частоти**

Телевізор шукає канали з кроком **8 МГц**.

Якщо це не дає змоги встановити канали чи відсутні деякі канали, можна шукати з меншим кроком **1 МГц**. Використання кроку 1 МГц передбачає довший пошук і встановлення каналів.

#### **Цифрові канали**

Якщо Вам відомо, що оператор кабельної мережі не надає цифрових каналів, можна пропусти їх пошук.

#### **Аналогові канали**

Якщо Вам відомо, що оператор кабельної мережі не надає аналогових каналів, можна пропусти їх пошук.

#### **Без обмежень/закодовані**

Якщо у Вас є підписка та CAM (модуль умовного доступу) для платних телевізійних послуг, виберіть пункт "**Без обмежень + закодовані**". Якщо у Вас немає підписки на платні телеканали чи послуги, можна вибрати лише пункт "**Лише канали без обмежень**".

Для отримання детальнішої інформації у меню "**Довідка**" натисніть кольорову кнопку  **"Ключові слова"** і знайдіть пункт "**CAM, модуль умовного доступу**".

#### **Якість прийому**

Можна перевірити якість і потужність сигналу цифрового каналу. Якщо у Вас є власна антена, можна спробувати покращити прийом сигналу шляхом зміни її положення.

Щоб перевірити якість прийому сигналу цифрового каналу, виконайте подані нижче кроки.

**1 -** Увімкніть канал.

**2 -** Натисніть , виберіть "**Усі налаштування**", після чого натисніть **OK**.

**3 -** Виберіть "**Канали**" > "**Антена/кабельне встановлення**" і натисніть **OK**. У разі потреби введіть PIN-код.

- **4** Виберіть "**Цифрові: тест. прий. сигналу**" і натисніть **OK**.
- **5** Виберіть "**Пошук**" і натисніть **OK**. Відображається частота цифрового сигналу для цього каналу.

**6 -** Знову виберіть "**Пошук**" і натисніть **OK**, щоб перевірити якість сигналу цієї частоти. Результат перевірки з'явиться на екрані. Для покращення прийому сигналу можна перемістити антену або перевірити з'єднання.

**7 -** Частоту також можна змінити самостійно. Виберіть номер частоти по черзі і за допомогою кнопки  $\bigwedge$  (вгору) або (вниз) змініть значення. Виберіть "**Пошук**" і натисніть **OK**, щоб знову перевірити прийом сигналу. **8 -** Натисніть (вліво) (у разі потреби кілька разів), щоб закрити меню.

### <span id="page-85-0"></span>**Встановлення вручну**

Аналогові телеканали можна почергово встановлювати вручну.

Щоб встановити аналогові канали вручну, виконайте подані нижче кроки.

**1 -** Натисніть , виберіть "**Усі налаштування**", після чого натисніть **OK**.

**2 -** Виберіть "**Канали**" > "**Антена/кабельне встановлення**" і натисніть **OK**. У разі потреби введіть PIN-код.

**3 -** Виберіть "**Аналогові: встановлення вручну**" і натисніть **OK**.

#### • **Система**

Щоб налаштувати телевізійну систему, виберіть "**Система**". Виберіть свою країну або частину світу, де Ви знаходитеся у даний момент, і натисніть **OK**.

#### • **Пошук каналу**

Щоб знайти канал, виберіть "**Шукати канал**" і натисніть **OK**. Щоб знайти канал, можна ввести частоту самостійно, або дозволити телевізору шукати канал. Для автоматичного пошуку каналу натисніть (вправо), щоб вибрати "**Пошук**", після чого натисніть **OK**. Знайдений канал з'явиться на екрані; якщо прийом сигналу слабкий, знову натисніть "**Пошук**". Щоб зберегти канал, виберіть "**Готово**" і натисніть **OK**.

#### • **Збереження**

Канал можна зберегти під поточним номером каналу або під новим.

Виберіть "**Зберегти поточний канал**" або "**Зберегти як новий канал**" і натисніть **OK**. На деякий час з'явиться новий номер каналу.

Виконувати ці дії можна, поки не буде знайдено всі аналогові телеканали.

#### 24.2

# **Встановлення супутників**

### **Про встановлення супутників**

Цей телевізор має два вбудовані тюнери супутникового телебачення DVB-S/DVB-S2.

#### **До 4 супутників**

На цей телевізор можна встановити до 4 супутників (4 блоків LNB). Перед встановленням виберіть точну кількість супутників, які потрібно встановити. Це пришвидшить встановлення.

#### **Unicable**

Можна використовувати систему Unicable для під'єднання супутникової антени до телевізора. Вибрати систему Unicable для 1 або 2 супутників можна перед встановленням.

**MDU – Multi-Dwelling-Unit (багатолінійний блок)**

Вбудовані тюнери супутникового телебачення підтримують MDU на супутниках Astra та для пакету Digiturk на супутнику Eutelsat. MDU на супутнику Türksat не підтримується.

#### **Запуск встановлення**

Перед встановленням перевірте, чи супутникову антену під'єднано та розміщено належним чином.

Щоб почати встановлення супутників, виконайте подані нижче кроки.

**1 -** Натисніть , виберіть "**Усі налаштування**", після чого натисніть **OK**.

**2 -** Виберіть "**Канали**" > "**Встановлення супутників**" і натисніть **OK**. У разі потреби введіть PIN-код.

**3 -** Виберіть пункт "**Пошук супутника**" і натисніть **OK**.

**4 -** Виберіть "**Пошук**" і натисніть **OK**. Телевізор шукатиме супутники.

**5 -** Виберіть "**Встановити**" і натисніть **OK**. На екрані телевізора з'явиться поточне налаштування встановлення супутників.

Щоб змінити це налаштування, виберіть "**Налаштування**". Якщо Ви не хочете змінювати цього налаштування, виберіть "**Пошук**". Перейдіть до кроку **5**.

**6 -** У меню "**Система встановлення**" виберіть кількість супутників, які потрібно встановити, або виберіть одну із систем Unicable. У разі вибору Unicable можна вибрати номери користувацького діапазону та ввести частоти користувацького діапазону для кожного тюнера. У деяких країнах можна налаштувати деякі експертні параметри для кожного блока LNB в меню "**Інші параметри**".

**7 -** Телевізор шукатиме супутники, доступні відповідно до розміщення супутникової антени. Це може тривати кілька хвилин. Коли супутник буде знайдено, на екрані з'явиться його назва та потужність прийому сигналу.

**8 -** Коли телевізор знайде потрібні супутники, виберіть "**Встанов.**".

**9 -** Якщо супутник пропонує "**Пакети каналів**", на екрані телевізора з'являться доступні пакети для цього супутника. Виберіть потрібний пакет. Деякі пакети пропонують "**Швидке**" або "**Повне**" встановлення доступних каналів. Виберіть один із цих способів. Телевізор встановить супутникові канали та радіостанції.

**10 -** Щоб зберегти налаштування супутників та встановлені канали й радіостанції, виберіть "**Готово**".

### **Налаштування супутникової установки**

Налаштування супутникової установки попередньо встановлено відповідно до країни. Ці налаштування визначають спосіб пошуку і встановлення супутників та їхніх каналів телевізором. Ці налаштування можна змінити.

Щоб змінити налаштування супутникової установки, виконайте подані нижче кроки.

#### <span id="page-86-0"></span>**1 -** Почніть встановлення супутників.

**2 -** На екрані, де можна почати пошук супутників, виберіть "**Налаштування**" і натисніть **OK**.

**3 -** Виберіть кількість супутників, які потрібно встановити, або виберіть одну із систем Unicable. У разі вибору Unicable можна вибрати номери користувацького діапазону та ввести частоти користувацького діапазону для кожного тюнера.

**4 -** Після завершення виберіть "**Далі**" і натисніть **OK**.

**5 -** У меню "Налаштування" натисніть кольорову кнопку  **"Готово"**, щоб повернутися до екрана для пошуку супутників.

#### **Зворотний ретранслятор та блок LNB**

У деяких країнах можна налаштувати експертні параметри для зворотного ретранслятора та кожного блока LNB. Використовуйте або змінюйте ці параметри лише в разі помилки звичайного встановлення. За наявності нестандартного супутникового обладнання ці параметри можна використовувати для скасування стандартних параметрів. Деякі постачальники можуть надавати деякі значення зворотного ретранслятора або блока LNB, які можна ввести тут.

# **CAM для супутникових каналів**

У разі використання CAM (модуля умовного доступу зі смарт-картою) для перегляду супутникових каналів рекомендується виконати встановлення супутників з CAM, вставленим у телевізор.

Більшість CAM використовуються для розкодування каналів.

Модулі CAM (CI+ 1.3 з профілем оператора) нового покоління можуть самостійно встановити на телевізор усі супутникові канали. Модуль CAM подасть запит щодо встановлення супутника(-ів) та каналів. Ці модулі CAM не лише встановлюють і розкодовують канали, але й виконують регулярні оновлення каналів.

# **Пакети каналів**

Оператори супутникового телебачення можуть пропонувати пакети каналів із каналами без обмежень (відкритими) і тип сортування відповідно до країни. Деякі супутники пропонують пакети, на які потрібна підписка (платні канали).

Якщо вибрати пакет, на який потрібна підписка, на екрані телевізора може з'явитися запит щодо вибору швидкого чи повного встановлення.

Виберіть пункт "**Швидке**", щоб встановити лише канали пакету, або виберіть пункт "**Повне**", щоб встановити пакет і всі інші доступні канали. Для пакетів, на які потрібна підписка, рекомендується швидке встановлення. За наявності додаткових супутників, які не є частиною пакету, на який потрібна підписка, рекомендується повне встановлення. Усі встановлені канали зберігаються у

# **Налаштування Unicable**

#### **Система Unicable**

Можна використовувати однокабельну систему, MDU або систему Unicable, щоб під'єднати супутникову антену до телевізора. Однокабельна система використовує один кабель для під'єднання супутникової антени до всіх тюнерів супутникового телебачення у системі. Зазвичай однокабельна система використовується у багатоквартирних будинках. У разі використання системи Unicable на екрані телевізора з'явиться запит щодо призначення номера користувацького діапазону та відповідної частоти під час встановлення. За допомогою Unicable на цей телевізор можна встановити 1 чи 2 супутники.

Якщо після встановлення Unicable відсутні деякі канали, можливо, у той самий момент на системі Unicable було виконано інше встановлення. Щоб встановити відсутні канали, виконайте встановлення знову.

#### **Номер користувацького діапазону**

У системі Unicable кожен під'єднаний тюнер супутникового телебачення має бути пронумеровано (наприклад, 0, 1, 2, 3 тощо).

Знайти доступні користувацькі діапазони та їхній номер можна на розподільній коробці Unicable. Інколи замість слова "користувацький діапазон" використовується скорочення КД. Є розподільні коробки Unicable, які пропонують 4 чи 8 користувацьких діапазонів. Якщо в налаштуваннях вибрати Unicable, на екрані телевізора з'явиться запит щодо призначення унікального номера користувацького діапазону кожному вбудованому тюнеру супутникового телебачення. Тюнер супутникового телебачення не може мати такий самий номер користувацького діапазону, що й інший тюнер супутникового телебачення у системі Unicable.

#### **Частота користувацького діапазону**

Крім унікального номера користувацького діапазону, вбудованому приймачу супутникового телебачення потрібна частота вибраного номера користувацького діапазону. Здебільшого ці частоти знаходяться біля номера користувацького діапазону на розподільній коробці Unicable.

# <span id="page-87-0"></span>**Оновлення каналів вручну**

Якщо Ви отримуєте сигнали цифрових супутникових каналів, телевізор можна налаштувати на автоматичне оновлення цих каналів.

Один раз на день, о 6 год. ранку, телевізор оновлює канали і зберігає нові канали. Нові канали зберігаються у списку каналів і позначаються за допомогою \*. Канали без сигналу видаляються. Якщо оператор супутникового телебачення змінить послідовність розташування пакету каналів, список каналів телевізора буде оновлено. Для здійснення автоматичного оновлення каналів телевізор повинен бути в режимі очікування. Можна вимкнути функцію "Автоматичне оновлення каналів".

Щоб вимкнути функцію автоматичного оновлення, виконайте подані нижче кроки.

**1 -** Натисніть , виберіть "**Усі налаштування**", після чого натисніть **OK**.

**2 -** Виберіть "**Канали**" > "**Встановлення супутників**" і натисніть **OK**. У разі потреби введіть PIN-код.

**3 -** Виберіть "**Автоматичне оновлення каналів**" і натисніть **OK**.

**4 -** Виберіть "**Вимк.**" і натисніть **OK**.

**5 -** Натисніть (вліво) (у разі потреби кілька разів), щоб закрити меню.

На телевізорі можна налаштувати лише оновлення каналів певного супутника.

Щоб позначити супутники для оновлення, виконайте подані нижче кроки.

**1 -** Натисніть , виберіть "**Усі налаштування**", після чого натисніть **OK**.

**2 -** Виберіть "**Канали**" > "**Встановлення супутників**" і натисніть **OK**.

**3 -** Виберіть "**Параметр автомат. оновлення**" і натисніть **OK**.

**4 -** У списку супутників виберіть супутник і натисніть **OK** для позначення чи зняття позначки.

**5 -** Натисніть (вліво) (у разі потреби кілька разів), щоб закрити меню.

У деяких країнах канали оновлюються автоматично під час телеперегляду чи в режимі очікування телевізора.

### **Оновлення каналів вручну**

Можна завжди почати оновлення каналів самостійно.

Щоб почати оновлення каналів вручну, виконайте подані нижче кроки.

**1 -** Натисніть , виберіть "**Усі налаштування**", після чого натисніть **OK**.

**2 -** Виберіть "**Канали**" > "**Встановлення супутників**" і натисніть **OK**.

**3 -** Виберіть пункт "**Пошук каналів**" і натисніть **OK**.

**4 -** Виберіть "**Оновити канали**" і натисніть **OK**. Телевізор почне оновлення. Оновлення може тривати кілька хвилин. **5 -** Виконайте вказівки на екрані. Оновлення може тривати кілька хвилин.

**6 -** Виберіть "**Готово**" і натисніть **OK.**

# **Додавання супутника**

До поточного встановлення супутників можна додати додатковий супутник. Встановлені супутники та їхні канали залишаються недоторканими. Деякі оператори супутникового телебачення не дозволяють додати супутник.

Додатковий супутник повинен розглядатися як додатковий; він не є основною підпискою на супутникове телебачення чи головним супутником, пакет каналів якого Ви використовуєте. Якщо вже встановлено 3 супутники, Ви, мабуть, додасте 4-й супутник. Якщо встановлено 4 супутники, для додавання нового супутника Ви, мабуть, спочатку видалите один супутник.

#### **Налаштування**

Якщо встановлено лише 1 чи 2 супутники, поточні налаштування встановлення можуть не дозволити додати додатковий супутник. Якщо потрібно змінити налаштування встановлення, необхідно повторно виконати все встановлення супутників. За необхідності зміни налаштувань використовувати параметр "**Додати супутник**" неможливо.

Щоб додати супутник, виконайте подані нижче кроки.

**1 -** Натисніть , виберіть "**Усі налаштування**", після чого натисніть **OK**.

**2 -** Виберіть "**Канали**" > "**Встановлення супутників**" і натисніть **OK**.

- **3** Виберіть пункт "**Пошук супутника**" і натисніть **OK**.
- **4** Виберіть пункт "**Додати супутник**" і натисніть **OK**
- . З'являться поточні супутники.

**5 -** Виберіть "**Пошук**" і натисніть **OK**. Телевізор шукатиме нові супутники.

**6 -** Якщо знайдено один чи більше супутників, виберіть "**Встановити**" і натисніть **OK**. Телевізор встановить канали знайдених супутників.

**7 -** Виберіть "**Готово**" і натисніть **OK**, щоб зберегти канали та радіостанції.

### **Видалення супутника**

З поточного встановлення супутників можна видалити один чи більше супутників. Видаляється супутник і його канали. Деякі оператори супутникового телебачення не дозволяють видалити супутник.

Щоб видалити супутники, виконайте подані нижче кроки.

**1 -** Натисніть , виберіть "**Усі налаштування**", після чого натисніть **OK**.

**2 -** Виберіть "**Канали**" > "**Встановлення супутників**" і натисніть **OK**.

**3 -** Виберіть "**Пошук супутника**" і натисніть **OK**.

<span id="page-88-0"></span>**4 -** Виберіть "**Видалити супутник**" і натисніть **OK**. З'являться поточні супутники.

**5 -** Виберіть супутник і натисніть **OK**, щоб позначити або зняти позначку з нього для видалення.

**6 -** Натисніть (вліво) (у разі потреби кілька разів), щоб закрити меню.

### **Встановлення вручну**

Параметр "Встановлення вручну" призначено для досвідчених користувачів.

Параметр "Встановлення вручну" можна використовувати для швидкого додавання нових каналів із супутникового ретранслятора. Потрібно знати частоту та поляризацію ретранслятора. Телевізор встановить усі канали цього ретранслятора. Якщо ретранслятор було встановлено раніше, всі його канали (колишні та нові) переміщаються у кінець списку каналів "Все".

Якщо потрібно змінити кількість супутників,

використовувати параметр "Встановлення вручну" неможливо. У такому разі потрібно виконати все встановлення за допомогою параметра "Встановити супутники".

Щоб встановити ретранслятор, виконайте подані нижче кроки.

**1 -** Натисніть , виберіть "**Усі налаштування**", після чого натисніть **OK**.

**2 -** Виберіть "**Канали**" > "**Встановлення супутників**" і натисніть **OK**.

**3 -** Виберіть "**Встановлення вручну**" і натисніть (вправо), щоб відкрити меню.

**4 -** Якщо встановлено більше, ніж 1 супутник, виберіть "**LNB**", для якого потрібно додати канали.

**5 -** Виберіть для параметра "**Поляризація**" потрібне значення. Якщо для параметра "**Режим швидкості передачі**" вибрати значення "**Вручну**", ввести швидкість передачі в меню "**Швидкість передачі**" можна вручну. **6 - За допомогою стрілок ∧ (вгору) або ∨ (вниз)** налаштуйте частоту і виберіть "**Готово**".

**7 -** Виберіть "**Пошук**" і натисніть **OK**. На екрані з'явиться потужність сигналу.

**8 -** Щоб зберегти канали нового ретранслятора, виберіть "**Зберегти**" і натисніть **OK**.

**9 -** Натисніть (вліво) (у разі потреби кілька разів), щоб закрити меню.

# **Зворотний ретранслятор та блок LNB**

У деяких країнах можна налаштувати експертні параметри для зворотного ретранслятора та кожного блока LNB. Використовуйте або змінюйте ці параметри лише в разі помилки звичайного встановлення. За наявності нестандартного супутникового обладнання ці параметри можна використовувати для скасування стандартних параметрів. Деякі постачальники можуть надавати деякі значення зворотного ретранслятора або блока LNB, які

можна ввести тут.

#### **Живлення LNB**

За замовчуванням для параметра "Живлення LNB" встановлено значення "Увімк.".

#### **Сигнал 22 кГц**

За замовчуванням для сигналу вибрано параметр "Авто".

#### **Низькочастотний гетеродин/високочастотний гетеродин**

Частоти гетеродинів є стандартними. Змінюйте значення лише за наявності виняткового обладнання, яке потребує інших значень.

# **Проблеми**

### **Телевізору не вдається знайти потрібні супутники чи він встановлює той самий супутник двічі**

• Перевірте, чи на початку встановлення вибрано правильну кількість супутників у меню "Налаштування". На телевізорі можна налаштувати пошук одного, двох чи 3/4 супутників.

#### **Блоку LNB з двома головками не вдається знайти другий супутник**

• Якщо телевізор знаходить один супутник, але не може знайти другого, поверніть супутникову антену на кілька градусів. Наведіть супутникову антену так, щоб отримати найпотужніший сигнал на першому супутнику. Перевірте індикатор потужності сигналу першого супутника на екрані. Отримавши найпотужніший сигнал першого супутника, виберіть пункт "Шукати далі", щоб знайти другий супутник. • Перевірте, чи вибрано параметр "Два супутники".

#### **Зміна налаштувань встановлення не допомогла вирішити проблему**

• Усі налаштування, супутники та канали зберігаються лише після завершення встановлення.

#### **Зникли всі супутникові канали**

• Якщо використовується система Unicable, перевірте, чи в налаштуваннях Unicable обом вбудованим тюнерам призначено два унікальні номери користувацького діапазону. Можливо, інший приймач супутникового телебачення у системі Unicable використовує такий самий номер користувацького діапазону.

#### **Здається, що зі списку каналів зникли деякі супутникові канали**

• Якщо здається, що деякі канали зникли чи змінили своє місце розташування, можливо, станція телемовлення змінила місце розташування ретранслятора цих каналів. Щоб відновити місця розташування каналів у списку каналів, можна оновити пакет каналів.

#### **Не вдається видалити супутник**

• Пакети, на які потрібна підписка, не дають змоги

<span id="page-89-0"></span>видалити супутник. Щоб видалити супутник, потрібно знову виконати все встановлення і вибрати інший пакет.

#### **Часом якість сигналу погіршується**

• Перевірте надійність установки супутникової антени. Сильний вітер може зрушити її з місця.

• Сніг і дощ можуть спричиняти погіршення прийому сигналу.

#### 24.3

# **Копіювання списку каналів**

### **Вступ**

Параметр "Копіювати список каналів" призначено для дилерів і досвідчених користувачів. У деяких країнах параметр "Копіювати список каналів" доступний лише для копіювання супутникових каналів.

Завдяки параметру "Копіювати список каналів" можна копіювати канали, встановлені на одному телевізорі, на інший телевізор Philips тієї самої лінійки. З його допомогою не потрібно витрачати час на пошук каналу, завантаживши попередньо складений список каналів. Використовуйте флеш-накопичувач USB місткістю щонайменше 1 Гб.

#### **Умови**

• Обидва телевізори має бути випущено того самого року.

• Обидва телевізори повинні бути того самого типу. Перевірити тип можна в табличці з даними на задній панелі телевізора. Зазвичай тип позначається Q. . . LA

• Обидва телевізори повинні мати сумісні версії програмного забезпечення.

#### **Поточна версія програмного забезпечення**

Щоб перевірити поточну версію програмного забезпечення телевізора, виконайте подані нижче кроки.

**1 -** Натисніть , виберіть "**Усі налаштування**", після чого натисніть **OK**.

**2 -** Виберіть "**Оновлення ПЗ**" і натисніть (вправо), щоб відкрити меню.

**3 -** Виберіть "**Інформація про поточне ПЗ**" і натисніть **OK**.

**4 -** З'явиться інформація про версію, примітки щодо випуску та дата створення. Також з'явиться номер ESN Netflix за його наявності.

**5 -** Натисніть (вліво) (у разі потреби кілька разів), щоб закрити меню.

### **Копіювання списку каналів**

Щоб скопіювати список каналів, виконайте подані нижче кроки.

**1 -** Увімкніть телевізор. На цьому телевізорі має бути встановлено канали.

**2 -** Вставте флеш-накопичувач USB.

**3 -** Натисніть , виберіть "**Усі налаштування**", після чого натисніть **OK**.

**4 -** Виберіть "**Канали**" > "**Копіювати список каналів**" і натисніть **OK**.

**5 -** Виберіть "**Копіювати на USB**" і натисніть **OK**. Для копіювання списку каналів, можливо, потрібно буде ввести PIN-код блокування від дітей.

**6 -** Після копіювання вийміть флеш-накопичувач USB.

**7 -** Натисніть (вліво) (у разі потреби кілька разів), щоб закрити меню.

Тепер скопійований список каналів можна завантажити на інший телевізор Philips.

### **Версія списку каналів**

Перевірка поточної версії списку каналів

**1 -** Натисніть , виберіть "**Усі налаштування**", після чого натисніть **OK**.

**2 -** Виберіть "**Канали**" і натисніть (вправо), щоб відкрити меню.

**3 -** Виберіть "**Копіювати список каналів**", "**Поточна версія**" і натисніть **OK**.

**4 -** Натисніть (вліво) (у разі потреби кілька разів), щоб закрити меню.

### **Завантаження списку каналів**

#### **На телевізори без встановлених каналів**

Залежно від того, чи на телевізорі вже встановлено канали чи ні, завантажувати список каналів потрібно різними способами.

#### **На телевізор без встановлених каналів**

**1 -** Вставте штекер, щоб розпочати встановлення, і виберіть мову та країну. Пошук каналів можна пропустити. Завершіть встановлення.

**2 -** Вставте флеш-накопичувач USB, на якому збережено список каналів іншого телевізора.

**3 -** Щоб розпочати завантаження списку каналів, натисніть

, виберіть "**Усі налаштування**" і натисніть **OK**.

**4 -** Виберіть "**Канали**" > "**Копіювати список каналів**" >

"**Копіювати на ТВ**" і натисніть **OK**. У разі потреби введіть PIN-код.

**5 -** Телевізор повідомить про завершення копіювання списку каналів. Вийміть флеш-накопичувач USB.

#### **На телевізори зі встановленими каналами**

Залежно від того, чи на телевізорі вже встановлено канали чи ні, завантажувати список каналів потрібно різними способами.

#### **На телевізор зі встановленими каналами**

**1 -** Перевірте налаштування країни, встановлене для телевізора. (Щоб перевірити це налаштування, див. розділ "Перевстановлення усіх каналів". Виконуйте цю процедуру до досягнення налаштування країни. Щоб скасувати

встановлення, натисніть **BACK**).

Якщо вибрано правильну країну, продовжіть, перейшовши до кроку 2.

Якщо вибрано неправильну країну, потрібно розпочати перевстановлення. Див. розділ "Перевстановлення усіх каналів" і почніть встановлення. Виберіть правильну країну та пропустіть пошук каналів. Завершіть встановлення. Після цього продовжіть із кроку 2.

**2 -** Вставте флеш-накопичувач USB, на якому збережено список каналів іншого телевізора.

**3 -** Щоб розпочати завантаження списку каналів, натисніть

, виберіть "**Усі налаштування**", після чого натисніть **OK**.

**4 -** Виберіть "**Канали**" > "**Копіювати список каналів**" >

"**Копіювати на ТВ**" і натисніть **OK**. У разі потреби введіть PIN-код.

**5 -** Телевізор повідомить про завершення копіювання списку каналів. Вийміть флеш-накопичувач USB.

# <span id="page-91-0"></span>**Програмне забезпечення**

25.1

# **Оновлення ПЗ**

# **Оновлення з Інтернету**

Якщо телевізор підключено до Інтернету, Ви можете отримати повідомлення щодо оновлення програмного забезпечення телевізора. Для цього потрібне високошвидкісне (широкосмугове) підключення до Інтернету. У разі отримання такого повідомлення радимо виконати оновлення.

Після появи повідомлення на екрані виберіть "**Онов.зараз**" і виконайте вказівки на екрані.

Оновлення також можна відшукати самостійно.

Під час оновлення програмного забезпечення зображення відсутнє, а телевізор вимикається і вмикається знову. Це може статися кілька разів. Оновлення може тривати кілька хвилин. Дочекайтеся появи зображення на телевізорі. Під час оновлення програмного забезпечення не натискайте перемикач живлення Ф на телевізорі або пульті дистанційного керування.

Для самостійного пошуку оновлення програмного забезпечення виконайте подані нижче кроки.

**1 -** Натисніть , виберіть "**Усі налаштування**", після чого натисніть **OK**.

**2 -** Виберіть "**Оновлення ПЗ**" > "**Пошук оновлень**" та натисніть **OK**.

**3 -** Виберіть "**Інтернет**" і натисніть **OK**.

**4 -** Телевізор шукатиме оновлення в Інтернеті.

**5 -** За наявності оновлення програмне забезпечення можна оновити відразу.

**6 -** Оновлення програмного забезпечення може тривати кілька хвилин. Не натискайте кнопку Ф на телевізорі або пульті дистанційного керування.

**7 -** Після оновлення телевізор повернеться до каналу, який Ви дивилися.

# **Оновлення з USB-пристрою**

Може виникнути необхідність оновити програмне забезпечення телевізора. Для цього потрібний комп'ютер із високошвидкісним підключенням до Інтернету і флешнакопичувач USB для завантаження програмного забезпечення на телевізор. Вільний об'єм на флешнакопичувачі USB повинен становити не менше 500 Мб. Слід обов'язково вимкнути захист від запису.

Щоб оновити програмне забезпечення телевізора, виконайте подані нижче кроки.

**1 -** Натисніть , виберіть "**Усі налаштування**", після чого натисніть **OK**.

**2 -** Виберіть "**Оновлення ПЗ**" > "**Пошук оновлень**" та натисніть **OK**.

**3 -** Виберіть "**USB**" і натисніть **OK**.

#### **Ідентифікація телевізора**

**1 -** Вставте флеш-накопичувач USB в один із USB-роз'ємів телевізора.

**2 -** Виберіть "**Записати на USB**" і натисніть **OK**. Файлідентифікатор буде записано на флеш-накопичувачі USB.

#### **Завантаження програмного забезпечення**

**1 -** Вставте флеш-накопичувач USB у комп'ютер.

**2 -** На флеш-накопичувачі USB знайдіть файл **update.htm** і двічі клацніть його.

**3 -** Клацніть "**Надіслати код**".

**4 -** У разі наявності нового програмного забезпечення завантажте файл .zip.

**5 -** Після завантаження розархівуйте файл і скопіюйте файл **autorun.upg** на флеш-накопичувач USB. Не зберігайте цей файл у папці.

#### **Оновлення програмного забезпечення телевізора**

**1 -** Вставте флеш-накопичувач USB у телевізор ще раз. Оновлення розпочнеться автоматично.

**2 -** Оновлення програмного забезпечення може тривати кілька хвилин. Не натискайте кнопку Ф на телевізорі або пульті дистанційного керування. Не виймайте флешнакопичувач USB.

**3 -** Після оновлення телевізор повернеться до каналу, який Ви дивилися.

Якщо під час оновлення виникає збій в електропостачанні, не виймайте флеш-накопичувач USB з телевізора. Після відновлення електропостачання телевізор продовжить оновлення.

Щоб попередити випадкове оновлення програмного забезпечення телевізора, видаліть файл autorun.upg із флеш-накопичувача USB.

### $25.2$

# **Версія програмного забезпечення**

Щоб переглянути поточну версію програмного забезпечення телевізора, виконайте подані нижче кроки.

**1 -** Натисніть , виберіть "**Усі налаштування**", після чого натисніть **OK**.

**2 -** Виберіть "**Оновлення ПЗ**" > "**Інформація про поточне ПЗ**" та натисніть **OK**.

**3 -** З'явиться інформація про версію, примітки щодо випуску та дата створення. Також з'явиться номер ESN Netflix за його наявності.

**4 -** Натисніть (вліво) (у разі потреби кілька разів), щоб закрити меню.

# **Програмне забезпечення з відкритим кодом**

У цьому телевізорі встановлено програмне забезпечення з відкритим кодом. Компанія TP Vision Europe B.V. пропонує на замовлення повну копію відповідного вихідного коду пакету програм із відкритим кодом і захистом авторських прав для цього виробу, що дозволяється відповідними ліцензіями.

Ця пропозиція дійсна впродовж трьох років з дати придбання виробу для будь-якого одержувача цієї інформації.

Для отримання вихідного коду напишіть листа англійською мовою за адресою. . .

**Intellectual Property Dept. TP Vision Europe B.V. Prins Bernhardplein 200 1097 JB Amsterdam The Netherlands**

#### 25.4

<span id="page-92-0"></span> $25.3$ 

# **Повідомлення**

Можна отримувати повідомлення про наявність нового програмного забезпечення для телевізора або інші питання, пов'язані з програмним забезпеченням.

Щоб прочитати ці повідомлення, виконайте подані нижче кроки.

**1 -** Натисніть , виберіть "**Усі налаштування**", після чого натисніть **OK**.

**2 -** Виберіть "**Оновлення ПЗ**" > "**Повідомлення**" і натисніть **OK**.

**3 -** За наявності повідомлення його можна прочитати або можна вибрати одне з повідомлень.

**4 -** Натисніть (вліво) (у разі потреби кілька разів), щоб закрити меню.

# **Специфікації**

26.1

# **Збереження довкілля**

# **Європейське маркування**

### **енергоспоживання**

**Європейське маркування енергоспоживання** повідомляє про клас енергозберігання цього виробу. Що насиченіший зелений колір класу енергозберігання цього виробу, то менше енергії він споживає.

Маркування повідомляє про клас енергозберігання, середнє значення споживання енергії цим виробом під час використання і середнє річне значення споживання енергії. Знайти значення споживання енергії для цього виробу можна також на веб-сайті Philips для своєї країни – **www.philips.com/TV**

# **Довідковий листок технічних даних виробу**

#### **40PUx6400**

- Клас енергозберігання: A+
- Видимий розмір екрана: 102 см/40 дюймів
- Споживання енергії у режимі ввімкнення (Вт): 41 Вт
- Річне споживання енергії (кВт-год.)\*: 61 кВт-год.
- Споживання електроенергії в режимі очікування (Вт)\*\*: 0,50 Вт

• Роздільна здатність дисплея (пікселі): 3840 x 2160p

### **50PUx6400**

- Клас енергозберігання: A+
- Видимий розмір екрана: 126 см/50 дюймів
- Споживання енергії у режимі ввімкнення (Вт): 69 Вт
- Річне споживання енергії (кВт-год.)\*: 101 кВт-год.
- Споживання електроенергії в режимі очікування (Вт)\*\*: 0,50 Вт
- Роздільна здатність дисплея (пікселі): 3840 x 2160p **55PUx6400**
- Клас енергозберігання: A+
- Видимий розмір екрана: 139 см/55 дюймів
- Споживання енергії у режимі ввімкнення (Вт): 67 Вт
- Річне споживання енергії (кВт-год.)\*: 98 кВт-год.

• Споживання електроенергії в режимі очікування (Вт)\*\*: 0,50 Вт

• Роздільна здатність дисплея (пікселі): 3840 x 2160p

\* Споживання електроенергії у кВт-год. на рік на основі 4 годин роботи телевізора на день протягом 365 днів. Фактичне споживання електроенергії залежить від використання телевізора.

\*\* Коли телевізор вимкнено за допомогою функції дистанційного керування і не ввімкнено жодної функції.

# **Завершення терміну експлуатації**

### **Утилізація старого виробу і батарей**

Виріб виготовлено з високоякісних матеріалів і компонентів, які можна переробити і використовувати повторно.

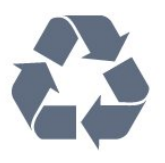

Позначення у вигляді перекресленого контейнера для сміття на виробі означає, що на цей виріб поширюється дія Директиви Ради Європи 2012/19/EU.

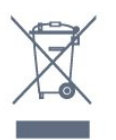

Дізнайтеся про місцеву систему розділеного збору електричних та електронних пристроїв.

Дійте згідно з місцевими законами і не утилізуйте старі вироби разом зі звичайними побутовими відходами. Належна утилізація старого пристрою допоможе запобігти негативному впливу на навколишнє середовище та здоров'я людей.

Виріб містить батареї, які відповідають Європейським Директивам 2006/66/EC і які не можна утилізувати зі звичайними побутовими відходами.

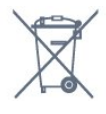

Дізнайтеся про місцеві правила розділеного збору батарей, адже їх належна утилізація допоможе запобігти негативному впливу на навколишнє середовище та здоров'я людей.

### 26.2

# **Потужність**

Технічні характеристики виробів може бути змінено без попередження. Детальніше про технічні характеристики цього виробу читайте на веб-сайті [www.philips.com/support](http://www.philips.com/support)

### **Потужність**

• Напруга в електромережі: 220–240 В змінного струму +/-10%

• Температура зовнішнього середовища: від 5°C до 35°C

• Енергозберігаючі функції: екорежим, вимикання зображення (для радіо), таймер автоматичного вимикання, меню екопараметрів.

Про споживання електроенергії читайте в розділі "**Довідковий листок технічних даних виробу**".

#### <span id="page-93-0"></span>26

Номінальна потужність, вказана в табличці виробу, – це його потужність під час звичайного використання (IEC 62087 Ed.2). Максимальна потужність, вказана в дужках, використовується із міркувань безпеки (IEC 60065 Ed. 7.2).

#### 26.3

# **Операційна система**

Android:

Android Lollipop 5.1

### 26.4

# **Прийом**

- Вхід антени: 75 Ом, коаксіальний (IEC75)
- Діапазони приймача: Hyperband, S-Channel, UHF, VHF
- DVB: DVB-T (наземне, антена) COFDM 2K/8K, DVB-C (кабельне) QAM
- Відтворення аналогового відео: SECAM, PAL
- Відтворення цифрового відео: MPEG2 SD/HD (ISO/IEC 13818-2), MPEG4 SD/HD (ISO/IEC 14496-10)
- Відтворення цифрового аудіо (ISO/IEC 13818-3)
- Вхід супутникової антени: 75 Ом, тип F
- Частотний діапазон на вході: 950–2150 МГц
- Рівень вхідного сигналу: 25–65 дБм

• DVB-S/S2 QPSK, швидкість передачі від 2 до 45 тис. символів, SCPC та MCPC

• Блок LNB: DiSEqC 1.0, підтримка від 1 до 4 блоків LNB, вибір полярності 14/18 В, вибір діапазону 22 кГц, режим тонального посилання, струм LNB максимум 300 мА

#### 26.5

# **Тип дисплея**

#### **Розмір екрана по діагоналі**

- 40PUx6400: 102 см/40 дюймів
- 50PUx6400: 126 см/50 дюймів
- 55PUx6400: 139 см/55 дюймів

#### **Роздільна здатність дисплея**

• 3840 x 2160p

#### 26.6

# **Роздільна здатність вхідного сигналу дисплея**

#### **Відеоформати**

Роздільна здатність – частота оновлення

- 480i 60 Гц
- 480p 60 Гц
- 576i 50 Гц
- 576p 50 Гц
- 720p 50 Гц, 60 Гц
- 1080i 50 Гц, 60 Гц
- 1080p 24 Гц, 25 Гц, 30 Гц
- 2160p 24 Гц, 25 Гц, 30 Гц, \*50 Гц, \*60 Гц (\*лише HDMI 1)

#### **Комп'ютерні формати**

Роздільна здатність (зокрема)

- 640 x 480p 60 Гц
- 800 x 600p 60 Гц
- 1024 x 768p 60 Гц
- 1280 x 768p 60 Гц
- 1360 x 768p 60 Гц
- 1280 x 1024p 60 Гц
- 1600 x 1200p 60 Гц
- 1920 x 1080p 60 Гц
- 3840 x 2160p 24 Гц, 25 Гц, 30 Гц, 50 Гц, 60 Гц

#### 26.7

# **Розміри і вага**

#### **40PUx6400**

- без підставки для телевізора:
- ширина 903,5 мм; висота 511,8 мм; глибина 88,1 мм; вага – ±7,82 кг
- з підставкою для телевізора:

ширина – 903,5 мм; висота – 574,8 мм; глибина – 213,2 мм; вага – ±9,72 кг

#### **50PUx6400**

• без підставки для телевізора:

ширина – 1123,6 мм; висота – 646,7 мм; глибина – 63,8 мм; вага – ±12,7 кг

• з підставкою для телевізора:

ширина – 1123,6 мм; висота – 709 мм; глибина – 258,5 мм; вага – ±14,12 кг

#### **55PUx6400**

• без підставки для телевізора:

ширина – 1239,2 мм; висота – 726 мм; глибина – 79,2 мм; вага – ±15,1 кг

• з підставкою для телевізора:

ширина – 1239,2 мм; висота – 773,6 мм; глибина – 279 мм; вага – ±18,5 кг

# 26.8

# **Під'єднання**

#### **Бічна панель телевізора**

- Вхід HDMI 3 ARC
- Вхід HDMI 4 MHL ARC
- USB 2 USB 3.0 (блакитний)
- USB 3 USB 2.0
- 1 гніздо Common Interface: CI+/CAM
- Навушники стерео міні-роз'єм 3,5 мм

#### **Задня панель телевізора**

- Аудіовхід (DVI–HDMI) стерео міні-роз'єм 3,5 мм
- SCART: аудіо Л/П, вхід CVBS, RGB

#### • YPbPr: Y Pb Pr, аудіо Л/П

#### **Низ телевізора**

- Вхід HDMI 1 ARC
- Вхід HDMI 2 ARC
- USB 1 USB 2.0
- Аудіовихід оптичний, Toslink
- Локальна мережа LAN RJ45
- Антена (75 $\Omega$ )
- Тюнер супутникового телебачення

# 26.9 **Під'єднання**

#### **Бічна панель телевізора**

- Вхід HDMI 3 ARC
- Вхід HDMI 4 MHL ARC
- USB 2 USB 3.0 (блакитний)
- USB 3 USB 2.0
- 1 гніздо Common Interface: CI+/CAM
- Навушники стерео міні-роз'єм 3,5 мм

#### **Задня панель телевізора**

- Аудіовхід (DVI–HDMI) стерео міні-роз'єм 3,5 мм
- SCART: аудіо Л/П, вхід CVBS, RGB
- YPbPr: Y Pb Pr, аудіо Л/П

#### **Низ телевізора**

- Вхід HDMI 1 HDCP 2.2
- Вхід HDMI 2 ARC
- $\bullet$  USB 1 USB 2.0
- Аудіовихід оптичний, Toslink
- Локальна мережа LAN RJ45
- Антена (75 $\Omega$ )
- Тюнер супутникового телебачення

# 26.10

# **Звук**

- 3D wOOx
- HD-стерео
- Вихідна потужність (RMS): 20 Вт
- Dolby® Digital Plus
- DTS Premium Sound™

#### 26.11

# **Мультимедіа**

#### **З'єднання**

- USB 2.0
- Ethernet LAN RJ-45
- Wi-Fi 802.11a/b/g/n/ac (вбудований)
- BT2.1 з EDR та BT4.0 з BLE

#### **Файлові системи для USB, які підтримуються**

• FAT 16, FAT 32, NTFS

### **Формати відтворення**

• Контейнери: 3GP, AVCHD, AVI, MPEG-PS, MPEG-TS,

MPEG-4, Matroska (MKV), Quicktime (MOV, M4V, M4A), Windows Media (ASF/WMV/WMA)

- Відеокодеки: MPEG-1, MPEG-2, MPEG-4 Part 2, MPEG-4 Part 10 AVC (H264), H.265 (HEVC), VC-1, WMV9
- Аудіокодеки: AAC, HE-AAC (v1/v2), AMR-NB, Dolby Digital, Dolby Digital Plus, DTS Premium Sound™, MPEG-1/2/2.5 Layer I/II/III (включає MP3), WMA (v2–v9.2), WMA Pro (v9/v10) • Субтитри:
- формати: SAMI, SubRip (SRT), SubViewer (SUB), MicroDVD (TXT), mplayer2 (TXT), TMPlayer (TXT);

– кодування символів: UTF-8, центральноєвропейське та східноєвропейське (Windows-1250), кириличне (Windows-1251), грецьке (Windows-1253), турецьке (Windows-1254), західноєвропейське (Windows-1252).

- Кодеки зображення: JPEG, JPS, MPO
- Обмеження:

– Максимальна підтримувана загальна швидкість передачі даних для мультимедійного файлу становить 30 Мбіт/сек.

– Максимальна підтримувана швидкість передачі відеоданих для мультимедійного файлу становить 20 Мбіт/сек.

– MPEG-4 AVC (H.264) підтримується до профілю High Profile @ L5.1.

– H.265 (HEVC) підтримується до профілю Main/Main 10 Profile до рівня Level 5.1

– VC-1 підтримується до профілю Advanced Profile @ L3.

#### **Wi-Fi Certified**

Цей телевізор підтримує пристрої, які пройшли сертифікацію Miracast.

#### **Підтримуване програмне забезпечення медіасервера (DMS)**

• Можна використовувати будь-яке програмне забезпечення медіасервера із сертифікатом DLNA V1.5 (клас DMS).

• Можна використовувати додаток Philips TV Remote App (iOS та Android) на мобільних пристроях.

Продуктивність може відрізнятися залежно від можливостей мобільного пристрою та програмного забезпечення, яке використовується.

#### **Нормативні акти ESD**

Цей пристрій відповідає критеріям ефективності B для ESD. Якщо пристрій не відновлюється у режимі надання доступу до файлів через електростатичний розряд, необхідне втручання користувача.

# **Довідка і технічна підтримка**

27.1

<span id="page-96-0"></span> $27$ 

# **Реєстрація телевізора**

Зареєструйте свій телевізор і користуйтеся низкою переваг, серед яких повна підтримка (включаючи завантаження), доступ до інформації про нові вироби, ексклюзивні пропозиції та знижки, можливість вигравати призи і, навіть, участь у спеціальних опитуваннях щодо новинок компанії.

Відвідайте веб-сайт **www.philips.com/welcome**

#### 27.2

# **Використання довідки**

Цей телевізор пропонує екранну довідку  $\bullet$ .

#### **Відкривання довідки**

Щоб відразу відкрити довідку, натисніть кнопку (блакитна). Довідка відкриється на розділі, який найбільше відповідає тому, що Ви робите, і що вибрано на телевізорі. Для пошуку тем за алфавітом натисніть кольорову кнопку  **"Ключові слова"**.

Щоб читати довідку як посібник, виберіть "**Посібник**".

Відкрити документ  **"Довідка"** можна також у головному меню або меню телевізора.

Перед тим як виконувати вказівки довідки, її потрібно закрити.

Щоб закрити довідку, натисніть кольорову кнопку  **Закрити**.

Для деяких дій (наприклад, телетексту) кольорові кнопки мають спеціальні функції і не дозволяють відкрити довідку.

#### **Довідка на планшетному комп'ютері, смартфоні чи комп'ютері**

Щоб полегшити виконання вказівок, довідку телевізора можна завантажити у форматі PDF і читати її на смартфоні, планшетному комп'ютері чи комп'ютері. Також можна надрукувати потрібну сторінку довідки через комп'ютер. Завантажити довідку (посібник користувача) можна з вебсайту **[www.philips.com/support](http://www.philips.com/support)**

MTK\_v52\_20170329

#### $\frac{1}{27.3}$

# **Усунення несправностей**

# **Увімкнення та пульт дистанційного керування**

#### **Телевізор не вмикається**

• Від'єднайте кабель живлення від розетки. Через хвилину під'єднайте його знову.

• Перевірте, чи кабель живлення під'єднано належним чином.

#### **Під час увімкнення або вимкнення чути скрипіння**

Під час увімкнення, вимкнення телевізора або перемикання його в режим очікування чути скрипіння корпуса телевізора. Скрипіння пов'язане зі звичайним розширенням і стисненням телевізора, оскільки він охолоджується та нагрівається. Це не впливає на роботу.

#### **Телевізор не реагує на дію пульта дистанційного**

#### **керування**

Телевізор вмикається через деякий час. Під час цього телевізор не реагує на дію пульта дистанційного керування або елементи керування телевізора. Це нормально. Якщо телевізор і надалі не реагує на дію пульта дистанційного керування, можна перевірити, чи працює пульт дистанційного керування за допомогою камери мобільного телефону. Увімкніть на телефоні режим камери та спрямуйте пульт дистанційного керування на об'єктив камери. Якщо Ви натиснете будь-яку кнопку на пульті й помітите блимання інфрачервоного світлодіода через камеру, пульт працює. Потрібно перевірити телевізор. Якщо Ви не помітите блимання, можливо, пульт дистанційного керування зламався або розрядилися його батареї.

Цей спосіб перевірки пульта дистанційного керування не підходить для пультів дистанційного керування, які з'єднано в пару з телевізором бездротовим способом.

#### **Телевізор повертається у режим очікування після відображення екрана запуску Philips**

Коли телевізор перебуває у режимі очікування, з'являється екран запуску Philips, після чого телевізор знову переходить у режим очікування. Це нормально. У разі від'єднання і повторного під'єднання телевізора до джерела живлення екран запуску відображається під час наступного запуску. Щоб увімкнути телевізор із режиму очікування, натисніть кнопку Ф на пульті дистанційного керування або телевізорі.

#### **Продовжує блимати індикатор режиму очікування**

Від'єднайте кабель живлення від розетки. Через 5 хвилин під'єднайте його знову. Якщо індикатор знову блиматиме, зверніться до Центру обслуговування клієнтів Philips.

# <span id="page-97-0"></span>**Канали**

#### **Під час встановлення цифрових каналів не знайдено**

Перегляньте технічні характеристики, щоб перевірити, чи телевізор підтримує стандарт DVB-T або DVB-C у Вашій країні.

Перевірте, чи правильно під'єднано всі кабелі та вибрано відповідну мережу.

#### **У списку каналів немає раніше встановлених каналів**

Перевірте, чи вибрано відповідний список каналів.

### **Зображення**

#### **Відсутнє зображення/спотворене зображення**

• Перевірте, чи антену правильно під'єднано до телевізора.

• Перевірте, чи вибрано відповідний пристрій як джерело відображення.

• Перевірте, чи правильно під'єднано зовнішній пристрій або джерело.

#### **Звук відтворюється, а зображення – ні**

• Перевірте, чи правильно налаштовано параметри зображення.

#### **Низька якість прийому сигналу антени**

• Перевірте, чи антену правильно під'єднано до телевізора.

• Гучномовці, незаземлені аудіопристрої, неонове світло, високі будівлі й інші великі об'єкти можуть впливати на якість прийому сигналу. Якщо можливо, спробуйте покращити якість прийому сигналу, змінивши напрямок антени або забравши подалі від телевізора пристрої.

• Якщо якість прийому сигналу низька лише на одному каналі, виконайте точне налаштування цього каналу.

#### **Низька якість зображення із пристрою**

• Перевірте, чи правильно під'єднано пристрій.

• Перевірте, чи правильно налаштовано параметри зображення.

#### **Через деякий час параметри зображення змінюються**

Перевірте, чи для параметра "**Розташування**" вибрано значення "**Дім**". Можна змінити та зберегти параметри в цьому режимі.

#### **З'являється рекламний банер**

Перевірте, чи для параметра "**Розташування**" вибрано значення "**Дім**".

#### **Зображення не відповідає розміру екрана**

Виберіть інший формат зображення.

**Формат зображення продовжує змінюватися залежно від каналу**

Виберіть інший формат зображення, ніж "Авто".

**Неправильне розміщення зображення**

Сигнали зображення від деяких пристроїв можуть не відповідати параметрам екрана належним чином. Перевірте вихідний сигнал під'єднаного пристрою.

#### **Зображення комп'ютера нестійке**

Перевірте, чи комп'ютер використовує підтримувану роздільну здатність і частоту оновлення.

### **Звук**

#### **Немає звуку або низька якість звуку**

Якщо аудіосигнал відсутній, телевізор автоматично вимикає звук. Це не є ознакою збою у роботі пристрою.

- Перевірте, чи правильно налаштовано параметри звуку.
- Перевірте, чи правильно під'єднано всі кабелі.
- Перевірте, чи не вимкнено гучність або чи для неї не встановлено значення "0".
- Перевірте, чи аудіовихід телевізора з'єднано з аудіовходом на системі домашнього кінотеатру. Звук має лунати з гучномовців системи домашнього кінотеатру.

• На деяких пристроях, можливо, потрібно буде вручну ввімкнути функцію відтворення аудіо HDMI. Якщо функцію відтворення аудіо HDMI вже ввімкнено, але його й надалі не чути, змініть формат цифрового аудіо пристрою на PCM (імпульсно-кодова модуляція). Інструкції можна знайти в документації, що додається до пристрою.

# **HDMI та USB**

#### **HDMI**

• Зауважте, що в разі підтримки технології HDCP (Highbandwidth Digital Content Protection – захист цифрових даних у широкосмугових мережах) можлива затримка часу, потрібного для відображення вмісту телевізором із пристрою HDMI.

• Якщо телевізор не розпізнає пристрою HDMI і відсутнє зображення, переключіть джерело з одного пристрою на інший і назад.

• Якщо виникає спотворення зображення та звуку пристрою, підключеного до роз'єму **HDMI 1**, під'єднайте пристрій до роз'єму **HDMI 2**, **HDMI 3** або **HDMI 4** на цьому телевізорі.

• У разі періодичного переривання звуку перевірте, чи правильні параметри відтворення із пристрою HDMI.

• У разі використання адаптера HDMI-DVI або кабелю HDMI-DVI перевірте, чи під'єднано додатковий аудіокабель до AUDIO IN (тільки міні-роз'єм) за його наявності.

#### **Функція HDMI EasyLink не працює**

• Перевірте, чи пристрої HDMI сумісні зі стандартом HDMI-CEC. Функції EasyLink працюють лише з пристроями, які сумісні з HDMI-CEC.

#### **Не відображається піктограма гучності**

• Коли під'єднано аудіопристрій HDMI-CEC, а пульт дистанційного керування телевізора використовується для <span id="page-98-0"></span>регулювання рівня гучності з пристрою, це нормально. **Не відображаються фотографії, відео та музика з USB-**

#### **пристрою**

• Перевірте, чи USB-накопичувач налаштовано на сумісність із класом носіїв великої ємності, як описано в документації, що додається до накопичувача.

• Перевірте, чи USB-накопичувач сумісний з телевізором.

• Перевірте, чи аудіо- та відеоформати файлів

підтримуються телевізором.

#### **Переривчасте відтворення файлів на USB-накопичувачі**

• Пропускна здатність USB-накопичувача може обмежувати швидкість передачі даних телевізору, що спричиняє низьку якість відтворення.

# **Wi-Fi, Інтернет та Bluetooth**

#### **Мережу Wi-Fi не знайдено або сигнал мережі**

#### **переривається**

• Наявні поблизу мікрохвильові печі, телефони DECT та інші пристрої Wi-Fi 802.11b/g/n можуть перешкоджати передачі сигналу бездротової мережі.

• Перевірте, чи шлюзи безпеки в мережі дають доступ до бездротового під'єднання телевізора.

• Якщо бездротова мережа не працює вдома належним чином, скористайтеся дротовою мережею.

#### **Інтернет не працює**

• Якщо з під'єднанням до маршрутизатора все гаразд, перевірте підключення маршрутизатора до Інтернету.

**Низька швидкість Інтернет-зв'язку та з'єднання з**

#### **комп'ютером**

• Інформацію про робочий діапазон у приміщенні, швидкість передачі даних та інші фактори, які впливають на якість сигналу, читайте в посібнику користувача бездротового маршрутизатора.

• Для маршрутизатора потрібне високошвидкісне (широкосмугове) підключення до Інтернету.

#### **DHCP**

• У разі помилки з'єднання можна перевірити налаштування протоколу динамічної конфігурації вузла (DHCP) маршрутизатора. Протокол DHCP потрібно увімкнути.

#### **Зв'язок Bluetooth втрачено**

• Розмістіть бездротовий гучномовець у межах 5 метрів від телевізора.

• Місця із високим рівнем бездротової активності – квартири з великою кількістю бездротових

маршрутизаторів – можуть перешкоджати бездротовому зв'язку. Тримайте маршрутизатор і бездротовий гучномовець якомога ближче до телевізора.

#### **Синхронізація звуку та відео Bluetooth**

• Перш ніж купувати бездротовий гучномовець Bluetooth, дізнайтеся про його якість синхронізації звуку та відео, що зазвичай називається синхронізацією відео та мовлення. Не всі пристрої Bluetooth виконують це належним чином. Зверніться за порадою до дилера.

### **Невідповідна мова меню**

#### **Невідповідна мова меню**

Виберіть свою мову.

- **1** Натисніть (кругла кнопка над кнопкою **OK**).
- **2** Виберіть піктограму (налаштування) і натисніть **OK**.
- **3** Натисніть 5 разів **∨** (вниз).

**4 -** Натисніть 3 рази (вправо), виберіть свою мову, після чого натисніть **OK**.

**5 -** Натисніть BACK, щоб закрити меню.

#### 27.4

# **Довідка в Інтернеті**

Щоб усунути проблеми, які виникають під час використання телевізора Philips, можна звернутися до центру технічної підтримки в Інтернеті. Можна вибрати потрібну мову і номер моделі виробу.

Відвідайте веб-сайт **www.philips.com/support**.

На сайті підтримки можна знайти номер телефону Центру обслуговування клієнтів у Вашій країні та відповіді на запитання, що часто задаються. У деяких країнах можна поспілкуватися з одним із представників компанії та поставити запитання безпосередньо чи надіслати електронною поштою.

Можна завантажити нову версію програмного забезпечення телевізора або посібник користувача для прочитання на комп'ютері.

#### 27.5

# **Підтримка та ремонт**

Для отримання технічної підтримки та ремонту телефонуйте до Центру обслуговування клієнтів у своїй країні. Наші спеціалісти з обслуговування подбають про ремонт, якщо це буде потрібно.

Номер телефону подано в друкованій документації, що постачається з телевізором.

Або за потреби відвідайте наш веб-сайт **www.philips.com/support** і виберіть свою країну.

#### Додаток **С** ідтримка"

Можна також знайти додаток "**Підтримка**" у рядку додатків головного меню.

Відкрийте цей додаток, щоб знайти номер телефону і зателефонувати нам.

#### **Номер моделі телевізора і серійний номер**

Можливо, потрібно буде повідомити номер моделі телевізора і серійний номер. Шукайте ці номери на етикетці упакування або на наклейці на задній панелі або внизу телевізора.

**А** Попередження

Не намагайтеся ремонтувати телевізор самостійно. Це може призвести до серйозної травми, непоправного пошкодження телевізора або анулювання гарантії.

# **Безпека і догляд**

#### 28.1

<span id="page-100-0"></span> $28$ 

# **Безпека**

### **Важливо**

Перед тим як використовувати телевізор, прочитайте і візьміть до уваги всі заходи безпеки. Якщо пристрій буде пошкоджено внаслідок недотримання інструкцій, гарантійні зобов'язання не будуть застосовуватись.

# **Існує ризик ураження електричним струмом чи пожежі**

• Оберігайте телевізор від дощу та води. Не ставте посудини з рідиною (наприклад, вази) поблизу телевізора. Якщо на телевізор або всередину нього потрапить рідина, негайно від'єднайте його від розетки.

Для перевірки телевізора перед використанням зверніться до Центру обслуговування клієнтів Philips.

• Оберігайте телевізор, пульт дистанційного керування і батареї від надмірного тепла. Не ставте їх поблизу запалених свічок, відкритого вогню або інших джерел тепла, а також оберігайте від тривалого потрапляння прямих сонячних променів.

• Ніколи не вставляйте предмети у вентиляційні чи інші отвори телевізора.

- Не ставте важкі предмети на кабель живлення.
- Користуйтеся штекером без надмірних зусиль.

Пошкоджений штекер може спричинити появу іскор або пожежу. Під час повертання телевізора уникайте натягу кабелю живлення.

• Щоб відключити телевізор від електромережі, необхідно від'єднати його штекер. Відключаючи телевізор від електромережі, завжди тягніть за штекер, а не за кабель. Слід забезпечити повний доступ до штекера, кабелю живлення і розетки.

# **Існує ризик травмування користувача або пошкодження телевізора**

• Щоб підняти та перенести телевізор, який важить понад 25 кг, потрібно двоє осіб.

• Якщо Ви бажаєте встановити телевізор на підставку, використовуйте лише підставку, що додається. Надійно прикріпіть підставку до телевізора.

Поставте телевізор на рівну горизонтальну поверхню, що може витримати його вагу та вагу підставки.

• Коли кріпите телевізор до стіни, переконайтеся, що конструкція може витримати вагу телевізора. Компанія TP Vision не несе відповідальності за неправильне кріплення до стіни, яке призвело до нещасного випадку або

травмування.

• Частини цього виробу скляні. Будьте обережні, щоб запобігти травмуванню чи пошкодженню.

#### **Існує ризик пошкодження телевізора!**

Перед тим як під'єднувати телевізор до розетки, перевірте, чи напруга в мережі відповідає значенню напруги, вказаному на задній панелі телевізора. Ніколи не під'єднуйте телевізор до розетки, якщо значення напруги відрізняються.

### **Існує ризик травмування дітей**

Дотримуйтесь цих заходів безпеки, щоб запобігти падінню телевізора і травмуванню дітей:

• Ніколи не ставте телевізор на поверхню, покриту тканиною або іншим матеріалом, за який можна потягнути.

• Слідкуйте, щоб жодна частина телевізора не звисала над краєм поверхні монтування.

• Не ставте телевізор на високі меблі (наприклад, книжкову шафу), якщо меблі і телевізор не прикріплені до стіни або не знаходяться на відповідній підставці.

• Розповідайте дітям про небезпеку, яка може виникнути внаслідок спроби дотягтися до телевізора.

#### **Існує ризик проковтування батарей!**

Пульт дистанційного керування може містити батареї таблеткового типу, які маленькі діти можуть легко проковтнути. Тримайте ці батареї подалі від дітей.

### **Існує ризик перегрівання**

Не встановлюйте телевізор у місці з обмеженим простором. Завжди залишайте не менше 10 см простору навколо телевізора для забезпечення належної вентиляції. Слідкуйте, щоб занавіски або інші предмети не закривали вентиляційні отвори на телевізорі.

# **Гроза**

Перед грозою від'єднуйте телевізор від розетки та антени. Під час грози не торкайтеся жодних частин телевізора, кабелю живлення або кабелю антени.

### **Існує ризик пошкодження слуху**

Уникайте прослуховування гучного звуку в навушниках або протягом тривалого часу.

### <span id="page-101-0"></span>**Низькі температури**

Якщо телевізор транспортується за температури нижче 5°C, розпакуйте його та зачекайте, поки він нагріється до кімнатної температури, перш ніж підключати його до електромережі.

### **Вологість**

Інколи залежно від температури та вологості на внутрішній частині екрана телевізора може з'являтися волога (в окремих моделях). Щоб цього не сталося, оберігайте телевізор від дії прямих сонячних променів, тепла або високої температури. Якщо волога з'явилася, вона зникне після кількох годин роботи телевізора.

Волога не пошкодить телевізор та не спричинить збій у його роботі.

#### 28.2

# **Догляд за екраном**

• Не торкайтеся, не притискайте, не тріть і не вдаряйте екран жодними предметами.

• Перед тим, як чистити, від'єднайте телевізор від електромережі.

• Обережно чистіть телевізор і корпус м'якою вологою ганчіркою та витирайте. Не торкайтеся світлодіодів Ambilight на задній панелі телевізора. У жодному разі не використовуйте для чищення телевізора такі речовини, як спирт, хімікати або побутові миючі засоби.

• Щоб уникнути деформацій і вигоряння кольору, витирайте краплі води якомога швидше.

• Уникайте нерухомих зображень, наскільки це можливо. Нерухомі зображення – це зображення, які залишаються на екрані протягом тривалого часу. Нерухомими зображеннями є екранні меню, чорні смуги, дисплеї для відображення часу тощо. Якщо необхідно користуватися нерухомими зображеннями, зменшіть контрастність і яскравість екрана, щоб не пошкодити екран.

# **Умови використання**

#### 29.1

# **Умови використання – телевізор**

2015 © TP Vision Europe B.V. Усі права застережено.

Цей виріб з'явився на ринку завдяки компанії TP Vision Europe B.V. чи одній з її дочірніх компаній, надалі в цьому документі TP Vision, яка є виробником виробу. Компанія TP Vision надає гарантію щодо телевізора, до комплекту якого входить ця брошура. Philips та емблема щита Philips є зареєстрованими товарними знаками Koninklijke Philips N.V.

Технічні характеристики виробу може бути змінено без попередження. Торгові знаки є власністю Koninklijke Philips N.V чи інших відповідних власників. Компанія TP Vision має право у будь-який момент змінювати вироби, не зобов'язуючись відповідно змінювати попередньо реалізовані вироби.

Письмовий матеріал, який додається до телевізора, та посібник, який зберігається у пам'яті телевізора чи який завантажено з веб-сайту Philips [www.philips.com/support](http://www.philips.com/support), вважається достатнім для використання системи за призначенням.

У цьому посібнику подано достатньо матеріалу для використання системи за призначенням. Якщо виріб або його окремі модулі чи процедури використовуються для інших цілей, ніж тих, які вказано в цьому документі, необхідно отримати підтвердження їхньої законності та відповідності вимогам. Компанія TP Vision гарантує, що сам матеріал не порушує жодних патентів США. Додаткових гарантій, чітко вказаних або таких, що маються на увазі, не передбачено. Компанія TP Vision не несе відповідальності за будь-які помилки в цьому документі та проблеми, пов'язані з його вмістом. Помилки, повідомлені Philips, буде якомога швидше виправлено та опубліковано на вебсайті підтримки Philips.

Гарантійні умови. – Ризик травмування, пошкодження телевізора або анулювання гарантії! Не намагайтеся ремонтувати телевізор самостійно. Використовуйте телевізор і приладдя тільки у спосіб, визначений виробником. Знак застереження, надрукований з тильної сторони телевізора, вказує на ризик ураження електричним струмом. Не знімайте кришку телевізора. З питанням обслуговування або ремонту звертайтеся до Центру обслуговування клієнтів Philips. Номер телефону подано в друкованій документації, що постачається з телевізором. Або за потреби відвідайте наш веб-сайт **www.philips.com/support** і виберіть свою країну. Виконання будь-яких дій, прямо заборонених у цьому посібнику, та здійснення будь-яких процедур регулювання чи монтажу, які не рекомендовані або не дозволені в цьому посібнику, призведе до скасування

#### гарантії.

#### Характеристики пікселів

Цей рідкокристалічний/світлодіодний виріб має велику кількість кольорових пікселів. Незважаючи на те, що телевізор має не менше 99,999% ефективних пікселів, на екрані можуть постійно з'являтися чорні чи яскраві точки світла (червоні, зелені чи блакитні). Це структурна особливість дисплея (в межах основних стандартів галузі), яка не є ознакою збою у роботі виробу.

#### Європейська відповідність (CE)

Цей виріб відповідає важливим вимогам та іншим відповідним умовам Директиви 2006/95/EC (щодо низької напруги), 2004/108/EC (щодо EMC) та 2011/65/EU (щодо обмеження вмісту шкідливих речовин).

Відповідність стандартам щодо електромагнітних полів (ЕМП)

Компанія TP Vision виготовляє та продає споживачам багато виробів, які, як і будь-які інші електронні пристрої загалом, мають здатність випромінювати та отримувати електромагнітні сигнали. Одним із основних ділових принципів компанії TP Vision є вживання усіх необхідних заходів з охорони здоров'я та техніки безпеки для відповідності наших виробів усім вимогам законодавства та стандартам щодо електромагнітних полів (ЕМП), які чинні на момент виготовлення виробів.

Компанія TP Vision ставить собі за мету розробляти та постачати на ринок вироби, які не спричиняють шкоди здоров'ю людей. Компанія TP Vision стверджує, що у разі застосування її виробів належним чином і за призначенням, вони є безпечними для використання, що сьогодні доведено науково. Компанія TP Vision бере активну участь у розробці міжнародних стандартів щодо ЕМП і норм безпеки, попереджуючи таким чином подальшу розробку стандартизації для попереднього запровадження її у своїх виробах.

#### 29.2

# **Умови використання – Smart TV**

Можна переглянути умови використання, політику конфіденційності, а також встановити налаштування конфіденційності Smart TV.

Щоб відкрити сторінку з умовами використання Smart TV, виконайте подані нижче кроки.

- **1** Натисніть  **HOME**, щоб відкрити головне меню.
- **2** Виберіть  **"Додатки"**, щоб відкрити "**Додатки**".
- **3** Виберіть "**Підтримка**".

# **Умови використання – Philips App Gallery (Галерея додатків)**

Для отримання детальнішої інформації у меню "Довідка" натисніть кольорову кнопку  **"Ключові слова"** і знайдіть пункт "**Умови використання, App Gallery (Галерея додатків)**".

# **Авторські права**

30.1

30.2

**Ultra HD**

DIGITALEUROPE.

# **MHL**

MHL, Mobile High-Definition Link та логотип MHL є товарними знаками або зареєстрованими товарними знаками MHL, LLC.

Логотип **DIGITALEUROPE UHD** Display є товарним знаком

**ULTRA** 

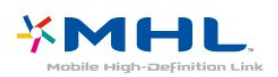

### **Dolby®**

Виготовлено згідно з ліцензією Dolby Laboratories. Dolby та символ двох літер D є товарними знаками компанії Dolby Laboratories.

### 30.5

# **DTS Premium Sound™**

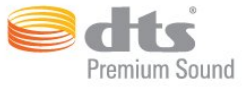

#### **DTS Premium Sound™**

Про патенти DTS можна дізнатися на веб-сайті http://patents.dts.com. Виготовлено згідно з ліцензією DTS Licensing Limited. DTS, символ та DTS із символом є зареєстрованими товарними знаками, а DTS 2.0 Channel є товарним знаком корпорації DTS, Inc. © DTS, Inc. Усі права застережено.

# 30.6 **Microsoft**

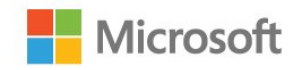

# 30.3 **HDMI**

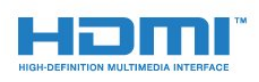

#### **HDMI®**

Терміни HDMI та HDMI High-Definition Multimedia Interface і логотип HDMI є товарними знаками або зареєстрованими товарними знаками HDMI Licensing LLC у США та інших країнах.

#### 30.4

# **Dolby Digital Plus**

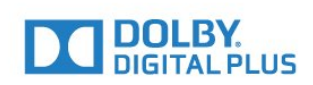

#### **Windows Media**

Windows Media є зареєстрованим товарним знаком або товарним знаком корпорації Майкрософт у Сполучених Штатах та/або інших країнах.

#### **Microsoft PlayReady**

Власники вмісту використовують технологію доступу до вмісту Microsoft PlayReady™ для захисту своєї інтелектуальної власності, зокрема вмісту, захищеного авторським правом.

Цей пристрій використовує технологію PlayReady для доступу до вмісту, захищеного технологією PlayReady та/або WMDRM. Якщо пристрій не зможе належним чином дотримуватися обмежень щодо використання вмісту, власники вмісту можуть вимагати в корпорації Майкрософт скасування можливості пристрою використовувати вміст, захищений технологією PlayReady. Скасування не повинно вплинути на незахищений вміст або вміст, захищений іншими технологіям доступу до вмісту. Власники вмісту можуть вимагати у Вас оновлення PlayReady для доступу до їхнього вмісту. Якщо оновлення буде відхилено, Ви не отримаєте доступу до вмісту, що потребує оновлення.

# 30.7 **Wi-Fi Alliance**

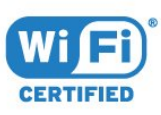

**Wi-Fi®**, логотипи Wi-Fi CERTIFIED та Wi-Fi є зареєстрованими товарними знаками Wi-Fi Alliance.

30.8

# **Kensington**

(За наявності)

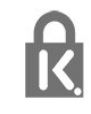

Kensington та Micro Saver є зареєстрованими у США торговими марками світової корпорації ACCO із виданими реєстраціями та поданими заявками в інших країнах світу, які очікують на відповідь.

30.9

# **Інші товарні знаки**

Усі інші зареєстровані та незареєстровані товарні знаки є власністю їх відповідних власників.

# **Алфавітний покажчик**

#### **&**

 $&$ quot; Картинка в картинці $&$ quot; 64

#### **B**

[Bluetooth](#page-18-0) *19* [Bluetooth, вибір пристрою](#page-19-0) *20* [Bluetooth, видалення пристрою](#page-19-0) *20* [Bluetooth, з'єднання у пару](#page-19-0) *20* [Bluetooth, пристрої](#page-18-0) *19*

#### **C**

[CAM для супутникових каналів](#page-86-0) *87* [CAM, модуль умовного доступу](#page-15-0) *16* [CI+](#page-15-0) *16* [Clear Sound](#page-70-0) *71*

#### **D**

[DMR, цифровий медіарендерер](#page-9-0) *10* [DVB \(Digital Video Broadcast\)](#page-84-0) *85*

#### **І**

[Ігрова консоль, під'єднання](#page-20-0) *21* [Ігровий контролер, під'єднання](#page-20-0) *21* [Інтерактивне телебачення](#page-37-0) *38* [Інтерактивне телебачення, про нього](#page-36-0) *37* [Інтернет-пам'ять, очищення](#page-8-0) *9*

#### **А**

[Автом. регулювання гучності](#page-70-0) *71* [Автоматичне вимкнення](#page-25-0) *26* [Автоматичне оновлення каналів](#page-83-0) *84* [Антена, встановлення вручну](#page-85-0) *86* [Аудіовихід – оптичний, поради](#page-14-0) *15* [Аудіокоментар](#page-79-0) *80*

#### **Б**

[Батьківський контроль](#page-31-0) *32* [Бездротова мережа](#page-7-0) *8* [Бездротове аудіо](#page-71-0) *72* [Бездротові гучномовці, вибір](#page-71-0) *72* [Бездротові гучномовці, про них](#page-71-0) *72* [Блокування ДОДАТКІВ](#page-52-0) *53* [Блокування від дітей](#page-75-0) *76*

#### **В**

[Вади зору](#page-78-0) *79* [Вади слуху](#page-78-0) *79* [Вибір відео](#page-33-0) *34* [Видалення з'єднання Miracast](#page-9-0) *10* [Високі частоти](#page-70-0) *71* [Встановлення ТВ](#page-83-0) *84* [Встановлення мережі](#page-7-0) *8* [Встановлення супутників](#page-85-0) *86* [Відео на вимогу](#page-44-0) *45* [Відеокамера, під'єднання](#page-23-0) *24* [Вікові обмеження](#page-31-0) *32*

#### **Г**

[Гамма](#page-67-0) *68* [Гніздо Common Interface](#page-15-0) *16* [Головне меню](#page-45-0) *46* [Голосовий пошук](#page-28-0) *29* [Гра чи комп'ютер](#page-49-0) *50*

[Гра чи комп'ютер, налаштування](#page-65-0) *66* [Гучномовці ТВ](#page-71-0) *72* [Гучномовці, бездротові](#page-71-0) *72* [Гучність навушників](#page-71-0) *72*

#### **Д**

[Для людей із вадами зору](#page-79-0) *80* [Для людей із вадами слуху](#page-78-0) *79* [Довідковий листок технічних даних виробу](#page-93-0) *94* [Догляд за екраном](#page-101-0) *102* [Додатки](#page-50-0) *51* [Дротова мережа](#page-8-0) *9*

### **Е**

[Еконалаштування](#page-72-0) *73*

#### **Ж**

[Жорсткий диск USB, встановлення](#page-21-0) *22* [Жорсткий диск USB, об'єм диска](#page-21-0) *22*

#### **З**

[З'єднання SCART, поради](#page-14-0) *15* [З'єднання YPbPr, поради](#page-14-0) *15* [Завершення терміну експлуатації](#page-93-0) *94* [Запис](#page-40-0) *41* [Запис, дані телегіда](#page-38-0) *39* [Зараз на ТБ](#page-43-0) *44* [Зареєструйте свій виріб](#page-96-0) *97* [Затримка виведення звуку](#page-17-0) *18* [Заходи безпеки](#page-100-0) *101* [Звернення до компанії Philips](#page-98-0) *99* [Звук, Clear Sound](#page-70-0) *71* [Звук, автом. регулювання гучності](#page-70-0) *71* [Звук, високі частоти](#page-70-0) *71* [Звук, гучність навушників](#page-71-0) *72* [Звук, низькі частоти](#page-69-0) *70* [Звук, режим об'ємного звуку](#page-70-0) *71* [Зменшення дефектів зобр. MPEG](#page-68-0) *69* [Знак European Ecolabel](#page-93-0) *94* [Зображення, колір](#page-64-0) *65* [Зображення, контрастність підсвітки](#page-64-0) *65* [Зображення, основі параметри](#page-69-0) *70* [Зображення, формат зображення](#page-68-0) *69* [Зображення, формат зображення, додаткові](#page-68-0) *69* [Зображення, формат зображення, основні](#page-68-0) *69* [Зображення, чіткість](#page-65-0) *66*

#### **К**

[Кабель, встановлення вручну](#page-85-0) *86* [Канал](#page-30-0) *31* [Канал, автоматичне оновлення каналів](#page-83-0) *84* [Канал, антенне встановлення](#page-83-0) *84* [Канал, встановлення супутників](#page-85-0) *86* [Канал, вікові обмеження](#page-31-0) *32* [Канал, кабельне встановлення](#page-83-0) *84* [Канал, оновлення каналів вручну](#page-83-0) *84* [Канал, параметри](#page-32-0) *33* [Канал, перевстановлення](#page-83-0) *84* [Канал, перемикання](#page-31-0) *32* [Канал, радіостанції](#page-30-0) *31* [Канал, список каналів](#page-30-0) *31* [Канал, список каналів, відкривання](#page-30-0) *31* [Канал, список каналів, пошук](#page-31-0) *32*

[Канал, список каналів, про нього](#page-30-0) *31* [Канал, список каналів, фільтрування](#page-30-0) *31* [Канал, телегід](#page-38-0) *39* [Канали, перегляд двох каналів](#page-63-0) *64* [Кнопки на телевізорі](#page-25-0) *26* [Колір](#page-64-0) *65* [Колір, налаштування температури кольору](#page-65-0) *66* [Колір, насиченість](#page-66-0) *67* [Колір, покращення кольору](#page-65-0) *66* [Колір, регулювання кольору](#page-66-0) *67* [Колір, температура кольору](#page-65-0) *66* [Колір, тон](#page-66-0) *67* [Комп'ютер, під'єднання](#page-23-0) *24* [Контрастність](#page-64-0) *65* [Контрастність підсвітки](#page-64-0) *65* [Контрастність, гамма](#page-67-0) *68* [Контрастність, динамічна контрастність](#page-67-0) *68* [Контрастність, контрастність відео](#page-67-0) *68* [Контрастність, режим контрастності](#page-66-0) *67* [Контрастність, ідеальна контрастність](#page-67-0) *68* [Копіювання списку каналів](#page-89-0) *90* [Копіювання списку каналів, завантаження](#page-89-0) *90* [Копіювання списку каналів, копіювання](#page-89-0) *90* [Копіювання списку каналів, поточна версія](#page-89-0) *90* [Корекція виведення звуку](#page-17-0) *18* [Крок частоти](#page-84-0) *85*

#### **Л**

[Логотипи каналів](#page-74-0) *75*

#### **М**

[Магазин Google Play](#page-51-0) *52* [Мережа, бездротова](#page-7-0) *8* [Мережа, видалення з'єднання Wi-Fi Miracast](#page-9-0) *10* [Мережа, дротова](#page-8-0) *9* [Мережа, мережеве ім'я ТВ](#page-10-0) *11* [Мережа, перегляд параметрів](#page-8-0) *9* [Мережа, під'єднання](#page-7-0) *8* [Мережа, статична IP-адреса](#page-8-0) *9* [Мережа, увімкнення Wi-Fi](#page-9-0) *10* [Мережа, Wi-Fi Smart Screen](#page-9-0) *10* [Мережа, WoWLAN](#page-9-0) *10* [Мережа, WPS](#page-7-0) *8* [Мережа, WPS з PIN-кодом](#page-7-0) *8* [Мережева технічна підтримка](#page-98-0) *99* [Мережеве ім'я телевізора](#page-8-0) *9* [Мова аудіо](#page-32-0) *33* [Мова аудіосупроводу, додаткова](#page-32-0) *33* [Мова аудіосупроводу, основна](#page-32-0) *33* [Мова субтитрів](#page-32-0) *33* [Мова субтитрів, додаткова](#page-32-0) *33* [Мова субтитрів, основна](#page-32-0) *33* [Мова телетексту, додаткового](#page-36-0) *37* [Мова телетексту, основного](#page-36-0) *37* [Мультимедіа](#page-57-0) *58* [Мультимедійні файли, з комп'ютера або NAS](#page-57-0) *58* [Мультимедійні файли, з USB-накопичувача](#page-57-0) *58* [Мультимедійні файли, зі служби зберігання даних](#page-57-0) *58*

#### **Н**

[Навушники, під'єднання](#page-19-0) *20* [Налаштування Android](#page-10-0) *11* [Налаштування виведення звуку](#page-17-0) *18* [Низькі частоти](#page-69-0) *70*

#### **О**

[Обслуговування клієнтів](#page-98-0) *99* [Очистити Інтернет-пам'ять](#page-10-0) *11*

#### **П**

[Параметри виведення звуку](#page-17-0) *18* [Параметри мережі](#page-8-0) *9* [Параметри на каналі](#page-32-0) *33* [Перевстановлення налаштувань телевізора](#page-83-0) *84* [Перевірка прийому](#page-84-0) *85* [Перевірка споживання електроенергії](#page-72-0) *73* [Перегляд телепрограм](#page-31-0) *32* [Повідомлення](#page-92-0) *93* [Повідомлення про оновлення каналу](#page-83-0) *84* [Пониження шумів](#page-68-0) *69* [Посібник із під'єднання](#page-12-0) *13* [Пошук частоти](#page-84-0) *85* [Проблеми](#page-96-0) *97* [Проблеми, звук](#page-97-0) *98* [Проблеми, зображення](#page-97-0) *98* [Проблеми, канали](#page-97-0) *98* [Проблеми, мова меню](#page-98-0) *99* [Проблеми, пульт дистанційного керування](#page-96-0) *97* [Проблеми, під'єднання, Інтернет](#page-98-0) *99* [Проблеми, під'єднання, Wi-Fi](#page-98-0) *99* [Проблеми, HDMI під'єднання](#page-97-0) *98* [Проблеми, система домашнього кінотеатру](#page-18-0) *19* [Проблеми, USB під'єднання](#page-97-0) *98* [Програвач дисків Blu-Ray, під'єднання](#page-18-0) *19* [Програми, рекомендації](#page-43-0) *44* [Програмне забезпечення з відкритим кодом](#page-92-0) *93* [Програмне забезпечення, оновлення](#page-91-0) *92* [Пульт дистанційного керування і батареї](#page-29-0) *30* [Під'єднання антени](#page-6-0) *7* [Під'єднання живлення](#page-5-0) *6* [Під'єднання супутникової антени](#page-6-0) *7* [Під'єднання, DVD-програвач](#page-18-0) *19* [Під'єднання, флеш-накопичувач USB](#page-22-0) *23* [Підтримка, в Інтернеті](#page-98-0) *99*

#### **Р**

[Регулювання кольору, скидання](#page-66-0) *67* [Режим об'ємного звуку](#page-70-0) *71* [Режим очікування](#page-25-0) *26* [Режим частоти мережі](#page-84-0) *85* [Ремонт](#page-98-0) *99* [Розміщення, відстань від глядача до екрана](#page-5-0) *6* [Розміщення, розміщення ТВ](#page-5-0) *6* [Рух, Natural Motion](#page-68-0) *69*

#### **С**

[Сенсор світла](#page-72-0) *73* [Синхронізація звуку та відео](#page-17-0) *18* [Система домашнього кінотеатру, багатоканальний звук](#page-17-0) *18* [Система домашнього кінотеатру, звук](#page-71-0) *72* [Система домашнього кінотеатру, регулювання гучності](#page-17-0) *18* [Смарт-карта, CAM](#page-15-0) *16* [Стиль звуку](#page-69-0) *70* [Стиль зображення](#page-64-0) *65* [Субтитри](#page-32-0) *33* [Супутник, автоматичне оновлення каналів](#page-87-0) *88* [Супутник, видалення супутника](#page-87-0) *88* [Супутник, встановлення вручну](#page-88-0) *89* [Супутник, додавання супутника](#page-87-0) *88* [Супутник, оновлення каналів вручну](#page-87-0) *88* [Супутник, пакети каналів](#page-86-0) *87* [Супутник, Unicable](#page-86-0) *87*

#### **Т**

[ТБ на вимогу](#page-43-0) *44* [Таймер вимкнення](#page-25-0) *26*
[Таймер сну](#page-25-0) *26* [Телегід](#page-38-0) *39* [Телегід, дані й інформація](#page-38-0) *39* [Телегід, нагадування](#page-38-0) *39* [Телетекст](#page-35-0) *36*

### **У**

[Увімкнення і вимкнення](#page-25-0) *26* [Умови використання](#page-102-0) *103* [Умови використання, App Gallery \(Галерея додатків\)](#page-11-0) *12* [Універсальний доступ](#page-78-0) *79* [Універсальний доступ, вади слуху](#page-78-0) *79* [Універсальний доступ, гучномовці/навушники](#page-79-0) *80* [Утилізація телевізора чи батарей](#page-93-0) *94*

#### **Ф**

[Формат виведення звуку](#page-17-0) *18* [Фотоапарат, під'єднання](#page-23-0) *24* [Фотографії, відео та музика](#page-57-0) *58*

#### **Ц**

[Цифровий текст](#page-35-0) *36*

#### **Ч**

[Частота мережі](#page-84-0) *85* [Чіткість](#page-65-0) *66* [Чіткість, зменшення дефектів зображення MPEG](#page-68-0) *69* [Чіткість, пониження шумів](#page-68-0) *69* [Чіткість, Ultra Resolution](#page-67-0) *68*

### **Я**

[Якість прийому](#page-84-0) *85*

### **E**

[EasyLink](#page-13-0) *14* [EasyLink, пульт ДК](#page-13-0) *14* [EasyLink, увімкнення або вимкнення](#page-13-0) *14*

## **H**

[HbbTV](#page-36-0) *37* [HDMI ARC](#page-12-0) *13* [HDMI MHL](#page-12-0) *13* [HDMI, з'єднання DVI](#page-13-0) *14*

## **I**

[Incredible Surround](#page-70-0) *71*

# **I**

[iTV](#page-36-0) *37*

### **M**

[Miracast™, увімкнення](#page-61-0) *62* [Multi View](#page-63-0) *64*

### **N**

[Natural Motion](#page-68-0) *69*

### **U**

[Unicable](#page-86-0) *87* [USB-клавіатура](#page-22-0) *23* [USB-клавіатура, під'єднання](#page-22-0) *23*

#### **W**

[Wi-Fi](#page-7-0) *8* [WoWLAN](#page-9-0) *10*

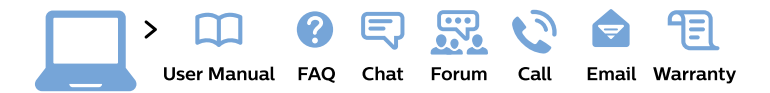

#### www.philips.com/support

България Грижа за клиента 02 4916 273 (Национапен номер)

België/Belgique Klantenservice/ **Service Consommateurs** 02 700 72 62  $(0.15 \in \text{/min.})$ 

Bosna i Hercegovina Potpora potrošačima 033 941 251 (Lokalni poziv)

Republika Srbija Potpora potrošačima 011 321 6840 (Lokalni poziv)

Česká republika Zákaznická podpora 228 880 895 (Mistni tarif)

**Danmark** Kundeservice 3525 8314

**Deutschland** Kundendienst 069 66 80 10 10 (Zum Festnetztarif ihres Anbieters)

Ελλάδα Τμήμα καταναλωτών 2111983028 (Διεθνής κλήση)

Eesti Klienditugi 668 30 61 (Kohalikud kõned)

España Atencion al consumidor 913 496 582  $(0,10€ + 0,08€/min.)$ 

**France** Service Consommateurs 01 57 32 40 50 (coût d'un appel local sauf surcoût éventuel selon opérateur réseau)

Hrvatska Potpora potrošačima 01 777 66 01 (Lokalni poziv)

**Indonesia** Consumer Care 0800 133 3000

**Ireland Consumer Care** 015 24 54 45 (National Call)

Italia Servizio Consumatori 0245 28 70 14 (Chiamata nazionale)

Қазақстан Республикасы байланыс орталығы 810 800 2000 00 04 (стационарлық нөмірлерден Қазақстан Республикасы бойынша қоңырау шалу тегін)

Latvija Klientu atbalsts 6616 32 63 (Vietěiais tarifs)

Lietuva Klientu palaikymo tarnyba 8 521 402 93 (Vietinais tarifais)

Luxembourg Service Consommateurs 24871100 (Appel nat./Nationale Ruf)

Magyarország Ügyfélszolgálat  $(061) 700 81 51$ (Belföldi hívás)

Malaysia Consumer Care 1800 220 180

**Nederland** Klantenservice 0900 202 08 71 (1€/gesprek)

Norge Forbrukerstøtte 22 97 19 14

Österreich Kundendienst 0150 284 21 40  $(0,05€/Min.)$ 

Республика Беларусь Контакт Центр 8 10 (800) 2000 00 04 (бесплатный звонок по Республике Беларусь со стационарных номеров)

Российская Федерация Контакт Пентр 8 (800) 220 00 04 (бесплатный звонок по России)

Polska Wsparcie Klienta 22 397 15 04 (Połączenie lokalne)

Portugal Assistência a clientes 800 780 068 (0.03€/min. - Móvel  $0,28€/min.)$ 

România Serviciul Clienti 031 630 00 42 (Tarif local)

Schweiz/Suisse/Svizzera Kundendienst/Service Consommateurs/Servizio Consumatori 0848 000 291 (0,04 CHF/Min)

Slovenija Skrb za potrošnike 01 88 88 312 (Lokalni klic)

Slovensko Zákaznícka podpora 02 332 154 93 (vnútroštátny hovor)

Suomi Finland Kuluttajapalvelu 09 88 62 50 40

**Sverige** Kundtjänst 08 57 92 90 96

Türkiye Tüketici Hizmetleri 0 850 222 44 66

Україна Служба підтримки споживачів 0-800-500-480 (дзвінки зі стаціонарних телефонів безкоштовні)

**United Kingdom** Consumer Care 020 79 49 03 19 (5p/min BT landline)

Argentina **Consumer Care** 0800 444 77 49 - Buenos Aires 0810 444 7782

**Brasil** Suporte ao Consumidor 0800 701 02 45 - São Paulo 29 38 02 45

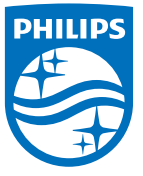

All registered and unregistered trademarks are property of their respective owners. Specifications are subject to change without notice. Philips and the Philips' shield emblem are trademarks of Koninklijke Philips N.V. and are used under license from Koninklijke Philips N.V. 2015 © TP Vision Europe B.V. All rights reserved philips.com